English

# Driver & Company Manual SE5000 Digital Tachograph

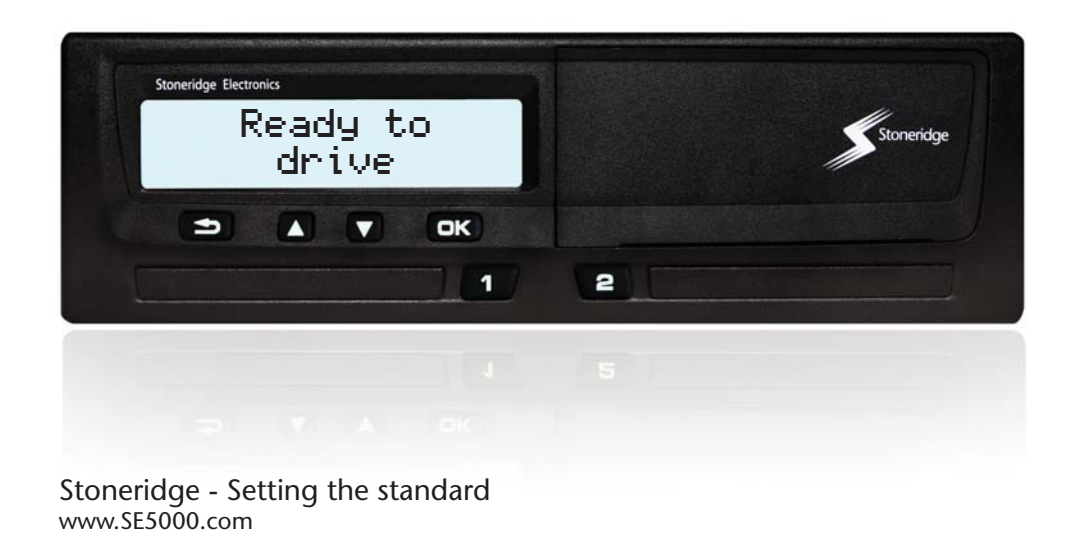

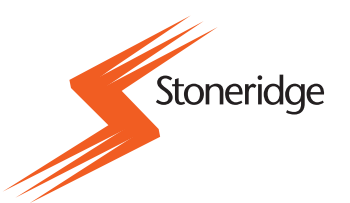

#### **Certified User Manual**  $\mathbb{A}$

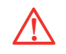

This User Manual is an extended version of the certified User Manual 9000- 102019/01 04, and have been produced to meet the demands of our customers.

The certified version can be found on the Internet at: www.SE5000.com

#### **Thank you for choosing the Stoneridge Digital Tachograph SE5000.**

At Stoneridge we believe in working with drivers and fleets to deliver products to help make your life easier. Your SE5000 has been designed with you in mind with simple menu options, high speed downloads, remote download capability as just a few examples. To get the most of your unit, we recommend that you familiarise yourselfwith how to operate the digital tachograph - before starting your first journey.

#### **Using this Manual.**

Please read this Driver & Company Manual before driving off. This will help you to obtain the maximum use from your tachograph and avoid endangering yourself and others.

Stoneridge Electronics reserves the right to introduce changes in design, equipment and technical features at any time. You cannot, therefore, base any claims on the data, illustrations or descriptions in this Driver & Company Manual.

The local Stoneridge representative will be pleased to assist you if you should have any questions.

Keep this Driver & Company Manual in the vehicle. If the vehicle is sold, pass this manual on to the new owner, as the tachograph is considered as a part of the vehicle.

 $\blacktriangleright$ 

Warning ! Important information  $\overline{1}$  Tip Action required  $\triangleright$  Page reference Display Messages in the display

VU Vehicle Unit (Digital Tachograph)

#### **Symbols Definitions in these instructions**

#### **Driver**

The person who is currently or will be driving the vehicle.

#### **Co-driver**

The person who is not driving the vehicle.

#### **Working day**

A number of activities carried out by driver and co-driver in a daily work period.

#### **Activity**

With what the driver is occupied.

#### **Contact Stoneridge**

You are welcome to forward any queries or suggestions you may have about the tachograph and the operating instructions to any of our sales offices, as listed below.

#### **United Kingdom**

Stoneridge Electronics Ltd Charles Bowman Avenue Claverhouse Industrial Park Dundee, Scotland UK

Phone: +44 (0)871 700 7070 Fax: +44 (0)870 704 0002

e-mail: sales@stoneridge.com

#### **France**

Stoneridge Electronics France Z.I St. Etienne F-64100 Bayonne France

Phone: +33 (0)5 59 50 80 40 Fax: +33 (0)5 59 50 80 41

e-mail: france.amsales@stoneridge.com

#### **Germany**

IVEKA Automotive Technologies Schauz GmbH Talweg 8 D-75417 Mühlacker-Lomersheim Germany

Phone: +49 (0)7041 9695-0 Fax: +49 (0)7041 9695-55

e-mail: info@iveka.de

#### **Italy**

Stoneridge Electronics s.r.l. Viale Caduti nella Guerra di Liberazione, 568 00128 Rome Italy Phone: +39 0 650861001 Fax: +39 0 650861006

email: italy.amsales@stoneridge.com

#### **Netherlands**

C.A.S.U. - Utrecht b.v. Ravenswade 118 NL-3439 LD Nieuwegein **Netherlands** 

Phone: +31 (0)30 288 44 70 Fax: +31 (0)30 289 87 92

e-mail: info@casuutrecht.nl

#### **Spain**

Stoneridge Electronics España Avda. Severo Ochoa 38 Pol. Ind. Casa Blanca 28108 Alcobendas Madrid Spain Phone: +34 91 662 32 22 Fax: +34 91 662 32 26

e-mail: spain.amsales@stoneridge.com

#### **Sweden**

Stoneridge Nordic AB Gårdsfogdevägen 18 A SE-168 66 Stockholm Sweden

Phone: +46 (0)8 154400 Fax: +46 (0)8 154403

E-mail: kontakt@stoneridge.com

#### **Information on the Internet**

Further information about Stoneridge Digital Tachograph SE5000 and about Stoneridge Electronics Ltd can be found at:

www.SE5000.com

www.stoneridgeelectronics.info

#### **Copyright**

Not to be reprinted, translated or otherwise reproduced in whole or in part, without written permission from Stoneridge Electronics AB.

Please refer also to the index

( $\triangleright$  page 139).

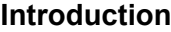

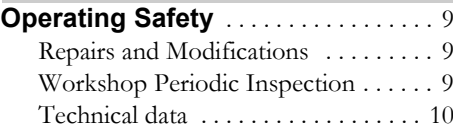

## **At a Glance**

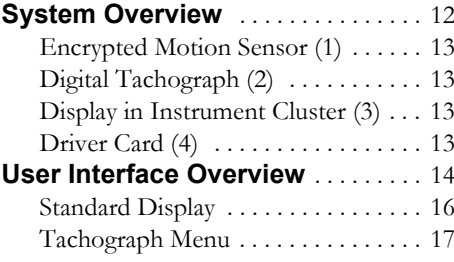

## **Controls**

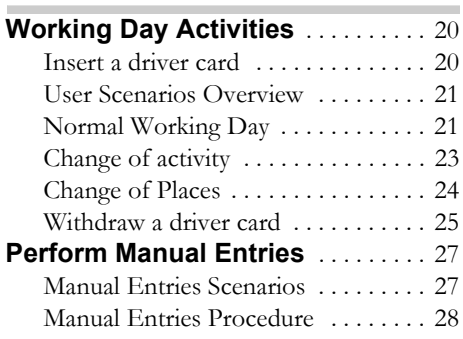

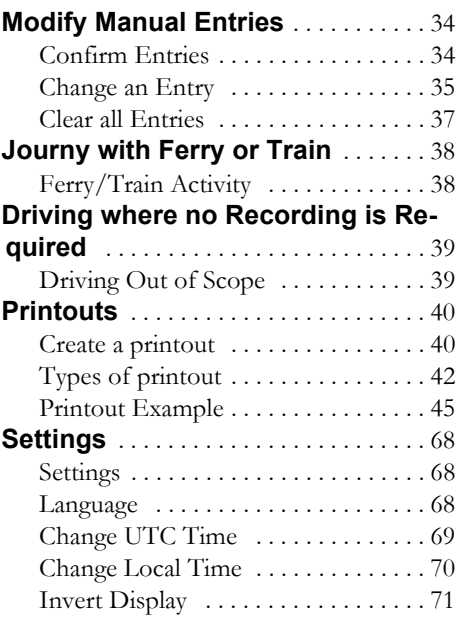

## **Displays and Data**

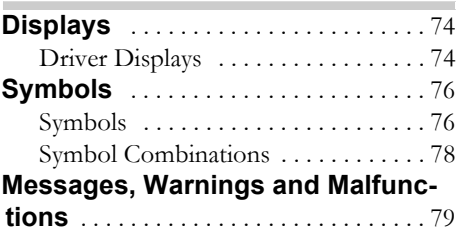

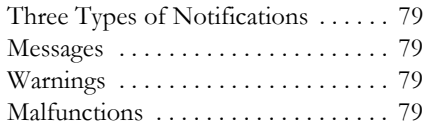

## **Practical Advice**

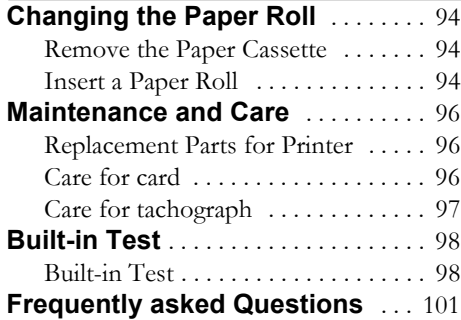

## **Appendix**

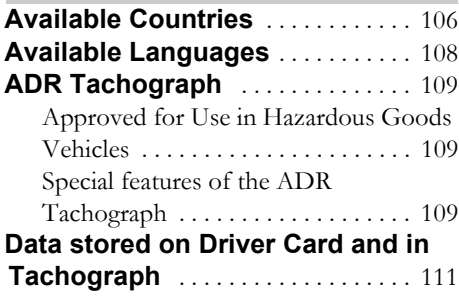

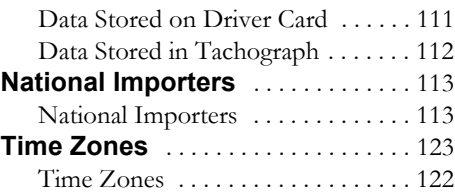

## **Company Mode**

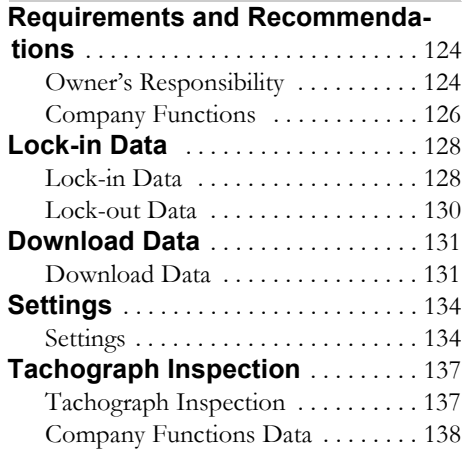

## **Index**

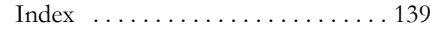

## **Introduction**

## **Operating Safety**

## **Operating Safety**

#### **Risk of accident**

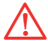

Do not operate the tachograph unless the vehicle is stationary. Your attention would otherwise be diverted from the road and traffic conditions and you could therefore cause an accident.

#### **Repairs and Modifications**

The tachograph has been installed by authorised personnel.

A tachograph case must never be opened. No tampering with or modifications to the tachograph system are permitted.

A tamper label is placed inside the printerhousing. The tamper label must not be torn apart.

!

Persons that modify this equipment are committing a punishable offence, depending on the legislation in the country concerned.

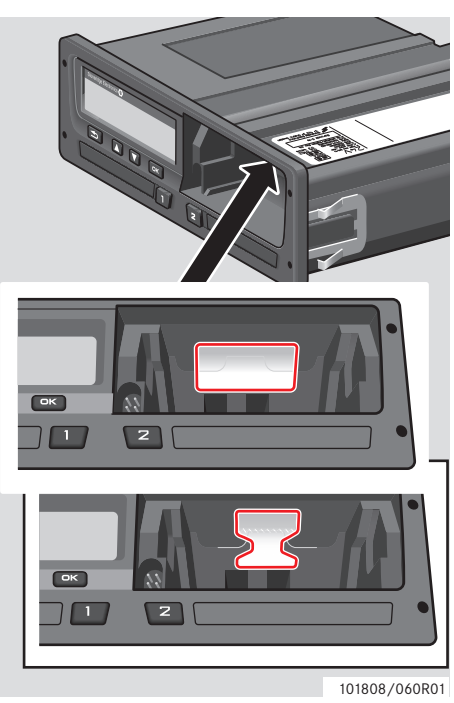

Tamper label

#### **Workshop Periodic Inspection**

The tachograph must be checked by a digital tachograph workshop at least every 2 years.

The installation plaque, fixed near the tachograph, states the date for passed inspection.

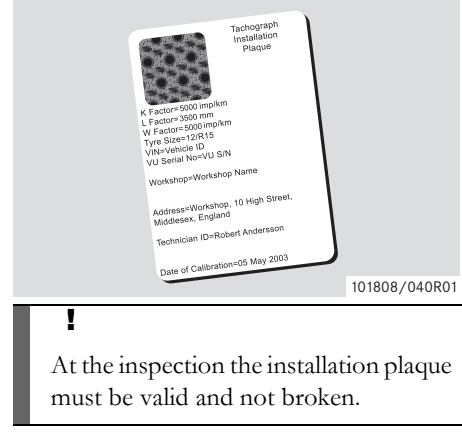

#### **Technical data**

#### **Version of tachograph**

Digital Tachograph SE5000

#### **Operating temperature**

 $-25$ °C to  $+70$ °C

Hazardous goods version in accordance with ADR:  $-25^{\circ}$ C to  $+65^{\circ}$ C

#### **Certification and approval**

The tachograph is approved for use in the European Union and certified to ITSEC "level E3 high" in accordance with EU legislation.

Type approval number: e5-0002

#### **Electromagnetic compatibility**

The tachograph fulfils the requirements of EU Commission Directive 72/245/EEC, last amended by Directive 2006/96/EC, certificate No 03 0289, in respect of electromagnetic compatibility.

## **At a Glance**

**System Overview User Interface Overview**

**At a Glance**

#### **System Overview**

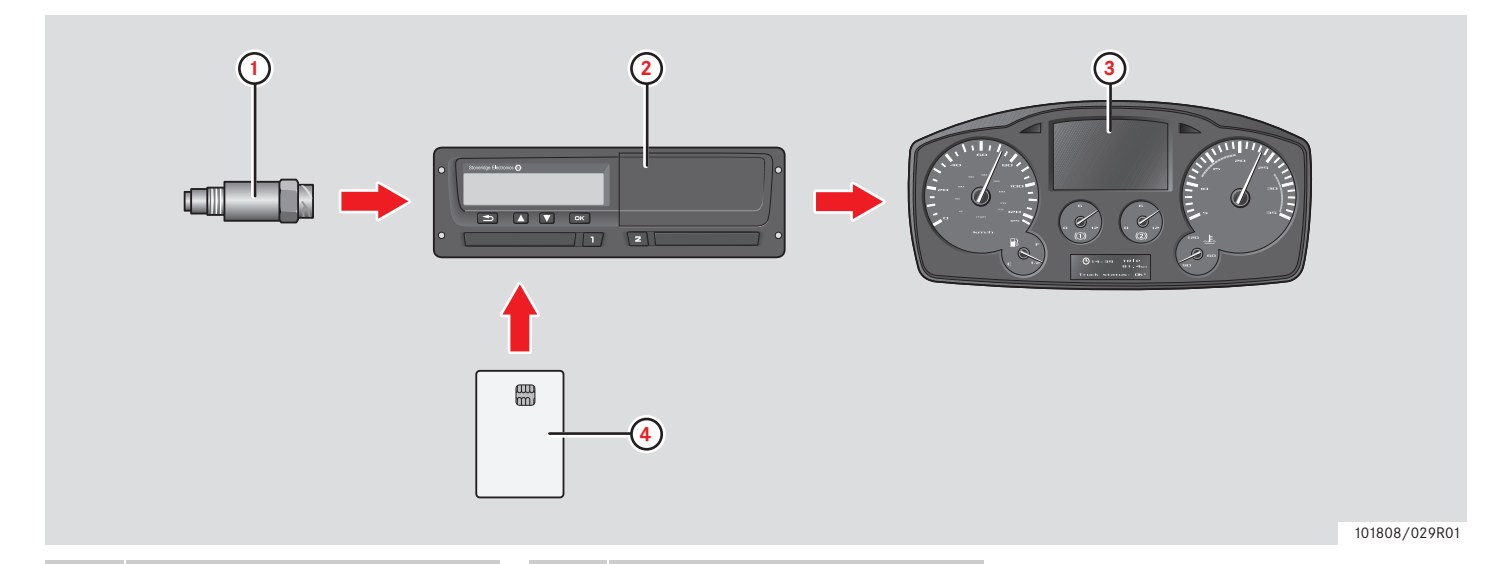

**1** Encrypted motion sensor **2** Tachograph, with integrated display and printer cluster

**3** Display in vehicle's instrument **4** Driver card

## **Encrypted Motion Sensor (1)**

The encrypted motion sensor transfers the speed pulses to the tachograph. Tampering with the sensor or the signal is detected by the tachograph and recorded.

## **Digital Tachograph (2)**

The tachograph records and stores various data:

- Driver card data, except from driving license data.
- $\bullet$  Warnings and malfunctions related to the tachograph, the driver, the company and the workshop.
- Vehicle information, odometer data and detailed speed for 24 hours.
- $\bullet$ Tampering with the tachograph.

Special features for the ADR Tachograph, see  $\triangleright$  ADR Tachograph, page 109

### $\overline{1}$

Over speeding for more than one minute will be stored in the tachograph.

#### **Show Tachograph Data**

The tachograph data can be shown in the tachograph display and on printouts.

 $\triangleright$  Create a printout, page 40

#### **Display in Instrument Cluster (3)**

The vehicle's instrument cluster displays, in different ways depending on the ability of the vehicle, the following information from the tachograph:

- $\bullet$ Speed
- $\bullet$ Distance travelled
- $\bullet$ Messages, warnings and malfunctions

### **Driver Card (4)**

The driver card uniquely identifies the driver and stores various data under the driver's name:

- $\bullet$ Driving time, activities and distance.
- $\bullet$ Drivers license information.
- $\bullet$ Some warnings and malfunctions.
- $\bullet$  Vehicle Registration Number (VRN) for vehicles used by the card holder.
- $\bullet$ Controls performed by authorities.

## !

The drivers card can store data typically up to 28 days. After this time, the oldest data is over written when new data is stored.

Detailed information regarding tachograph and driver card data can be found in the appendix.

 $\triangleright$  Data Stored on Driver Card, page 111

#### **User Interface Overview**

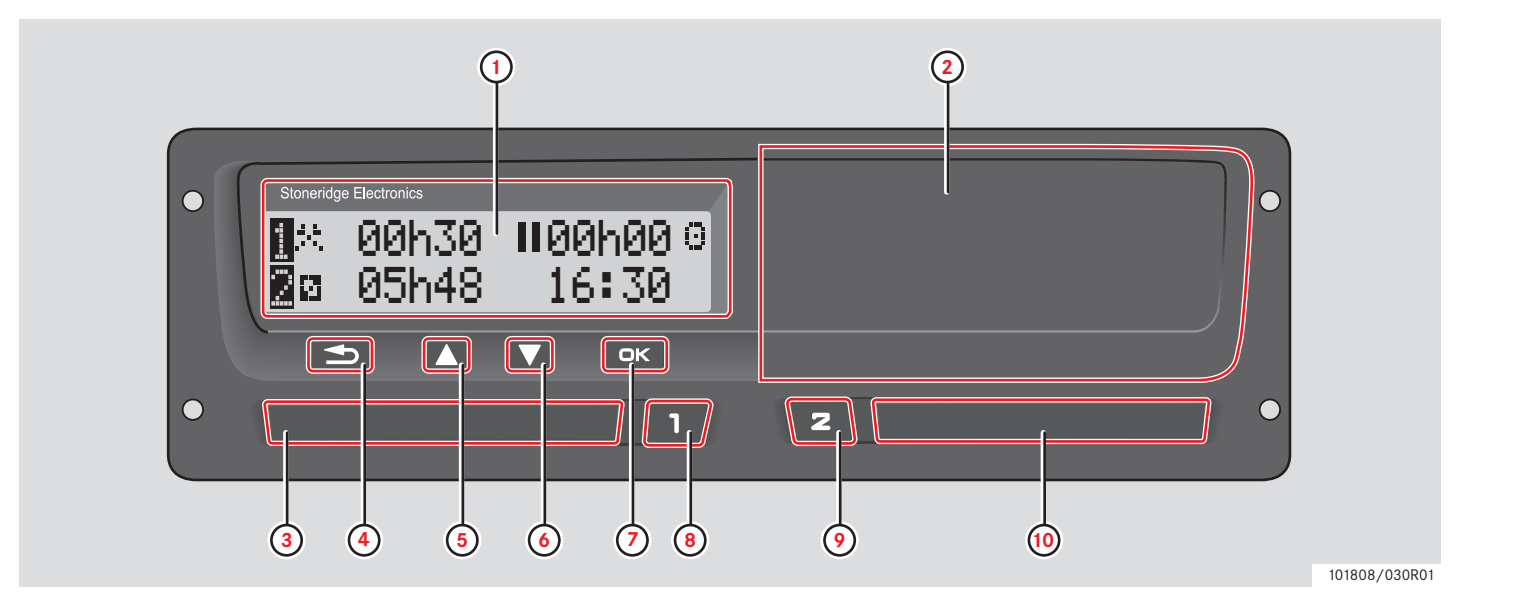

### **User Interface Overview**

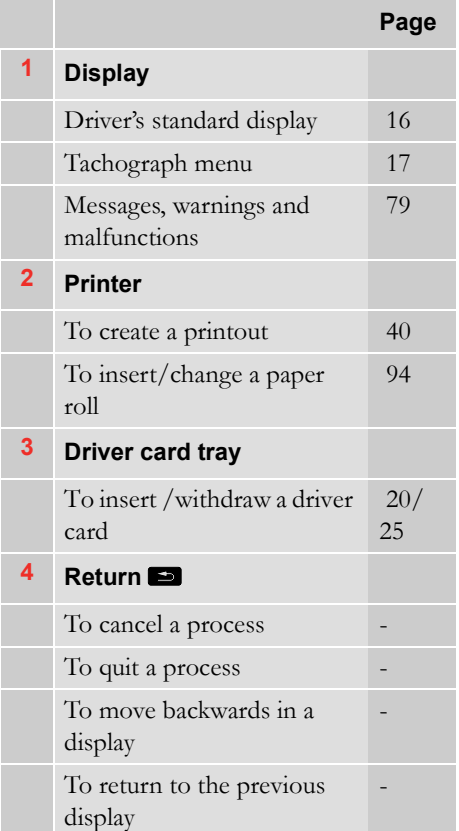

#### **Page** To return to the standard display (press repeatedly) -  $5 \text{ Up} \square$ To increase values and  $\sim$ To highlight and select options - **6 Down** To decrease values To highlight and select options - **7 OK** y To confirm entries To clear messages or warnings 79 To acknowledge manfunctions 79 **8 Driver**

To open driver tray 20 To change driver activities 23

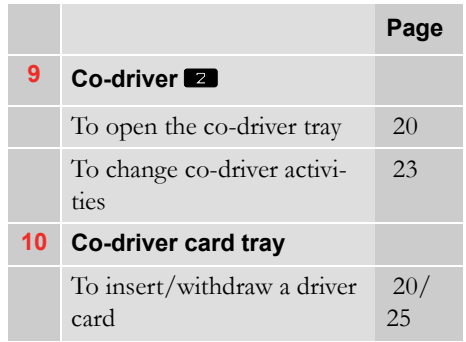

#### **Standard Display**

Press any button to activate the display. The driver standard display is shown:

- $\bullet$ When "NO" is selected on the "Add manual entries?" question.
- $\bullet$  When the Manual Entries procedure is completed.
- $\bullet$ When repeatedly pressing the  $\blacksquare$  button to move backwards from an entry or a tachograph menu item.
- $\bullet$ As soon as the vehicle is set in motion.

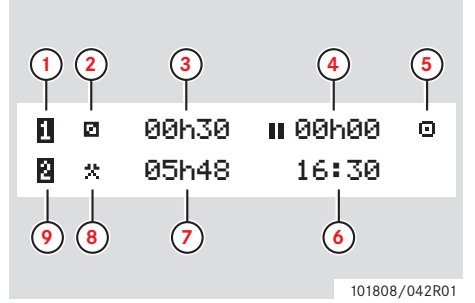

- **1** Driver
- **2** Driver's activity
- **3** Duration of driver's activity
- **4** Cumulative break time for the driver in a working day
- **5** Operating mode of tachograph (Operational)
- **6** Local time
- **7** Duration of co-driver's activity
- **8** Co-driver´s activity
- **9** Co-driver

## **Other Displays**

There are four other displays available showing the following information:

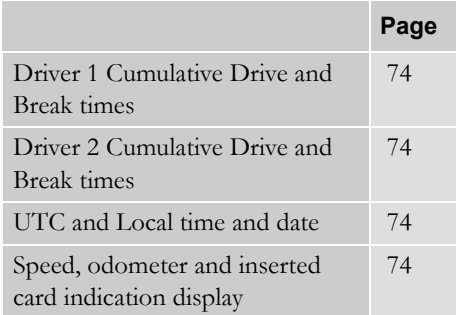

#### **Menus, Symbols and Notifications**

The tachograph has three menus available. The display can also show a vary of symbols and messages.

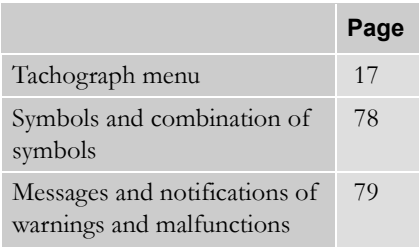

#### **Tachograph Menu**

The following three menus can be selected. Press  $\overline{\mathbf{R}}$  to get to the menus.

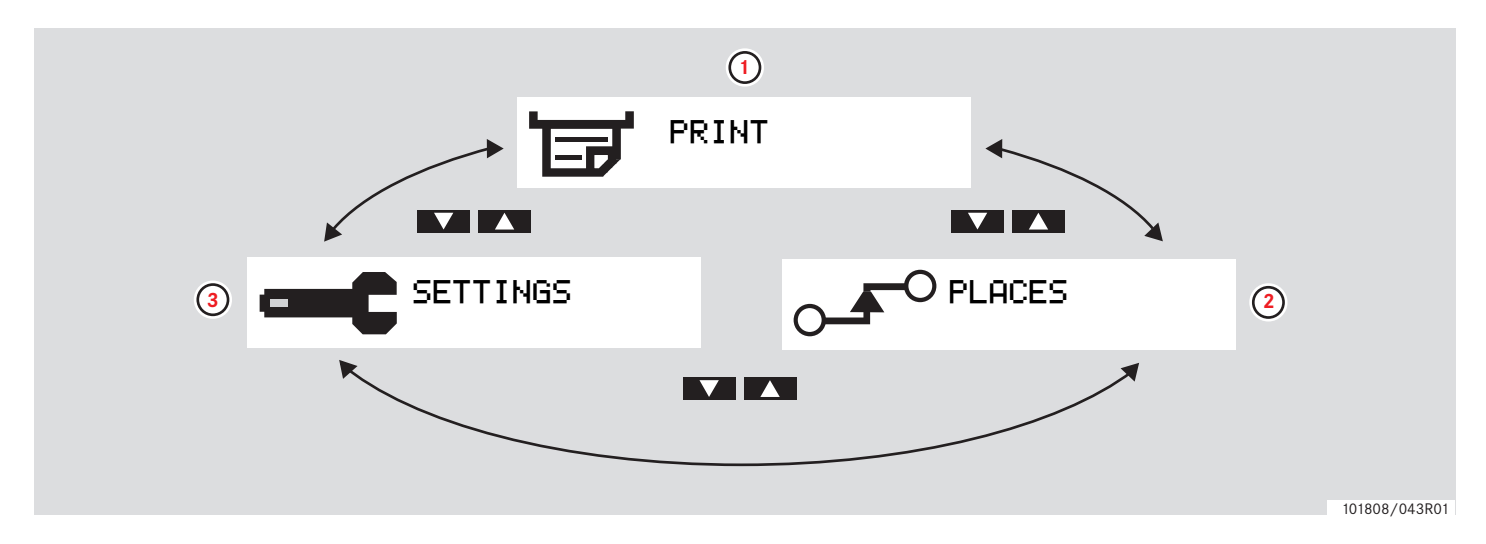

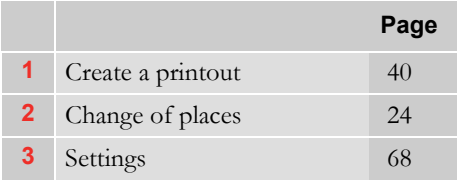

**At a Glance**

**User Interface Overview**

**Working Day Activities Perform Manual Entries Modify Manual Entries Journy with Ferry or Train Driving where no Recording is Required Printouts Settings**

## **Working Day Activities**

### **Insert a driver card**

- **1** Press and hold the **q** button for the driver card tray or the  $\blacksquare$  button for the co-driver card tray until the tray ejects.
- **2** Insert the card with the chip facing forward and upwards.

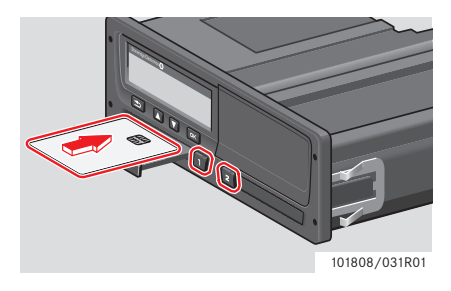

**3** Close the tray by pushing it carefully. The tachograph processes the driver card data.

If the driver card authentication fails, see  $\triangleright$  page 81

!

The drivers card must always be inserted in tray  $\blacksquare$  !

A working day is defined by the activities the driver and the co-driver have done. Some activities are automatically selected, others must be entered manually.

In two-man operation, the driver inserts the card into the tray on the left-hand side  $\Box$ and the co-driver into the tray on the righthand side  $\blacksquare$ .

 $\mathbf{G}$ 

The driver cards must be swapped if there is a change of drivers.

Each activity is defined by an activity type, a start time and an end time.

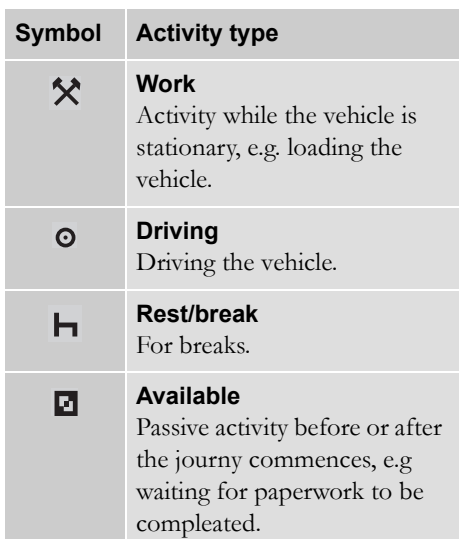

#### **User Scenarios Overview**

Use one of the following user scenarios as guidance:

- Normal Working Day Scenario
- ( $\triangleright$  Manual Entries Scenarios, page 27)

#### !

During a normal working day a driver card must be inserted in the tachograph.

The driver card is personal and may not be used by anyone else but the rightful card holder.

#### !

Drivers are responsible for ensuring that they obey driving laws in respective country. 21/11/-07 22/11/-07

#### **Normal Working Day**

The user scenario shown below is the scenario for a new working day.

- Initial Procedure' page 22

The driver card was withdrawn at the end of the last working day and inserted when the new working day started.

All previous activities have been stored and there is no need for manual entries.

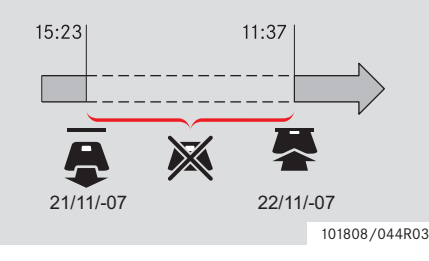

During a normal working day:

• The driver card must be inserted in the tachograph in order to identify the driver.

 All changes of activities must be entered at the time of the change.

#### *Driver card Inserted*

For periods when the driver card has been inserted, the already stored activities cannot be changed.

#### *No driver card inserted*

If activities have been performed without the driver card inserted, these activities must be manually entered at the next driver card insertion.

The following pages describe actions and activities during a working day:

- $\triangleright$  Insert a driver card, page 20
- $\bullet$   $\triangleright$  Change of activity, page 23
- $\triangleright$  Change of Places, page 24
- $\triangleright$  Withdraw a driver card, page 25

#### **Initial Procedure**

When a driver card has been inserted, the name of the card holder appears for a short time.

> Welcome Smith

Information about the last driver card withdrawal time appears for a short time.

> Last withdraw 2007 22/11 15:23

**1** Press  $\mathbb{R}$  to confirm "YES".

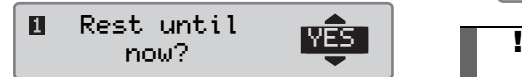

If "NO" is selected see:

> Manual Entries Scenarios, page 27

2. Use the  $\blacksquare$  or  $\blacksquare$  button to select "End country" and press  $\mathbb{R}$  to confirm.

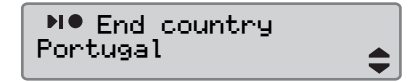

 If "End country" was selected at the last card withdrawal this display does not appear.

**3** Use the  $\blacksquare$  or  $\blacksquare$  button to select "Begin country" and press  $\mathbb{R}$  to confirm.

**OD** Begin country Portugal

The"End"and Begin country display will not show if the time between card withdrawal and insertion falls short of nine hours.

**4** Use the  $\blacksquare$  or  $\blacksquare$  to select if a printout of the entered data is wanted or not and press  $\mathbb{R}$  to confirm.

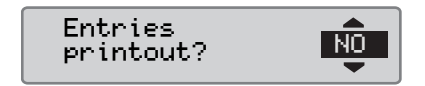

**5** Use the  $\blacksquare$  or  $\blacksquare$  button to select " $VES$ " and press  $QK$  to confirm and save the entries.

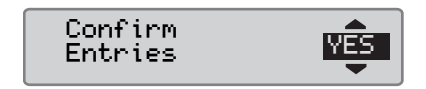

If "YES" is selected, the entries are saved and the following message appears for a short time:

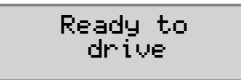

The entries are saved and the standard display will appear.

If "NO" is selected, see

 $\triangleright$  Manual Entries Scenarios, page 27

#### **Change of activity**

#### **Automatically Selected Activities**

The tachograph automatically selects the activity for each driver according to the current driving situation.

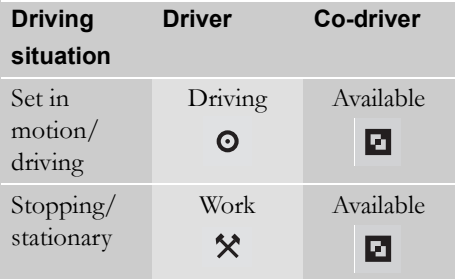

The automatically change of activity takes place:

- From Driving to Work if the vehicle has been stationary more than two minutes.
- From Work to Driving if the vehicle has been set in motion within the last minute.

#### **Manually Selected Activities**

When the vehicle is stationary, any other activity than Work for the driver or Available for the co-driver must be selected manually.

The following activities can be selected manually:

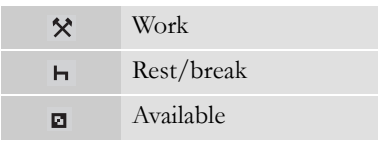

To change activity during a working day do the following:

- Insert the driver card.
- $\blacktriangleright$  Stop the vehicle.
- $\blacktriangleright$  Press repeatedly the **q** button (driver) or the  $\blacksquare$  button (co-driver) until the desired activity is shown in the display.

## !

"Driving" can not be selected manually.

## $\Omega$

Change of activity can only be made when the vehicle is stationary.

## $\mathbf{G}$

The start/stop activity in ignition switch on/off can be preset by company and workshop.

Check with your company if the start/ stop activity is preset!

### **Change of Places**

It must be specified which country the vehicle is in when the working day begins and ends.

This can be done:

- Whenever during a working day from the "PLACES" sub-menus "Begin place" or "End place".
- When automatically asked to at each driver card withdrawal.
- During manual entries of activities.

## $\mathbf{G}$

Change of places can only be made when the vehicle is stationary.

 $\triangleright$  Manual Entries Scenarios, page 27

#### *Whenever During a Working Day*

- **1** Press the  $\mathbb{R}$  button to show the menu.
- **2** Use the  $\blacksquare$  or  $\blacksquare$  button to select  $"PLACES"$  and press  $QX$ .

$$
O \cdot \mathbf{f}^{\mathbf{O} \text{ PLACES}}
$$

**3** Use the  $\blacksquare$  or  $\blacksquare$  button to select "Begin place" or "End place" and press  $\mathbb{R}$ .

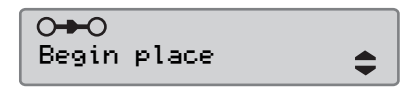

**4** Use the  $\blacksquare$  or  $\blacksquare$  button to select actual country and then press  $\mathbb{R}$  to confirm the selection and to go back to the default display.

Select country Portugal

⇔

For information of available countries, see

 $\triangleright$  Available Countries, page 106

## $\mathbf{G}$

The tachograph menu is only available when the vehicle is stationary.

## $\mathbf{G}$

For Spain, it is also necessary to select a region.

 $\triangleright$  Spanish regions, page 107

#### **Withdraw a driver card**

## $\mathbf{G}$

Withdraw the driver card if there is a change of drivers. Withdrawal of the driver card is possible in Main-Menu.

- **1** Press and hold the **q** button to open the drivers tray or the  $\Box$  button to open the co-drivers tray.
- 2. Use the  $\blacksquare$  or  $\blacksquare$  button to select "End country" and press  $\mathbb{R}$ .

**HO** End country Portugal

The tachograph stores the data to the driver card and then ejects the tray.

**3** Press the driver card up slightly from underneath through the opening in the tray or push the edge of the tray down until the driver card pops out.

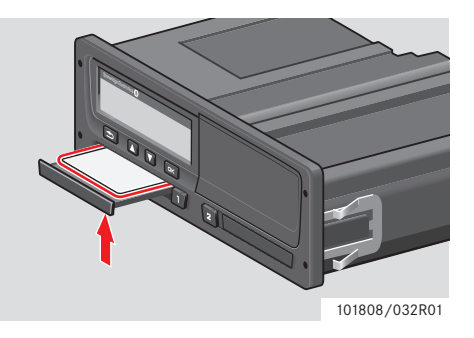

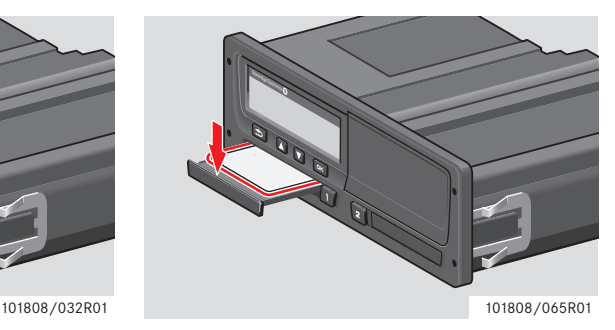

Withdraw a card:

- Remove the driver card.
- Close the tray by pushing it carefully.

#### **Card Trays Locked**

The card trays are locked:

- When the vehicle is in motion.
- While the tachograph is busy processing a driver card.
- If the power supply to the tachograph is interrupted.

 $\triangleright$  Special features of the ADR Tachograph, page 109

If the card is still inserted and the power supply cannot be restored, it will be necessary to have the tray unlocked by a digital tachograph workshop.

#### **Power Saving Mode**

When the ignition is switched off, the tachograph will enter the power saving mode ten minutes after the last interaction. The display illumination is off ten seconds after the last interaction. In the power saving mode the display is off.

The tachograph will be illuminated if either of the following is done:

- Press any button once.
- Switch ignition on.
- Take the vehicle in tow.

 $\triangleright$  Special features of the ADR Tachograph, page 109

### **Perform Manual Entries**

#### **Manual Entries Scenarios**

Manual entries of activities must be done if activities without the driver card inserted have been performed.

These activities can only be entered at the the next driver card insertion.

- Manual Entries Procedure' page 28

!

Activities that have been entered with a driver card inserted cannot be changed afterwards.

Manual entries can only be done when the vehicle is stationary.

#### !

The manual entries mode is exited without completing the procedure when:

- No interaction have been done with the tachograph for 1 or 20 minutes.
- Insertion or redrawal of second card.
- Driving begins.

#### **Limitations**

There are several limitations for manual entered activities.

#### *Earliest Start Time*

The activity start time can not be set earlier than:

- The last driver card withdrawal time.
- The end time of the adjacent manually entered activity.

#### *Latest End Time*

The activity end time can not be set later than the time for the last driver card insertion.

#### **Exit Manual Entries Procedure**

The manual entries mode is normally ended when the procedure is completed.

> Manual Entries time out, page 135

!

 If exiting the manual entries mode without completing the procedure, only completed entries will be stored.

## **Perform Manual Entries**

#### **Manual Entries Procedure**

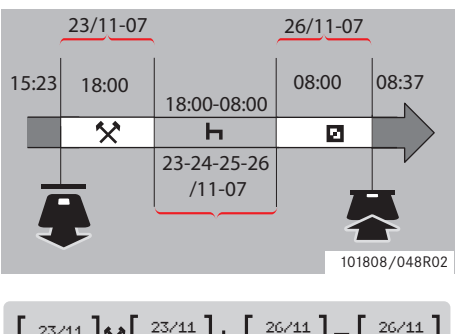

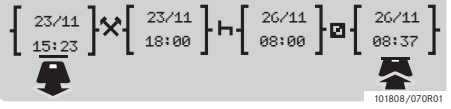

The following scenario describes a situation where you have to perform manual entries.

-You arrived on friday at 15:23 23/11-07 and withdrew the driver card.

-You performed other work until 18:00.

-You rested between 18:00 over the weekend to 08:00, monday, 26/11-07

-You were available at 08:00, 26/11-07.

-You insert the driver card at 08:37, 26/11- 07.

### **Manual Entries**

During the manual entries procedure use:

- $\bullet$  The  $\bullet$  button to move along in the display to a date, time or activity and to confirm an entry.
- $\bullet$  Use the  $\bullet$  or  $\bullet$  buttons to select/ highlight wanted data, values and activities.
- $\bullet$  The  $\bullet$  to move back to previous display or backwards in a display.

## $\odot$

The tachograph menu is only available when the vehicle is stationary. All manual entries in this example are entered in local time.

**1** Insert the driver card.

2. Use the  $\blacksquare$  or  $\blacksquare$  buttons to select " $NO$ " and press  $Q$ .

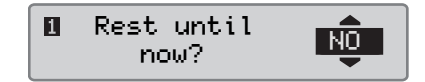

**3** Use the  $\blacksquare$  or  $\blacksquare$  buttons to select " $VES$ " and press  $QK$ .

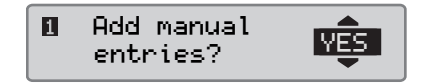

**4** Use the  $\blacksquare$  or  $\blacksquare$  buttons to select "local" and press  $\mathbb{R}$ .

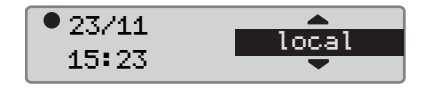

The following display appears:

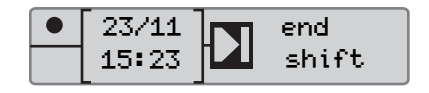

#### **Perform Manual Entries**

The date and time in the display shows the driver card´s last withdraw.

You will now enter the "other work" you performed on friday.

**5** Use the  $\blacksquare$  or  $\blacksquare$  buttons to highlight the \* symbol.

23/11 15:23

**6** Press  $\bullet$ . The following display shows:

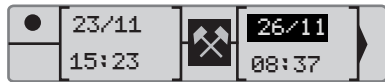

**7** The date in the right column is to be changed to 23/11.

To adjust the date, use the  $\Box$  or  $\Box$  buttons to scroll back to  $23/11$ . Press  $\bullet$  to confirm.

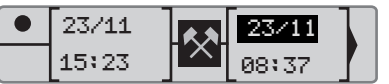

**8** Next, the time (hour) is to be changed. Use the  $\Box$  or  $\Box$  buttons to scroll forwards to 18:00. Press  $\mathbb{R}$  to confirm.

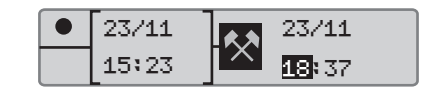

**9** To adjust minute, use the  $\blacksquare$  or  $\blacksquare$ buttons to scroll to 18:00. Press  $\mathbb{R}$  to confirm.

$$
\begin{array}{|c|c|c|}\n\hline\n23/11 & & \\
15:23 & & \\
\hline\n\end{array}
$$

The following display shows after you pressed  $\mathbb{R}$ .

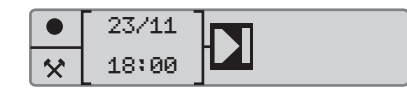

**10** You will now enter the time you rested, between 18:00 23/11 to 08:00, 26/11. Use the  $\blacksquare$  or  $\blacksquare$  buttons to highlight the  $\mathsf{h}$  symbol. Press  $\mathsf{R}$  to confirm.

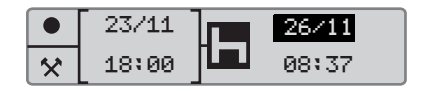

In this example, it is not necessary to adjust the date or hour. Confirm date and hour by pressing  $\mathbb{R}$ .

Adjust the minute to 08:00 as instructed in step 9. Press  $\mathbb{R}$  to confirm.

The following display shows after you pressed  $\mathbb{R}$ .

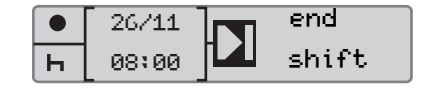

## **Perform Manual Entries**

The last step is to enter the time you where available between 08:00 to 08:37, 26/11.

**11** Use the  $\blacksquare$  or  $\blacksquare$  buttons to highlight the  $\Box$  symbol. Press  $\Box$  to confirm. The following display shows:

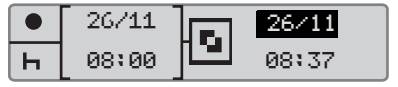

No changes are necessary since this is the time between last activity (rest) and the time when the card was inserted. Press  $\mathbb{R}$  to confirm date and time.

**12** The following display shows

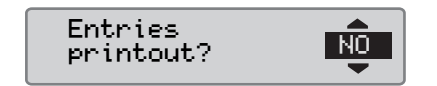

Use the  $\blacksquare$  or  $\blacksquare$  to select if a printout of the entered data is wanted or not and press  $\bullet$  to confirm.

 $\triangleright$  Printout, Manual Entries Confirmation, page 66

The following display shows:

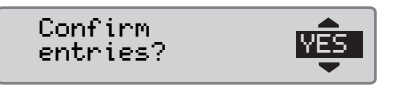

Press <sup>ox</sup> to select "YES".

!

When "YES" is selected, the entries are saved and it will not be possible to change them. If "NO" is selected see: - Change an Entry' page 35

The following display shows:

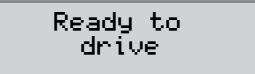

You are now ready to drive and the standard display will appear.

#### **Manual Entries with Unaccounted Time**

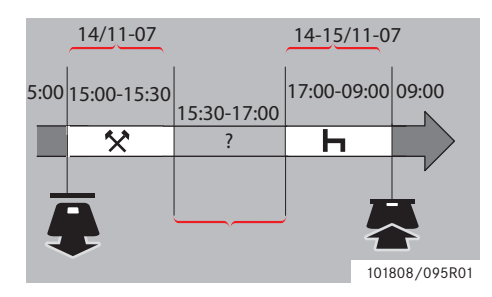

The following scenario describes a situation where you have to perform manual entries with unaccounted time. Unaccounted time is a period that will not be registered on the driver card, i.e driving a vehicle with analog tachograph.

-You withdrew the driver card at 15:00, 14/ 11-07.

-You performed other work until 15:30.

-You performed other activities (unaccounted time) between 15:30 to 17:00 that will not be registered on the driver card.

-You rested between 17:00 to 09:00 15/11- 07.

-You insert the driver card at 09:00, 15/11.

#### **Manual Entries**

During the manual entries procedure use:

- $\bullet$  The  $\bullet$  button to move along in the display to a date, time or activity and to confirm an entry.
- $\bullet$  Use the  $\bullet$  or  $\bullet$  buttons to select/ highlight wanted data, values and activities.
- The  $\blacksquare$  to move back to previous display or backwards in a display.
	- $\mathbf{G}$

The tachograph menu is only available when the vehicle is stationary. All manual entries in this example are entered in local time.

- **1** Insert the driver card.
- 2. Use the  $\blacksquare$  or  $\blacksquare$  buttons to select " $NO$ " and press  $Q$ .

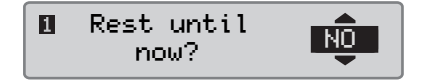

**3** Use the  $\blacksquare$  or  $\blacksquare$  buttons to select " $VES"$  and press  $ex$ .

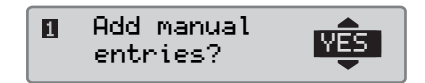

**4** Use the  $\blacksquare$  or  $\blacksquare$  buttons to select "local" and press  $\mathbb{R}$ .

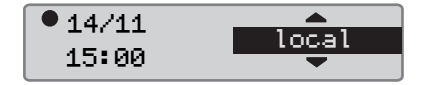

The following display appears:

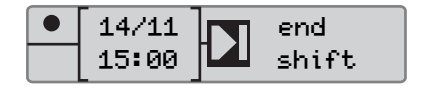

## **Perform Manual Entries**

The date and time in the display shows the driver card´s last withdraw.

You will now enter the other work you performed on friday.

**5** Use the  $\blacksquare$  or  $\blacksquare$  buttons to highlight the \* symbol.

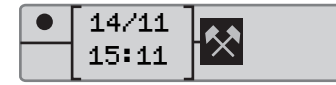

**6** Press  $\bullet$ . The following display shows:

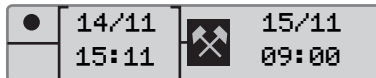

**7** Adjust the date and minutes as described in previous example to register the other work you have performed.

The following display shows:

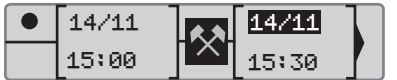

You will now register the unaccounted time.

8 Press  $\Box$ **K**. The following display shows:

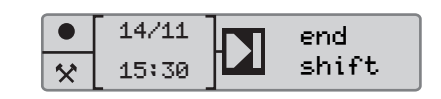

**9** Press  $\bullet$ . The following display shows.

Use the  $\Box$  or  $\Box$  button to select the country you are present in.

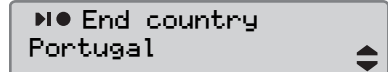

10 Press  $\mathbb{R}$ . The following display shows.

Use the  $\blacksquare$  or  $\blacksquare$  button to select the country you are present in.

on Begin country Portugal  $\Rightarrow$ 

**11** Press  $\bullet$ . The following display shows:

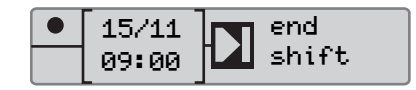

Adjust the time and date to 14/11 and 17:00

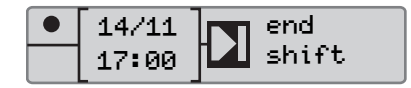

**12** You will now enter the rest. Press **EX**. The following display shows:

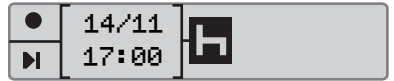

Press  $\bullet$  to register the rest. The following display shows:

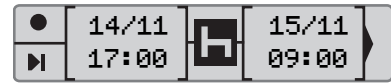

#### **Perform Manual Entries**

**13** Press  $\bullet$  The following display shows:

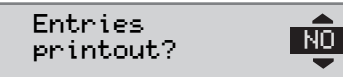

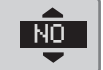

Use the  $\blacksquare$  or  $\blacksquare$  to select if a printout of the entered data is wanted or not and press  $\bullet$  to confirm.

The following display shows:

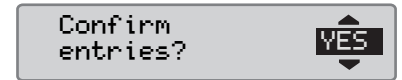

Press  $\blacksquare$  to select " $\mathsf{YES}$ ".

!

When "YES" is selected, the entries are saved and it will not be possible to change them. If "NO" is selected see: - Change an Entry' page 35

The following display shows:

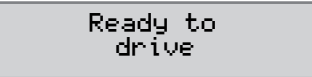

You are now ready to drive and the standard display will appear.

#### **Modify Manual Entries**

## **Confirm Entries**

The "Confirm entries?" gives the driver an opportunity to change a specific manually entered date, time or activity, or to redo the manual entries procedure.

An already saved entry can not be changed afterwards.

To change an entry or to redo the manual entries procedure, select "NO" when the "Confirm entries?" display appears.

> Confirm entries? NO

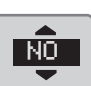

#### !

If "YES" is selected the entries will be saved and afterwards impossible to change.

- Scroll up or down to select "Change" entry" or "Clear all entries" and confirm.
- $\triangleright$  Change an Entry, page 35
- $\triangleright$  Clear all Entries, page 37

## !

Manual entries can only be modified during the ongoing manual entries procedure.

Modification of entries is not possible when:

- The entries have been saved.
- The manual entries mode is exited.
- The vehicle is set in motion.

#### **Change an Entry**

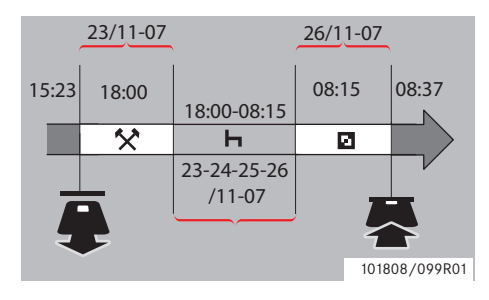

It is possible to change entries and add activities if needed. The following scenario is that you want to change the rest endtime to 08:15. This means that the available time will change.

> Manual Entries Procedure, page 28

**1** Use the  $\blacksquare$  or  $\blacksquare$  buttons to select " $NO$ " and press  $Q$ .

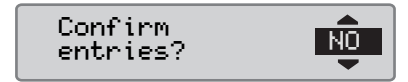

**2** Select and confirm "Change entries".

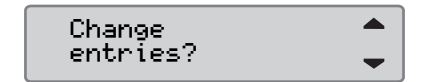

The display of the first manual entry shows:

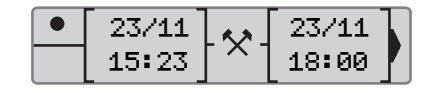

**3** You will now change the rest endtime to 08:15.

Navigate to the rest activity by using the  $\blacksquare$ or  $\blacksquare$  buttons.

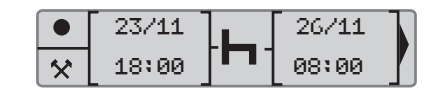

**4** Press  $\bullet$ . The following display shows:

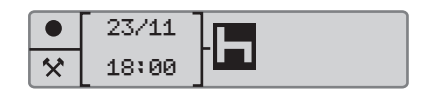

**5** Press  $\bullet$ . The following display appears. Press  $\bullet$  again to reach 08:00 and change the value to 08:15.

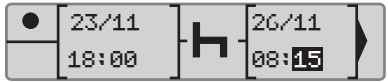

**6** Press  $\bullet$ . The following display shows:

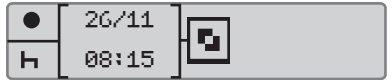

### **Modify Manual Entries**

**7** Press  $\bullet$ . The following display shows:

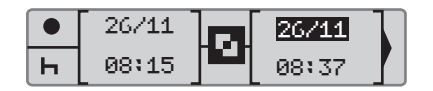

No changes are necessary since this is the time between last activity and the time when the card was inserted.

8 Press  $\alpha$  repeatedly to get to the printout menu.

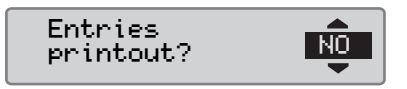

Use the  $\blacksquare$  or  $\blacksquare$  to select if a printout of the entered data is wanted or not and press  $\alpha$  to confirm.

**9** Use the **n** or **v** to select "YES" or " $NO$ " and press  $Q$ <sup>\*</sup> to confirm.

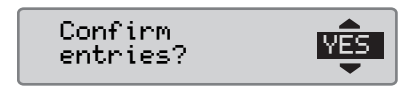

When "YES" is selected and the entries are saved the following display appears for a short time:

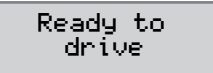

You are now ready to drive and the standard display will appear.
### **Clear all Entries**

It is possible to clear the unsaved entries and restart the "Add manual entries" option.

To clear all entries, select and confirm "NO" when the "Confirm entries?" display appears.

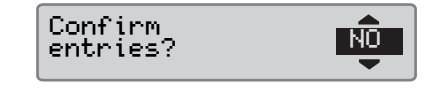

**1** Use the  $\blacksquare$  or  $\blacksquare$  to select "Clear" all entries?".

Clear all entries

- 2 Press  $\alpha$  again to confirm the clear alla entries selection.
- **3** Press  $\bullet$  again to clear all entries.

**4** Use the  $\blacksquare$  or  $\blacksquare$  to select "YES" or " $NO$ " and press  $Q$ .

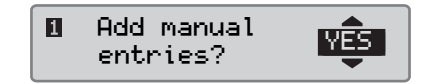

To restart the manual entries procedure, see

- Manual Entries Procedure' page 28

### **Journy with Ferry or Train**

### **Ferry/Train Activity**

To record that a ferry or train journey will take place, the "ferry/train" activity must be manually activated before starting the journey.

# $\bigcirc$

The "ferry/train" activity must not be confused with a mode. It is an activity with no endtime.

### **Activate Ferry/Train Activity**

- **1** Press the **EX** button to show the tachograph menu.
- ▶ Tachograph Menu, page 17

2. Use the  $\blacksquare$  or  $\blacksquare$  buttons to select the "PLACES" menu and press  $\mathbb{R}$ .

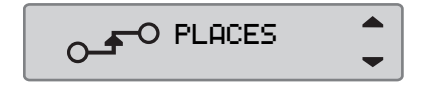

**3** Use the  $\blacksquare$  or  $\blacksquare$  buttons to highlight the "ferry/train" activity.

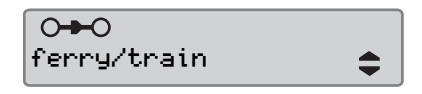

**4** Press the **EX** button to activate the "ferry/train" activity.

#### **Deactivate Ferry/Train Activity**

The "ferry/train" activity will be deactivated automatically when the vehicle is set in motion.

### **Driving where no Recording is Required**

### **Driving Out of Scope**

There are driving conditions when recording is not required. This is the "OUT of scope" mode.

For detailed information, please see the EU tachograph regulations 561/2006 and national regulations.

# !

It is the driver's responsibility to follow the driving regulations in the country concerned.

### **Activate Out of Scope Mode**

- **1** Press the **EX** button to show the tachograph menu.
- Tachograph Menu' page 17

2. Use the  $\blacksquare$  or  $\blacksquare$  buttons to select the "PLACES" menu and press  $\mathbb{R}$ .

$$
\circ \mathcal{F}^{\text{O PLACES}}
$$

**3** Use the  $\blacksquare$  or  $\blacksquare$  buttons to highlight the "Out of scope" activity.

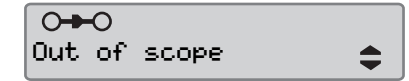

**4** Press the **EX** button to activate the "Out of scope" activity. This is only visible in the standard display

▷ Standard Display, page 16

### **End out of scope**

The "Out of scope" mode will be deactivated:

- Automatically when withdrawing or inserting a driver card.
- When manually entering the "end out of scope" mode.

#### *Manually*

- **1** Press the **EX** button to show the tachograph menu.
- 2. Use the  $\blacksquare$  or  $\blacksquare$  buttons to select the "PLACES" menu and press  $\Box$

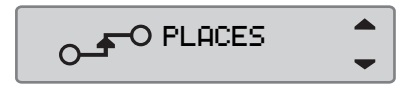

**3** Use the  $\blacksquare$  or  $\blacksquare$  buttons to highlight the "Out of scope" activity.

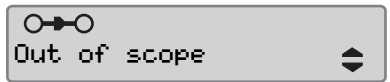

**4** Press the **EX** button to activate the "End out of scope" activity.

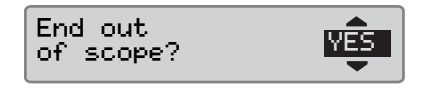

**5** Press **EX** to confirm.

The current status is visible in the standard display.

## **Printouts**

### **Printouts**

### **Create a printout**

Data stored on the driver card and in the tachograph can be printed out in various printouts, see $\triangleright$  Types of printout, page 42.

 $\mathbf{G}$ 

It is only possible to create a printout when the vehicle is stationary.

!

Keep the slot on the paper cassette unobstructed, otherwise there is a risk of a paper jam in the printer.

The data can be printed out on paper or shown in the display.

- **1** To create a printout from the print menu, press  $\overline{\phantom{a}}$ .
- **2** Use the  $\blacksquare$  or  $\blacksquare$  buttons to select  $"$ PRINT". Confirm with  $\Box$

PRINT Ē

**3** Use the  $\blacksquare$  or  $\blacksquare$  buttons to select the wanted type of print out and press  $Q/K$ .

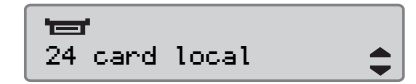

#### *Select card and date*

Depending on the chosen printout, it may be necessary to specify a driver card and date.

**4** Use the  $\blacksquare$  or  $\blacksquare$  buttons to select card 1 or card 2 and press  $\bullet$ .

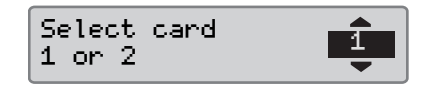

**5** Use the  $\blacksquare$  or  $\blacksquare$  buttons to select desired date and press  $QK$ .

Select date 2007 23/11

#### **Display Printout**

**1** Use the  $\blacksquare$  or  $\blacksquare$  buttons to select "display" and confirm with  $Q$ .

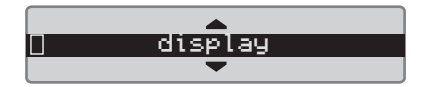

- **2** Use the **v** button to scroll through the displayed data.
- **3** Press  $\bullet$  to return to the printout selection display.

### **Paper Printout**

**1** Use the  $\blacksquare$  or  $\blacksquare$  buttons to select " $prime$ " and confirm with  $Q$ .

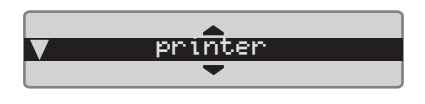

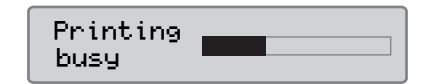

**2** As soon as the "Printing busy" message is cleared, pull the printout upwards and tear it off.

 $\mathbf{G}$ 

To cancel the ongoing printing process press and hold the  $\blacksquare$  button (cancel).

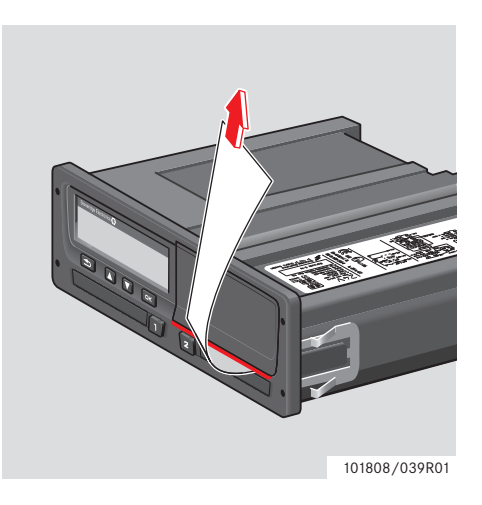

Press  $\bullet$  to return to the standard display.

# **Types of printout**

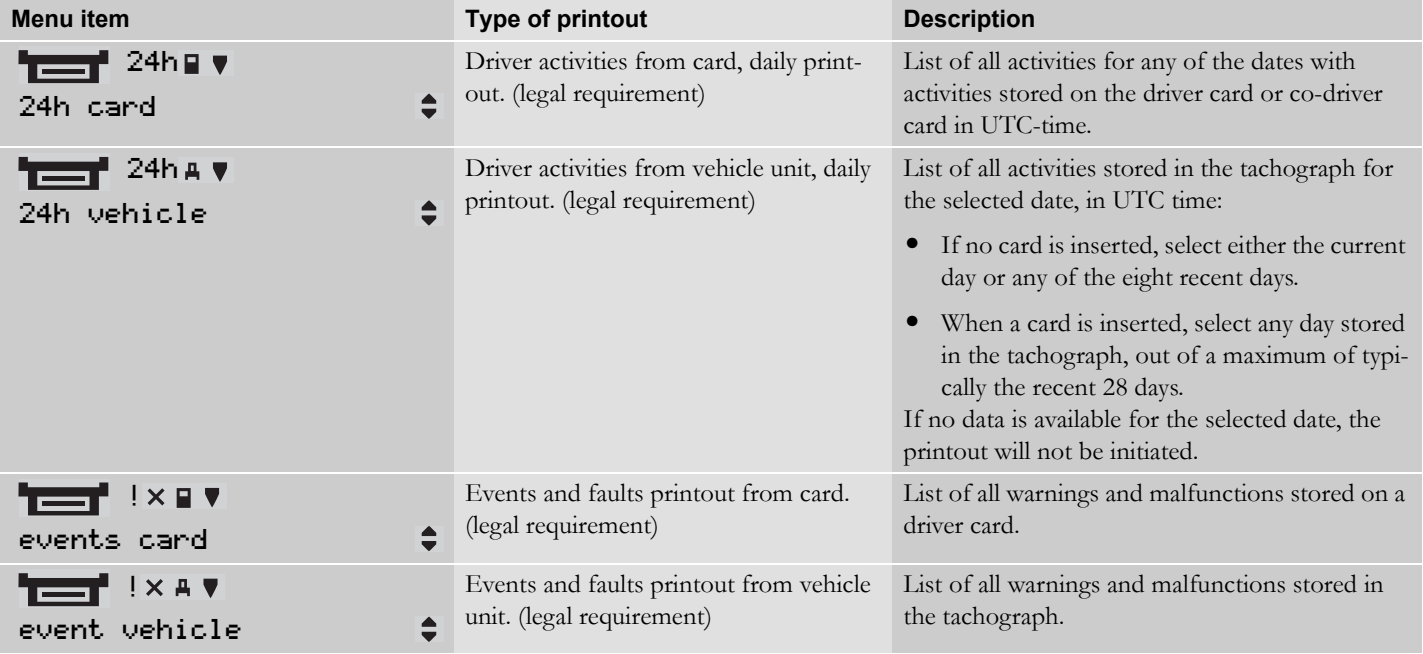

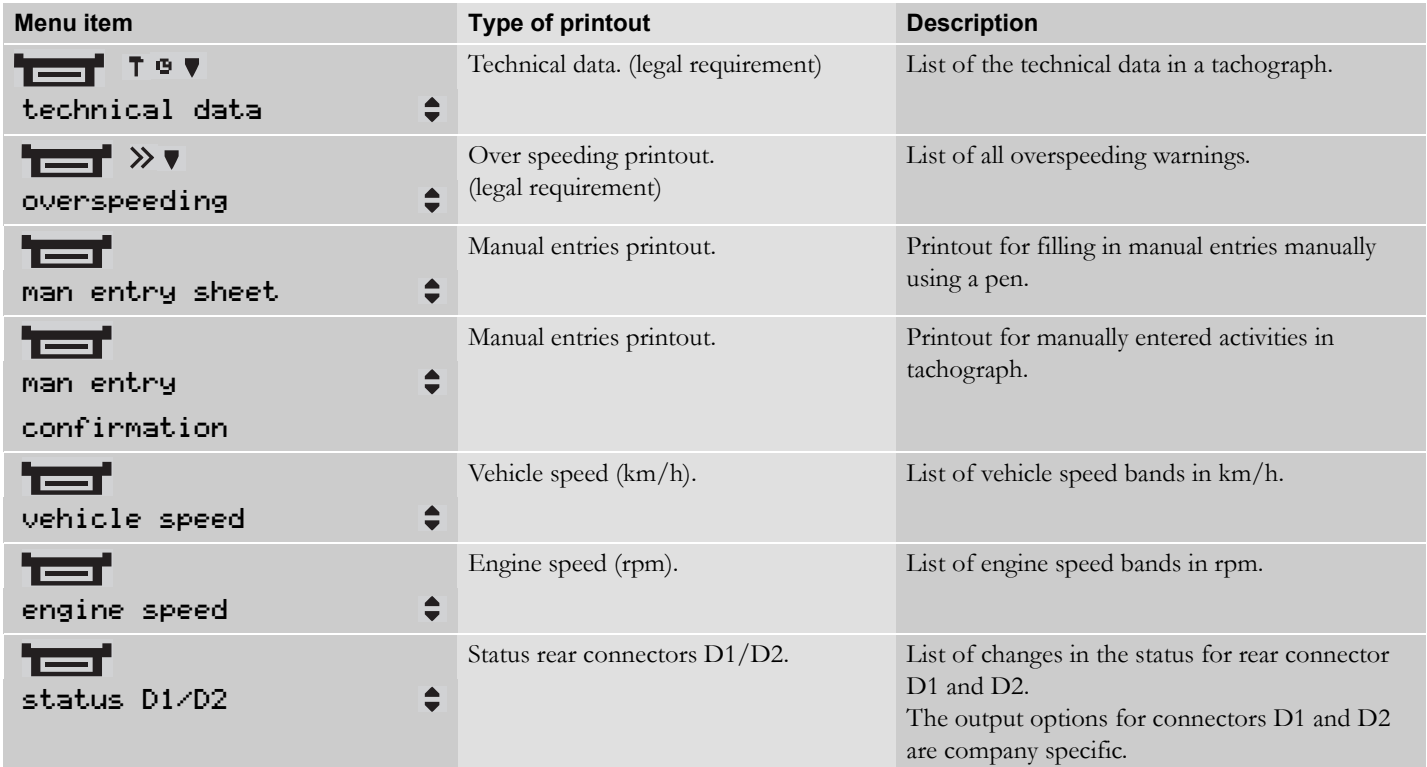

### **Printouts**

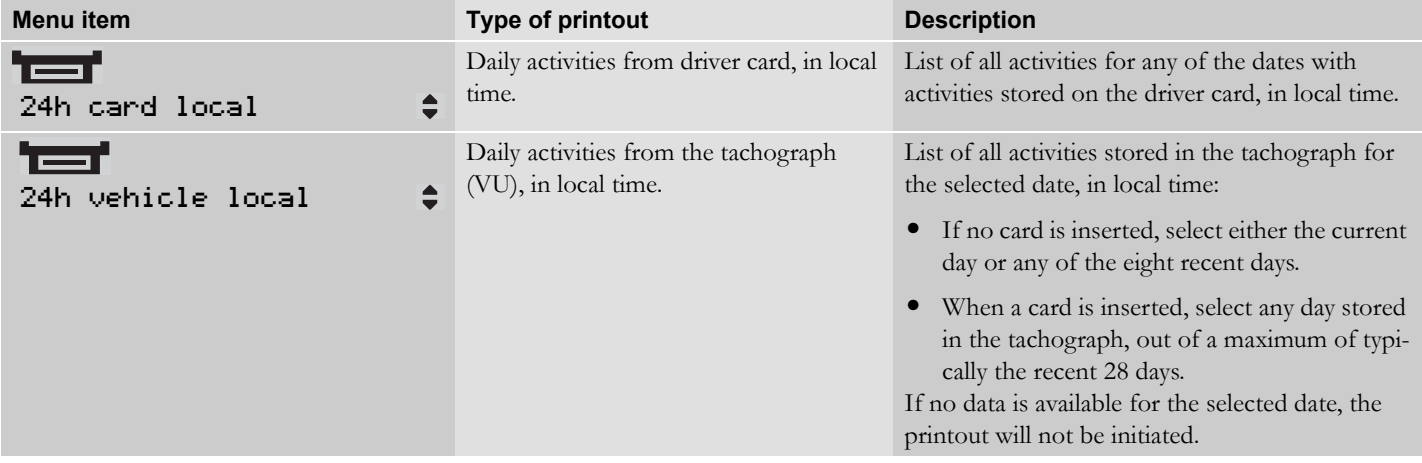

### **Printout Example**

### **Daily printout (card)**

This example shows the printout for "Daily activities from the driver card", in UTC time (Print 24h card).

The printout lists all activities stored on the driver card for a selected date in UTC time.

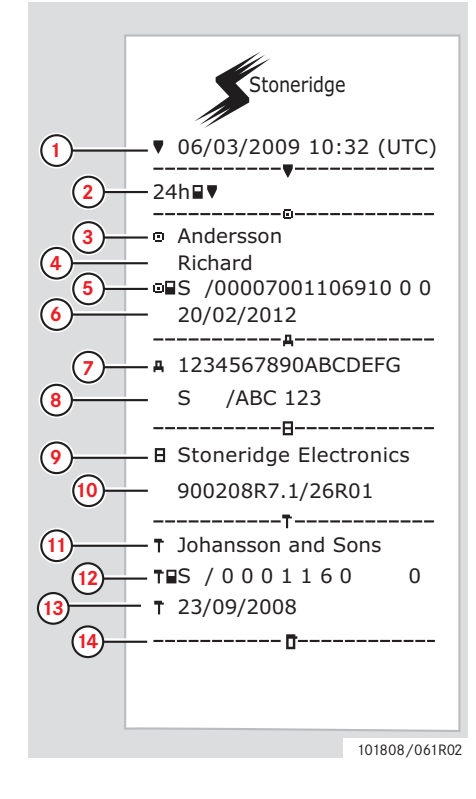

- **1** Printout date and time (UTC time).
- **2** Type of printout (24h, card).
- **3** Card holder's surname.
- **4** Card holder's first name.
- **5** Card and country identification number.
- **6** Expiry date of the driver card.
- **7** Vehicle identification, VIN.
- **8** Registering member state and Vehicle Registration Number, VRN.
- **9** Tachograph manufacturer.
- **10** Tachograph part number.
- **11** Responsible workshop for last calibration.
- **12** Workshop card number.
- **13** Date of last calibration.
- **14** Last control the inspected driver has been subjected to.

### **Printouts**

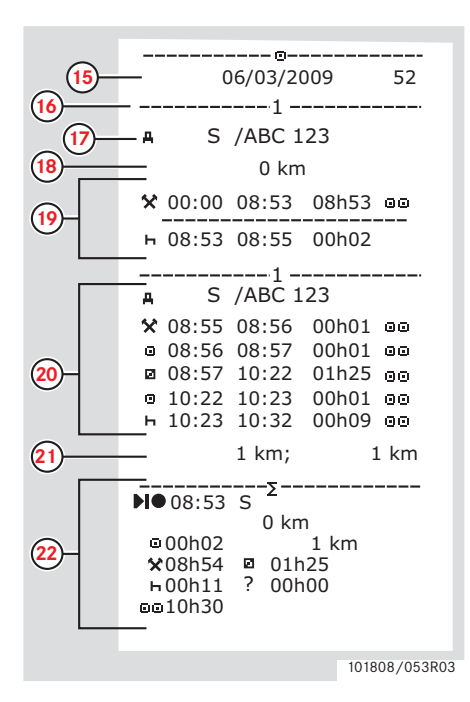

- **15** Enquiry date and daily card presence counter.
- **16** Driver card in card tray 1.
- **17** VRN, Vehicle Registration Number, for the vehicle where the driver card is insert.
- **18** Vehicle odometer at card insertion.
- **19** Activity while card was inserted.
- **20** Activities with driver card inserted.
- **21** Card withdrawal: Vehicle odometer and distance travelled since last insertion for which odometer is known.
- **22** Daily summary of activities, begin and end details (time, place and odometer).

 $101808/053R03$  (Continuing on next page)  $\triangleright\triangleright$ 

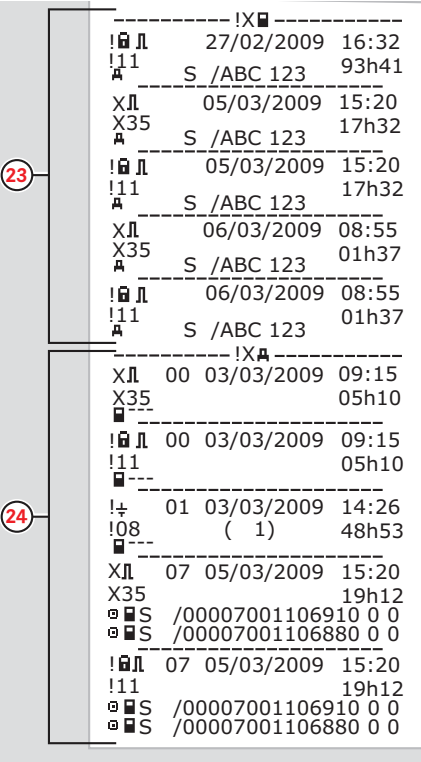

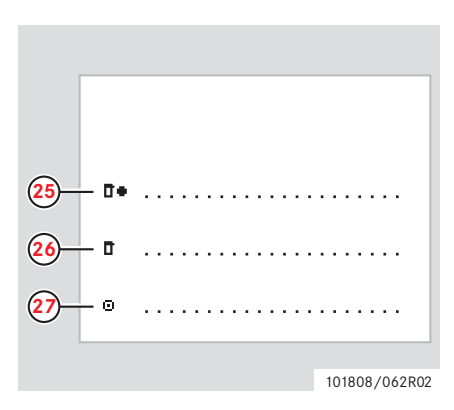

- **23** Last five events and faults from the driver card.
- **24** Last five events and faults from the VU, vehicle unit.
- **25** Control place.
- **26** Controller´s signature.
- **27** Driver´s signature.

101808/102R02

### **Daily printout (VU)**

This example shows the printout for

"Daily activities from the vehicle", in UTC time" (Print 24h VU).

The printout lists all activities stored on the vehicle unit for a selected date in UTC time.

Note! For excluded parts, see the driver card print out.

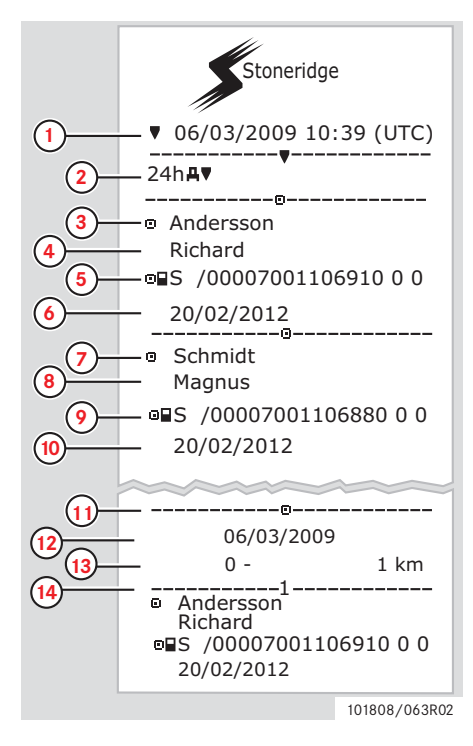

- **1** Printout date and time (UTC time).
- **2** Type of printout (24h, VU).
- **3** Card holder's surname (driver).
- **4** Card holder's first name (driver).
- **5** Card and country identification number.
- **6** Expiry date of the driver card.
- **7** Card holder's surname (co-driver).
- **8** Card holder's first name (co-driver).
- **9** Card and country identification number.
- **10** Expiry date of the co-driver card.
- **11** Drivers activities stored in the VU per slot in chronological order.
- **12** Enquiry date.
- **13** Vehicle odometer at 00:00 and 24:00.
- **14** Driver

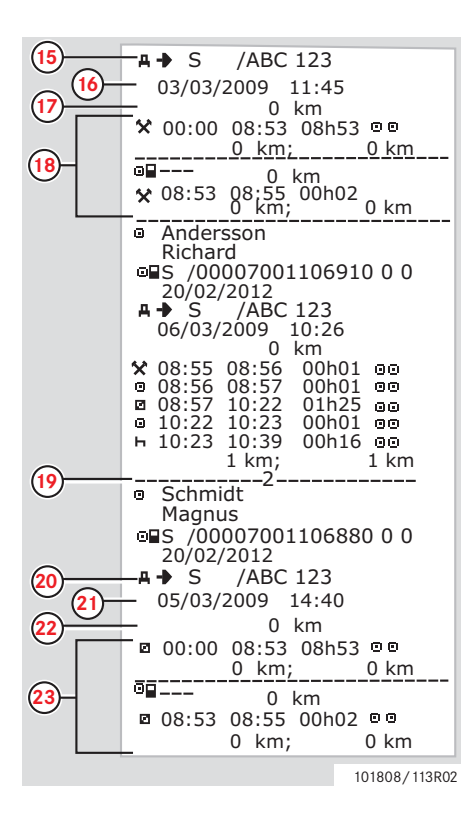

- **15** Registration member state and vehicle registration number of previous vehicle used.
- **16** Date and time of card withdrawal from previous vehicle.
- **17** Vehicle odometer at card insertion.
- **18** Activities with start and end time.
- **19** Co-driver.
- **20** Registration member state and vehicle registration number of previous vehicle used.
- **21** Date and time of card withdrawal from previous vehicle.
- **22** Vehicle odometer at card insertion.
- **23** Activities with start and end time.

#### **Printouts**

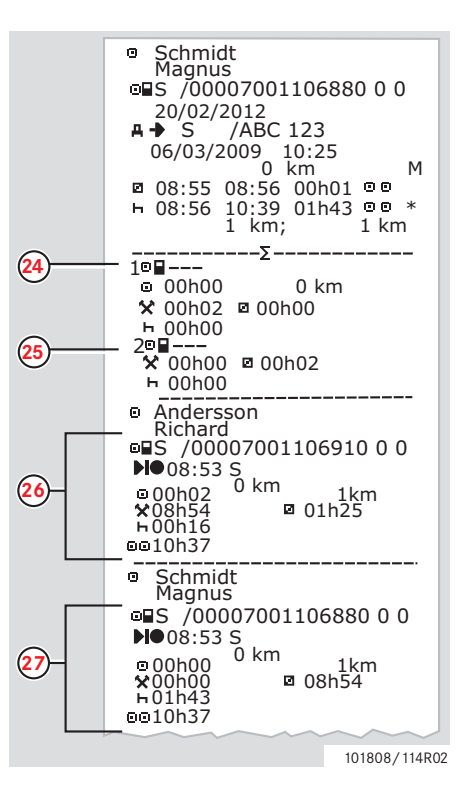

M= Manual entries of driver activities.

- $*$  = Rest period of at least one hour.
- **24** Summary of periods without card in driver slot.
- **25** Summary of periods without card in co-driver slot.
- **26** Daily summary of activities, begin and end details (time, place and odometer) (driver).
- **27** Daily summary of activities, begin and end details (time, place and odometer) (co-driver).

### **Events and faults (card)**

This example shows the printout for "Event and fault, card", in UTC time, (event card).

This printout shows all events and fault stored on a driver card.

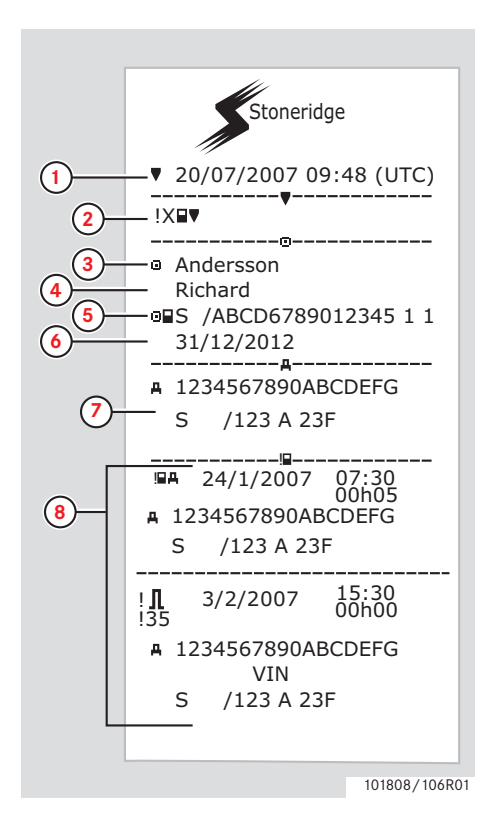

- **1** Date and time (UTC time).
- **2** Type of printout. (event and faults, card).
- **3** Card holder's surname.
- **4** Card holder's first name.
- **5** Card and country identification number.
- **6** Expiry date of the driver card.
- **7** Vehicle identification. VIN, registering member state and VRN.
- **8** List of all events stored on the card.

### **Printouts**

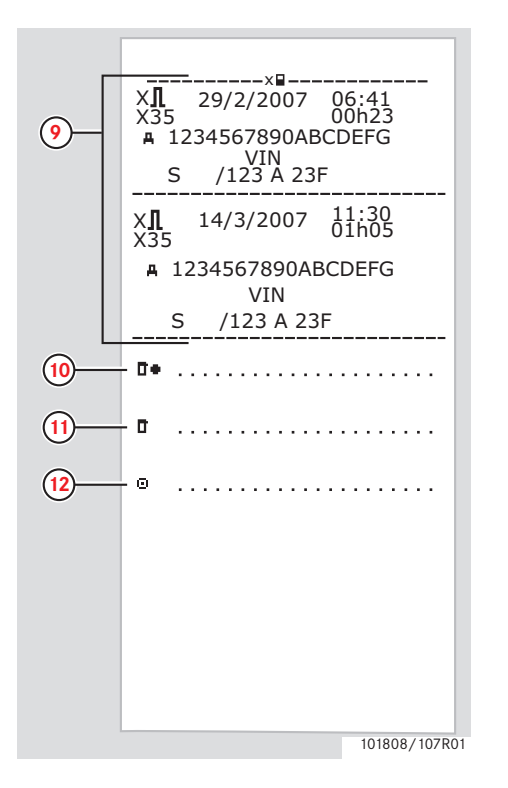

- **9** List of all faults stored on the card.
- **10** Control place.
- **11** Controller´s signature.
- **12** Driver´s signature.

### **Printouts**

### **Events and faults (VU)**

This example shows the printout for "Event and fault, Vehicle Unit", in UTC time," (event vu).

This printout shows all events and fault stored in a Vehicle Unit.

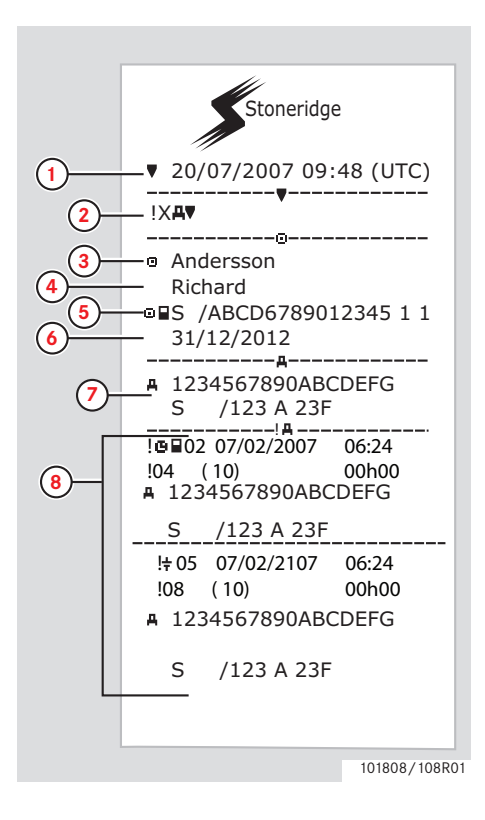

- **1** Date and time (UTC time).
- **2** Type of printout. (event and faults, VU).
- **3** Card holder's surname.
- **4** Card holder's first name.
- **5** Card and country identification number.
- **6** Expiry date of the driver card.
- **7** Vehicle identification. VIN, registering member state and VRN.
- **8** List of all events stored in the VU.

### **Printouts**

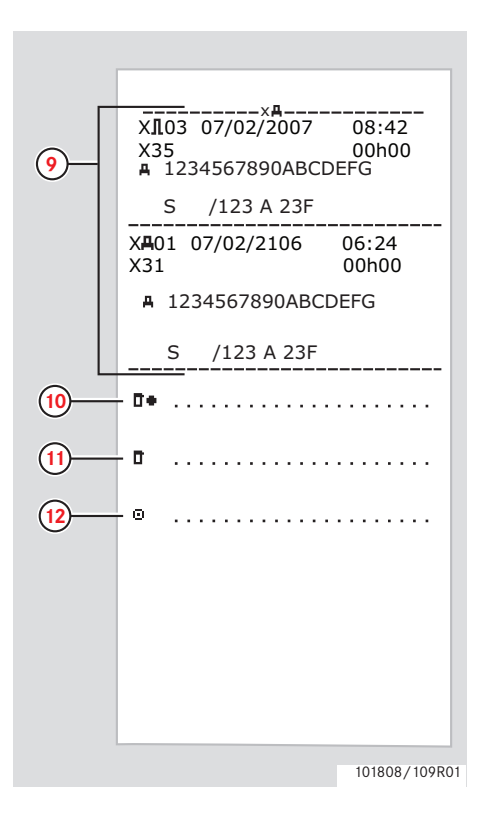

- **9** List of all faults stored in the VU.
- **10** Control place.
- **11** Controller´s signature.
- **12** Driver´s signature.

#### **Technical data**

This example shows the printout for "Technical data, in UTC time," (technical data).

This printout lists data such as speed settings, tyre size, calibration data and time adjustments.

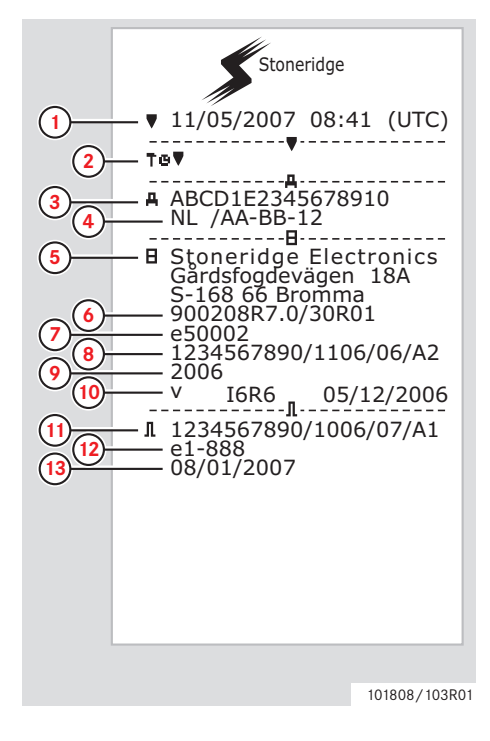

- **1** Date and time (UTC time).
- **2** Type of printout. (technical data).
- **3** Vehicle Identification Number (VIN).
- **4** Vehicle Registration Number (VRN) and country of registration.
- **5** Tachograph manufacturer.
- **6** Tachograph part number.
- **7** Tachograph approval number.
- **8** Tachograph serial number, date of manufacture, type of equipment and code of manufacturer.
- **9** Year of manufacture.
- **10** Software version and installation date.
- **11** Motion sensor serial number.
- **12** Motion sensor approval number.
- **13** Date of first installation of motion sensor.

### **Printouts**

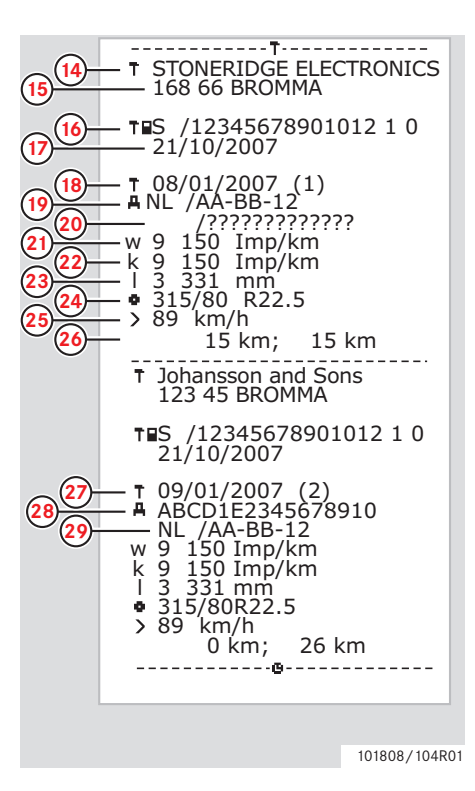

- **14** Workshop having performed the calibration.
- **15** Workshop address.
- **16** Workshop card identification.
- **17** Workshop card expiry date.
- **18** Calibration date.
- **19** VIN
- **20** VRN and country of registration.
- 21 Characteristic coefficient of vehicle.
- **22** Constant of the recording equipment.
- **23** Effective circumference of wheel tyres.
- **24** Vehicle tyre size.
- **25** Authorized speed setting.
- **26** Old and new odometer values.
- **27** Calibration date and purpose.
- **28** VIN.
- **29** VRN and country of registration.

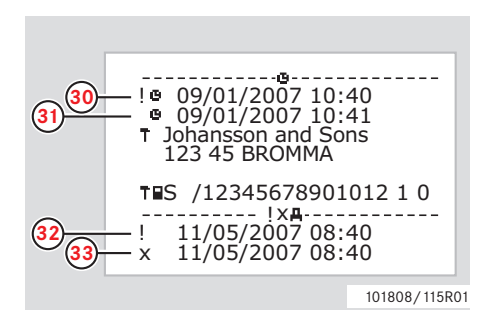

- **30** Old date and time. (Before time adjustment)
- **31** New date and time. (After timeadjustment
- **32** Most recent event time.
- **33** Most recent fault date time.

# **Printouts Controls**

### **Overspeeding**

This example shows the printout for "Overspeeding," (overspeeding).

This printout lists overspeeding events, the duration of the overspeeding event and the driver.

The printout also lists the five most serious overspeeding events over the last 365 and the most serious events for each of the ten last days.

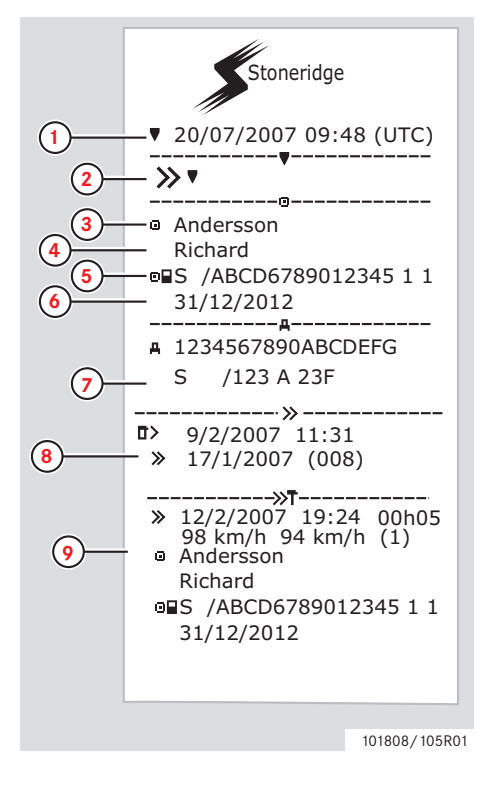

- **1** Date and time (UTC time).
- **2** Type of printout. (overspeeding). Speed limiting device setting.
- **3** Card holder's surname.
- **4** Card holder's first name.
- **5** Card and country identification number.
- **6** Expiry date of the driver card.
- **7** Vehicle identification. VIN, registering member state and VRN.
- **8** Date and time of the last overspeeding control.

Date and time of first overspeeding and number of overspeeding events

**9** First overspeeding after the last calibration.

Date time and duration. Max and average speed. Driver and drivers card identification.

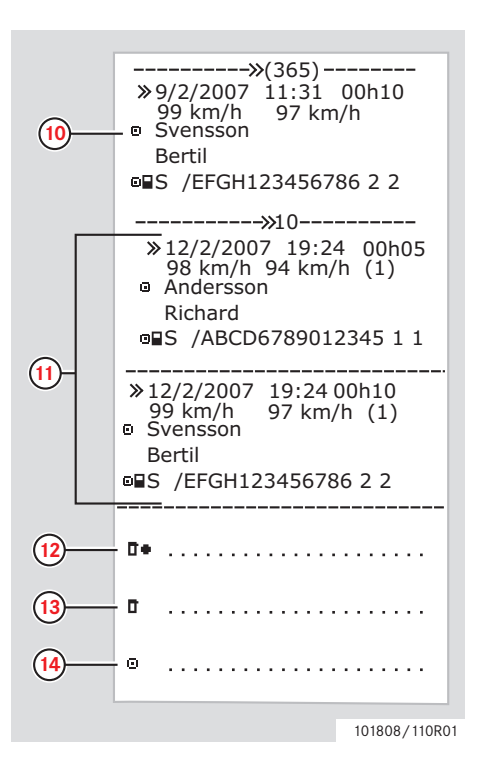

- **10** Five most serious overspeeding over the last 365 days. Date time and duration. Max and average speed. Driver and drivers card identification. **11** Most serious overspeeding events over the last ten days. Date time and duration. Max and average speed. Driver and drivers card identification.
- **12** Control place.
- **13** Controller´s signature.
- **14** Driver´s signature.

### **Printouts**

### **Vehicle speed**

This example shows the printout for "Vehicle speed," (vehicle speed).

This printout lists the speed in speed bands of the vehicle in chronological order of drivers.

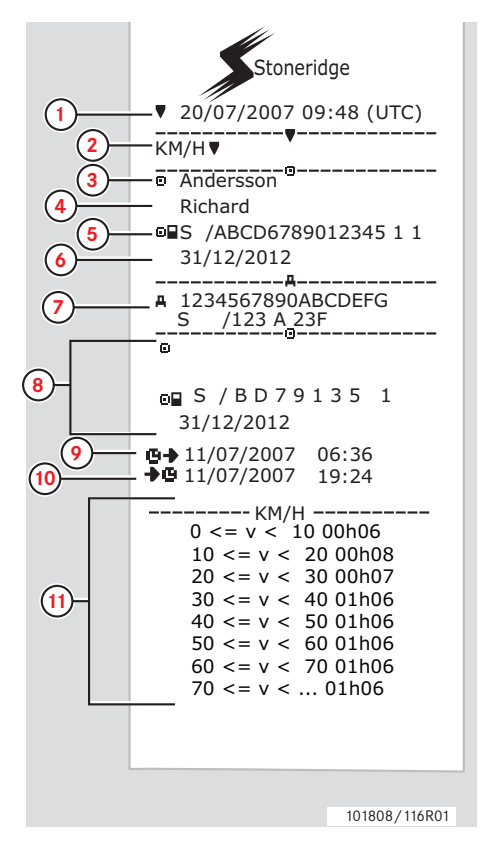

- **1** Date and time (UTC time).
- **2** Type of printout. (vehicle speed).
- **3** Card holder's surname.
- **4** Card holder's first name.
- **5** Card and country identification number.
- **6** Expiry date of the driver card.
- **7** Vehicle identification. VIN, registering member state and VRN.
- **8** Information about previous driver (In chronological order).
- **9** Previous drivers start date and time.
- **10** Previous drivers end date and time.
- **11** Speed band and duration time.

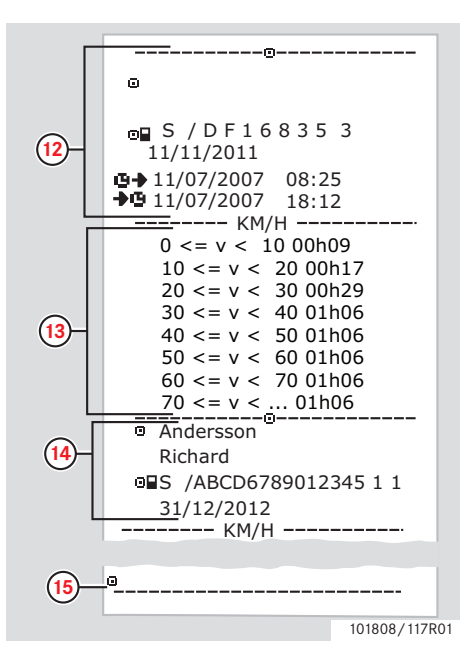

- **12** Information about previous driver (In chronological order).
- **13** Speed band and duration time.
- **14** Latest driver card information.
- **15** Driver´s signature.

### **Engine speed (rpm)**

This example shows the printout for "Engine speed," (engine speed). This printout lists the vehicles engine speed in bands of rpm in chronological order of drivers.

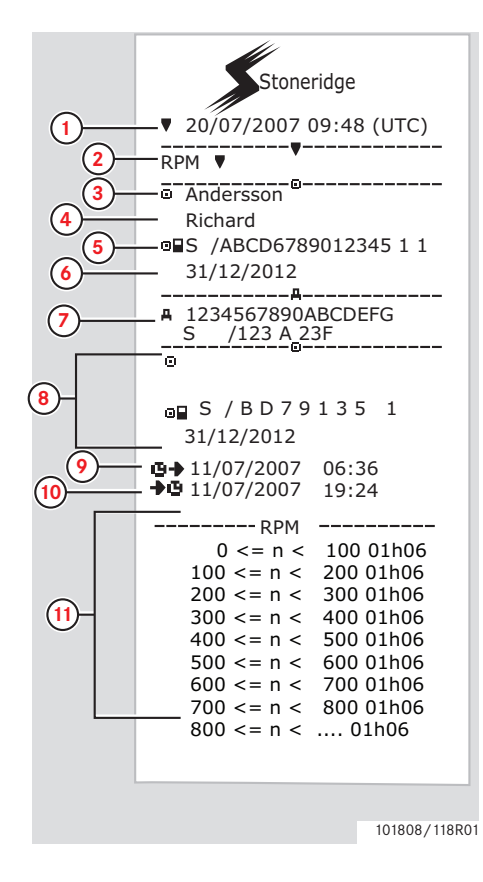

- **1** Date and time (UTC time).
- **2** Type of printout. (engine speed).
- **3** Card holder's surname.
- **4** Card holder's first name.
- **5** Card and country identification number.
- **6** Expiry date of the driver card.
- **7** Vehicle identification. VIN, registering membership state and VRN.
- **8** Information about previous driver (In chronological order).
- **9** Previous drivers start date and time.
- **10** Previous drivers end date and time.
- **11** Speed band of engine and duration time.

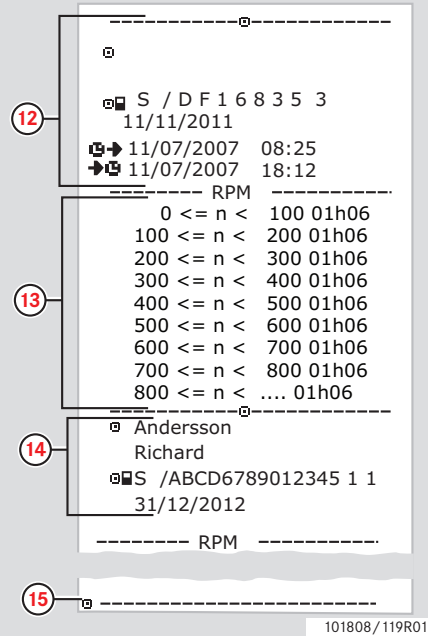

- **12** Information about previous driver (In chronological order).
- **13** Speed band of engine and duration time.
- **14** Latest driver card information.
- **15** Driver´s signature.

### **Printouts**

### **Status D1/D2**

This example shows the printout for "Status D1/D2," (status D1/D2).

This printout lists the changes of status of the rear connectors.

The output of the rear connectors are company specific.

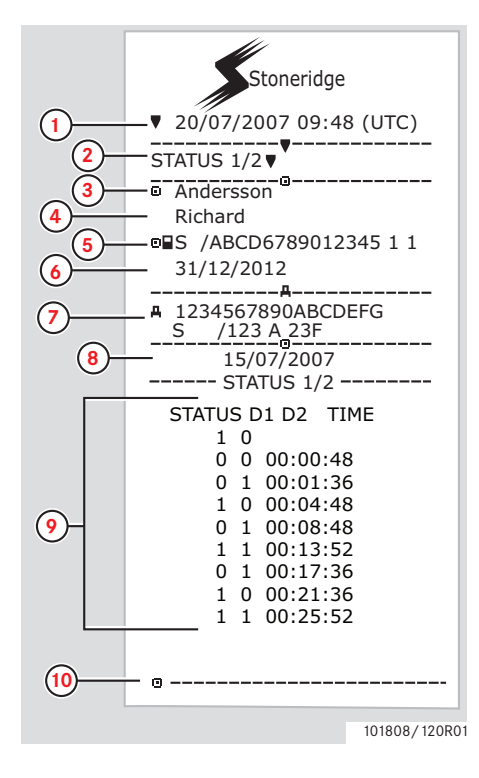

- **1** Date and time (UTC time).
- **2** Type of printout. (Status D1/D2).
- **3** Card holder's surname.
- **4** Card holder's first name.
- **5** Card and country identification number.
- **6** Expiry date of the driver card.
- **7** Vehicle identification. VIN, registering member state and VRN.
- **8** Selected date of printout.
- **9** Changes of status and duration time for the connectors.
- **10** Driver´s signature.

#### **Printouts**

#### **Printouts in local time**

It is possible to make printouts for 24h card and 24h VU in local time.

These printouts makes it easy to check activities such as end and start time in local time.

The printouts contains the same information as the ones printed in UTC time, with the difference that the time is displaced.

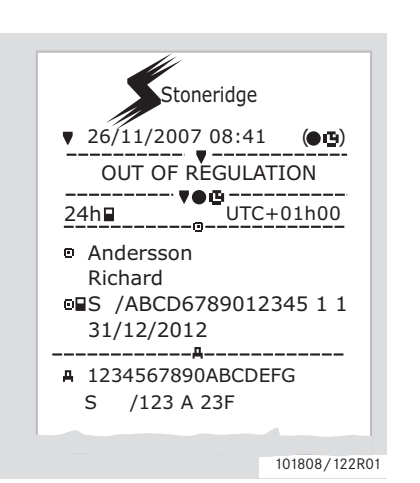

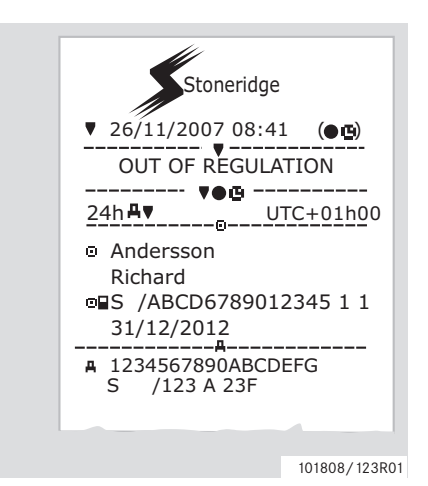

 $\mathbf{G}$ \*\* OUT OF REGULATION \*\* states that this printout is not compliant with any regulations.

### **Printouts**

#### **Printout, Manual Entries Confirmation**

This is the printout from the Manual Entries Scenario.

( $\triangleright$  Manual Entries Scenarios, page 27)

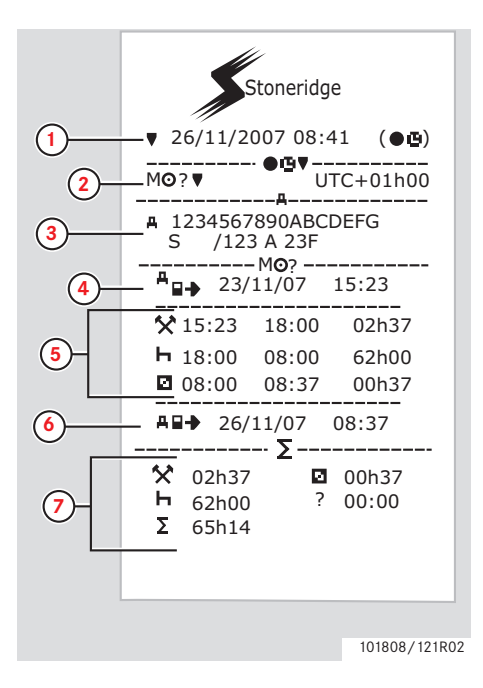

- **1** Date and time (local time).
- **2** Type of printout (Manual Entries).
- **3** Vehicle identification. VIN, registering member state and VRN.
- **4** Card redrawal time.
- **5** Manual entries with duration time.
- **6** Card insertion time.
- **7** Summary of manual entries.

### **Printout, Manual Entry Sheet**

Printout sheet for filling in manual entries with a pen.

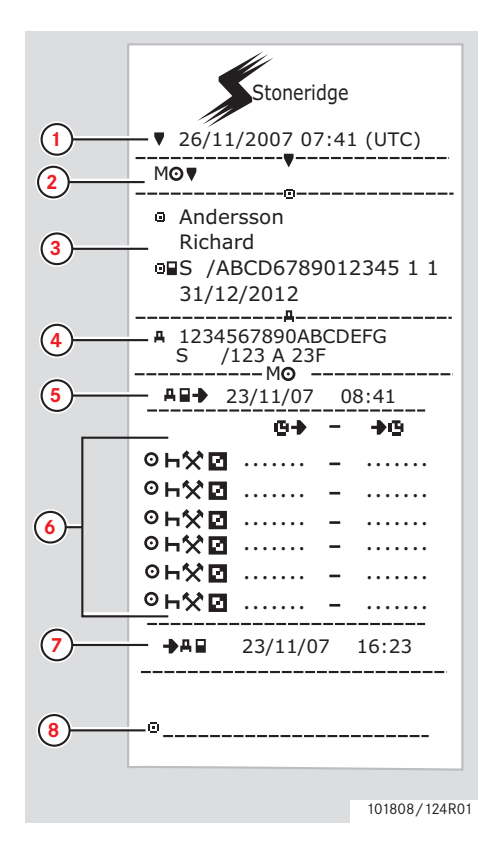

- **1** Date and time (UTC time).
- **2** Type of printout (Manual Entry Sheet).
- **3** Card holder identification.
- **4** Vehicle identification.
- **5** Card redrawal time.
- **6** Manual entries with duration time.
- **7** Card insertion time.
- **8** Driver´s signature.

### **Settings**

### **Settings**

#### **Settings**

The following settings can be changed:

- Tachograph language.
- $\bullet$  Local time.
- $\bullet$  UTC time.
- Invert display.
- Built-in test.

▷ Built-in Test, page 98

# $\mathbf{D}$

It is only possible to change settings when the vehicle is stationary.

#### **Language**

The driver card language is by default used in the tachograph and on the printouts.

The tachograph and the printouts can be changed to one out of 24 languages.

( $\triangleright$  Available Languages, page 108)

# $\mathbf{G}$

The chosen language is saved only in the tachograph, not on the driver card.

**1** Press the **EX** button.

**2** Use the  $\blacksquare$  or  $\blacksquare$  button to select "SETTINGS" and press  $\mathbb{R}$ .

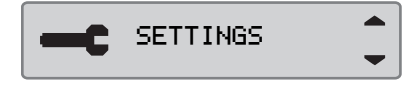

**3** Use the  $\blacksquare$  or  $\blacksquare$  button to select "Language" and press  $\mathbb{R}$ .

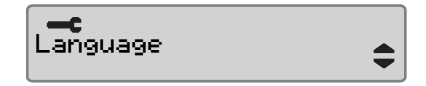

**4** Use the  $\blacksquare$  or  $\blacksquare$  button to select the desired language and press **ox**.

Language English

**5** The following display appears for a short time:

 $→$  Changes saved

The setting is saved.

Press  $\triangleq$  twice to return to the standard display.

## **Change UTC Time**

All activities recorded by the tachograph is always using UTCtime, Universal Time Coordinated:

- UTC time more or less corresponds to Greenwich Mean Time (GMT).
- The UTC time is not adjusted for summer/winter time.

# $\mathbf{G}$

- The UTC time can be adjusted by a maximum of  $+/-1$  minute per week in the operational mode of operation.
- The UTC time cannot be set closer than one hour before the driver card's expiry time.

#### !

If the UTC time in the tachograph has deviated by more than 20 minutes, the tachograph must be calibrated by a digital tachograph workshop.

**1** Press the **EX** button.

2. Use the  $\blacksquare$  or  $\blacksquare$  button to select "SETTINGS" and press  $\mathbb{R}$ .

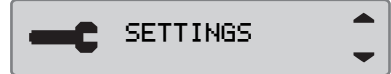

**3** Use the  $\blacksquare$  or  $\blacksquare$  button to select "UTC time" and press  $\mathbb{R}$ .

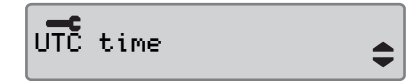

**4** Use the  $\blacksquare$  or  $\blacksquare$  button to change the UTC time one minute and press  $QK$ .

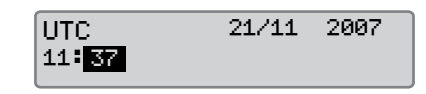

**5** The following display appears for a short time:

→ Changes saved

The setting is saved.

Press  $\blacksquare$  twice to return to the standard display.

**Settings**

#### **Change Local Time**

Local time is the current time in a specific country. Local time is set manually.

Local time is only shown as information:

- On the driver standard display.
- At manual entries of activities.
- On a few printouts.

# $\mathbf{G}$

The local time can be adjusted in steps of 30 minutes.

- **1** Press the **EX** button.
- **2** Use the  $\blacksquare$  or  $\blacksquare$  button to select "SETTINGS" and press  $\mathbb{R}$ .

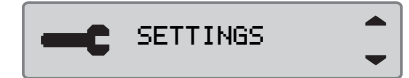

**3** Use the  $\blacksquare$  or  $\blacksquare$  button to select "Local time" and press  $\mathbb{R}$ .

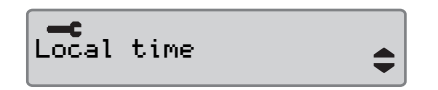

**4** Use the **v** or **4** button to change the UTC time one minute and press  $\Box$ 

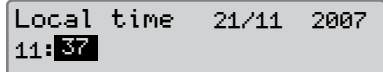

**5** The following display appears for a short time:

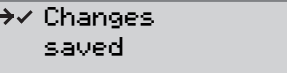

The setting is saved.

Press  $\blacksquare$  twice to return to the standard display.

### **Daylight Saving Time**

An automatic local time adjustment for summer and winter is automatically prompted on the last Sunday in March and last Sunday in October, respectively. Select "YES" to aknowledge or "NO" to cancel time change.

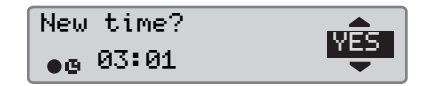

#### **Invert Display**

The display can be set in either of the following appearance modes:

- Positive view.
- $\bullet$  Inverted view.

To change the appearance:

**1** Press the <sup>ok</sup> button.

**2** Use the  $\blacksquare$  or  $\blacksquare$  button to select "SETTINGS" and press  $ex$ .

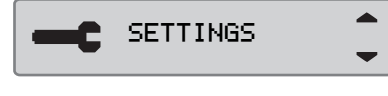

**3** Use the  $\blacksquare$  or  $\blacksquare$  button to select "Local time" and press  $\alpha$ .

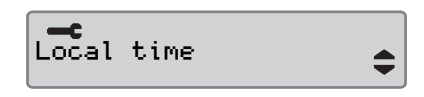

**4** Use the  $\blacksquare$  or  $\blacksquare$  button to change the UTC time one minute and press  $QK$ .

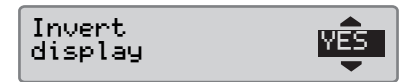

**5** The following display appears for a short time:

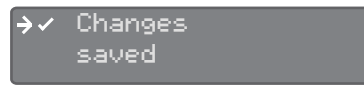

The setting is saved.

Press  $\blacktriangleright$  twice to return to the standard display.

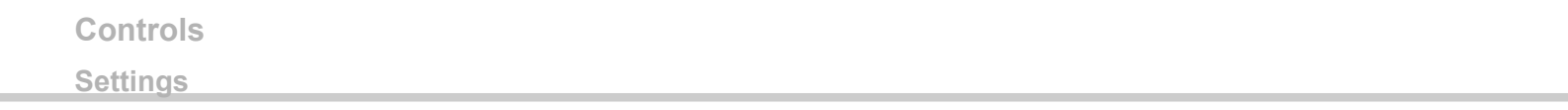
# **Displays and Data**

**Driver Displays**

**Symbols**

# **Displays Displays and Data**

# **Displays**

#### **Driver Displays**

 $\blacktriangleright$  Use the **L** or **L** button to select to scroll up or down to show one of the following displays.

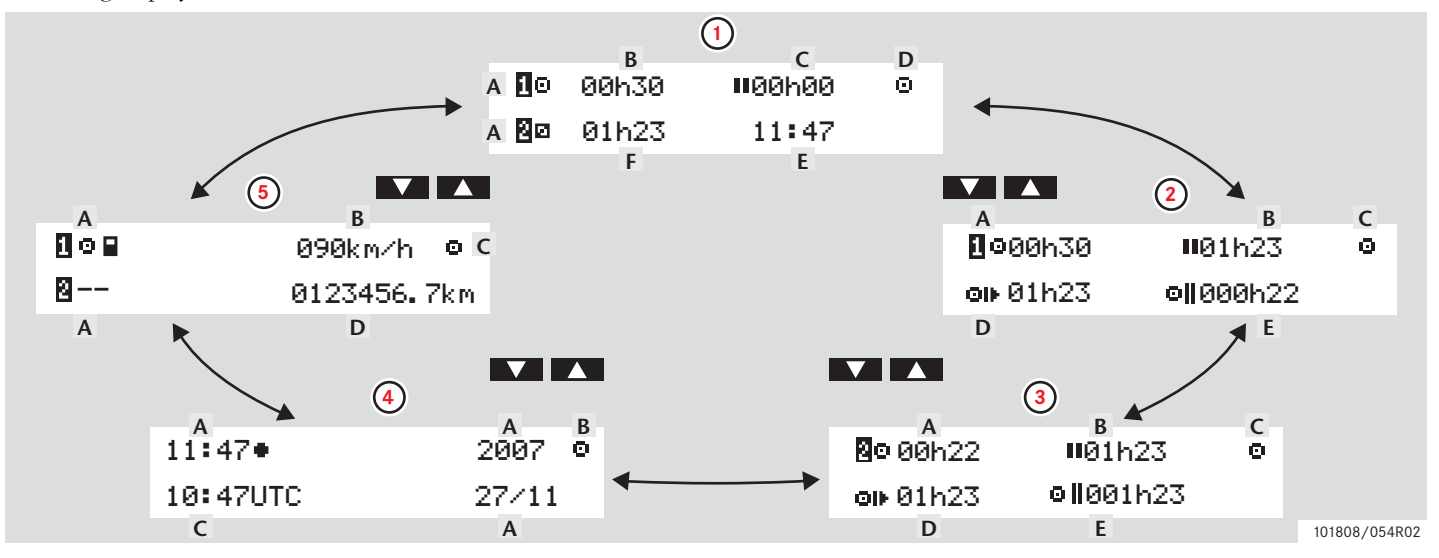

#### **Displays**

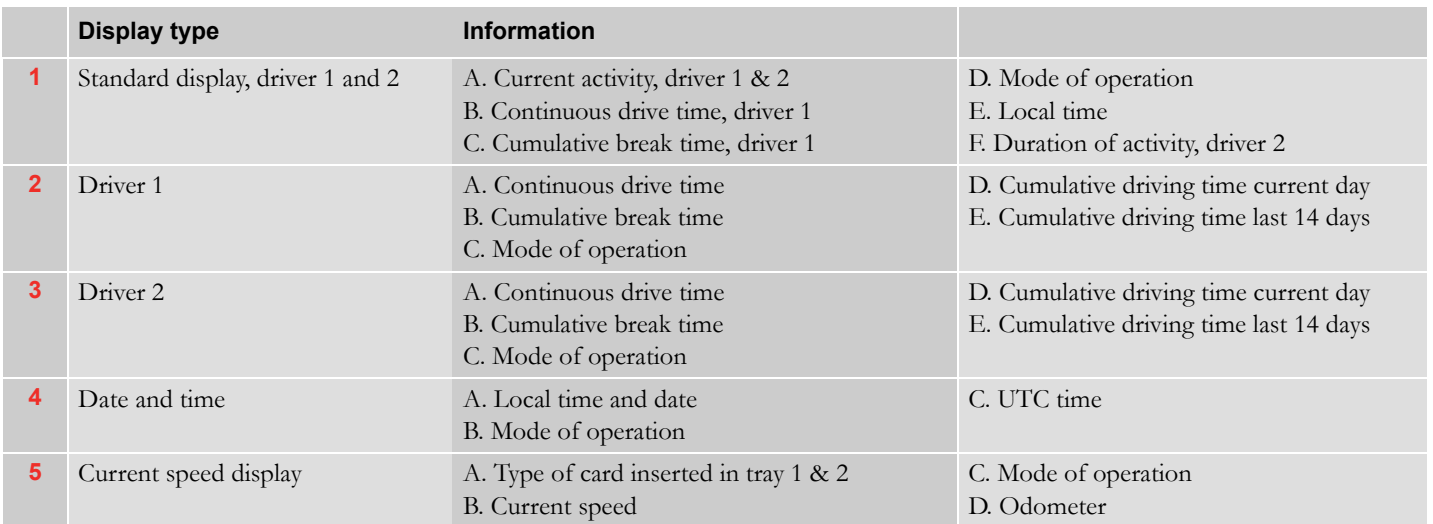

! The displayed driving and rest times should only be used as indicative data, with respect to the current social legislation in a certain country. Please check and calculate with help of relevant 24h card printouts if in doubt.

# **Symbols**

### **Symbols**

The symbols shown in the display and on the printouts represent persons, activities or processes.( $\triangleright$  Symbol Combinations, page 78)

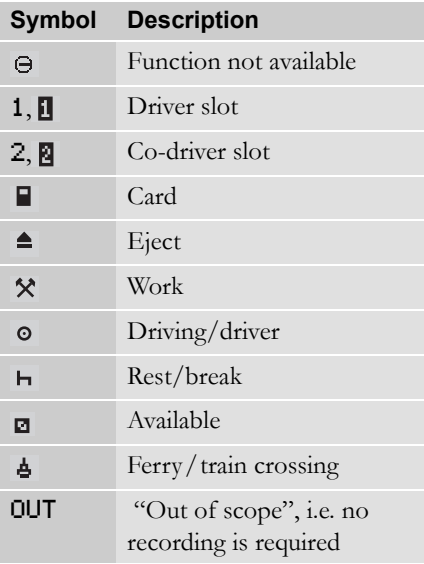

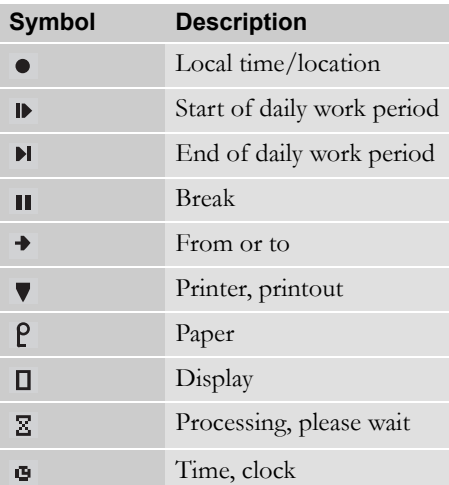

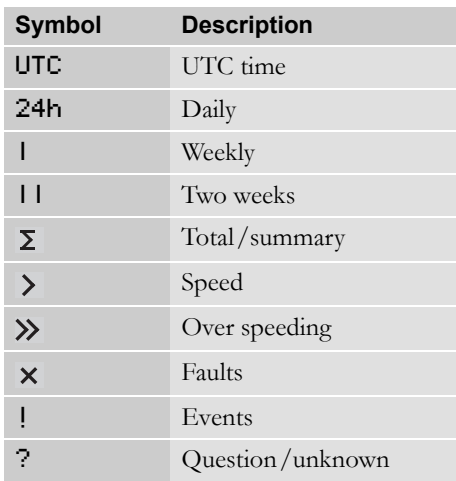

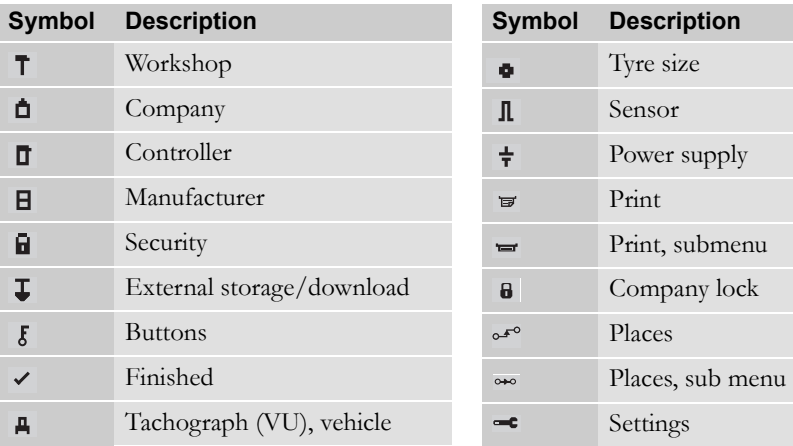

# **Symbol Combinations**

The symbol combinations shown in the display and on the printouts represent persons, activities or processes.

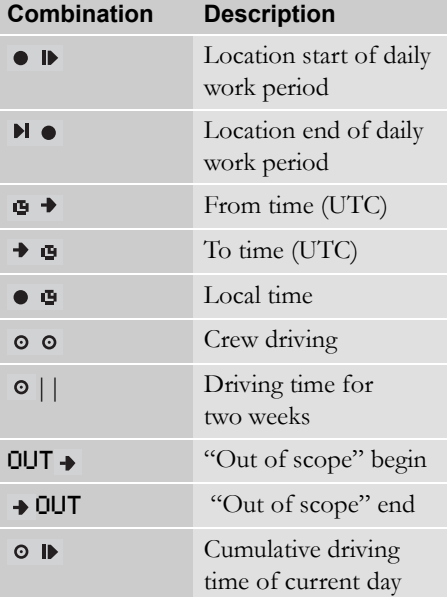

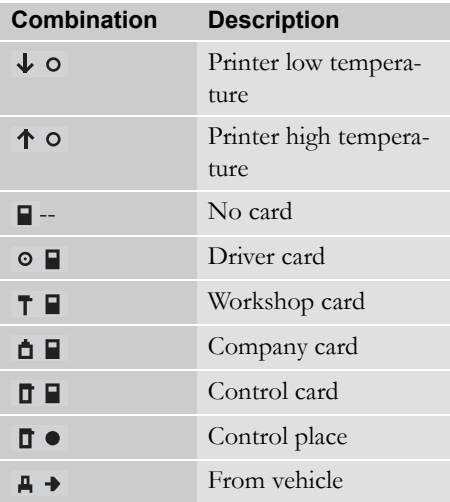

#### **Three Types of Notifications**

The information shown on the tachograph display is separated into three types of notifications, depending on the seriousness of a specific occurrence:

- Messages
- Warnings
- Malfunctions

An alphabetical list of all driver related messages, warnings and malfunctions is presented on the following pages.

In this list "Driver Card" is shortened to "Card".

#### **Messages**

Messages are information about completed processes, problems with the driver card or a reminder to take a break.

Messages are not stored and cannot be printed out.

Press the **EX** button to clear a message.

### **Warnings**

Warnings appear in the event of law infringements, such as overspeeding, or if tachograph data cannot be recorded for various reasons.

Warnings appears either as a pop up or as a flash in the display.

Warnings are stored and can be printed out.

 $\triangleright$  Create a printout, page 40

Press the EK button twice to clear a warning.

#### **Malfunctions**

Malfunctions are more critical than warnings. They are displayed in case of a tachograph, a sensor or a driver card malfunction or if tampering with this equipment are detected.

Malfunctions are stored and can be printed out.

 $\triangleright$  Create a printout, page 40

Press the  $\mathbb{R}$  button to acknowledge a warning.

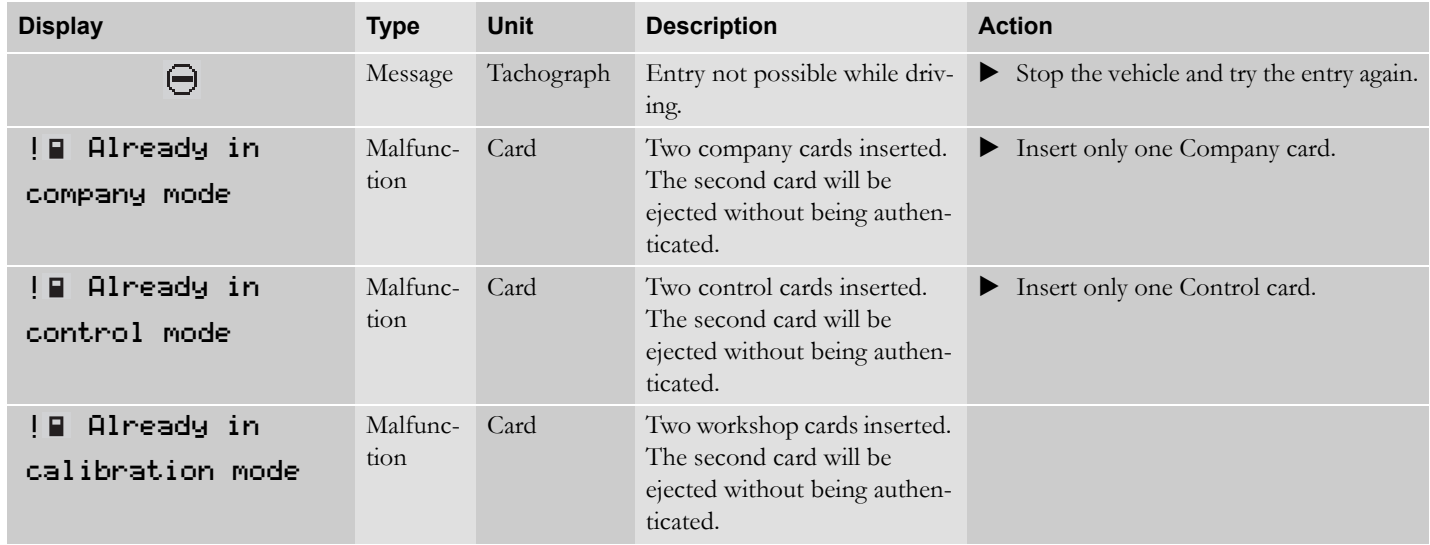

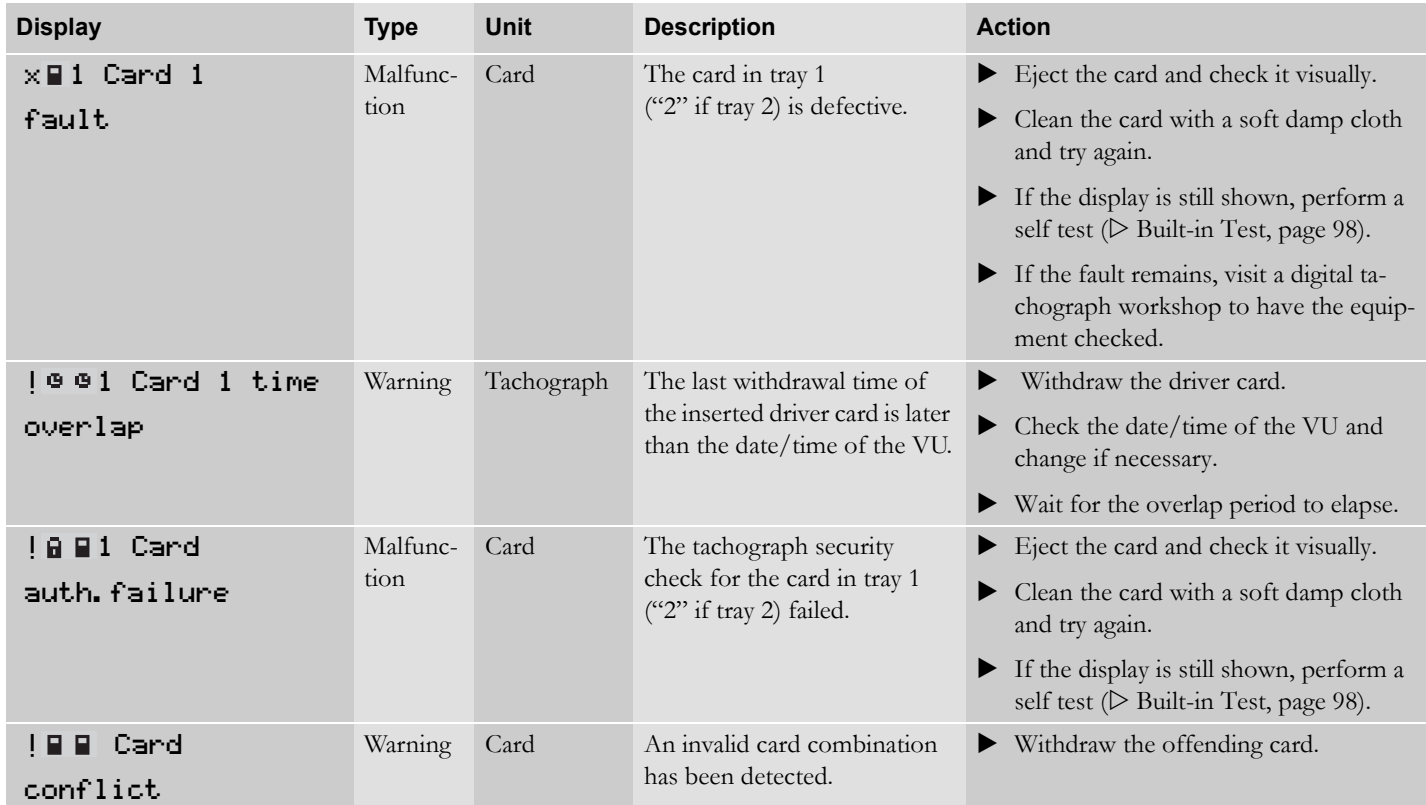

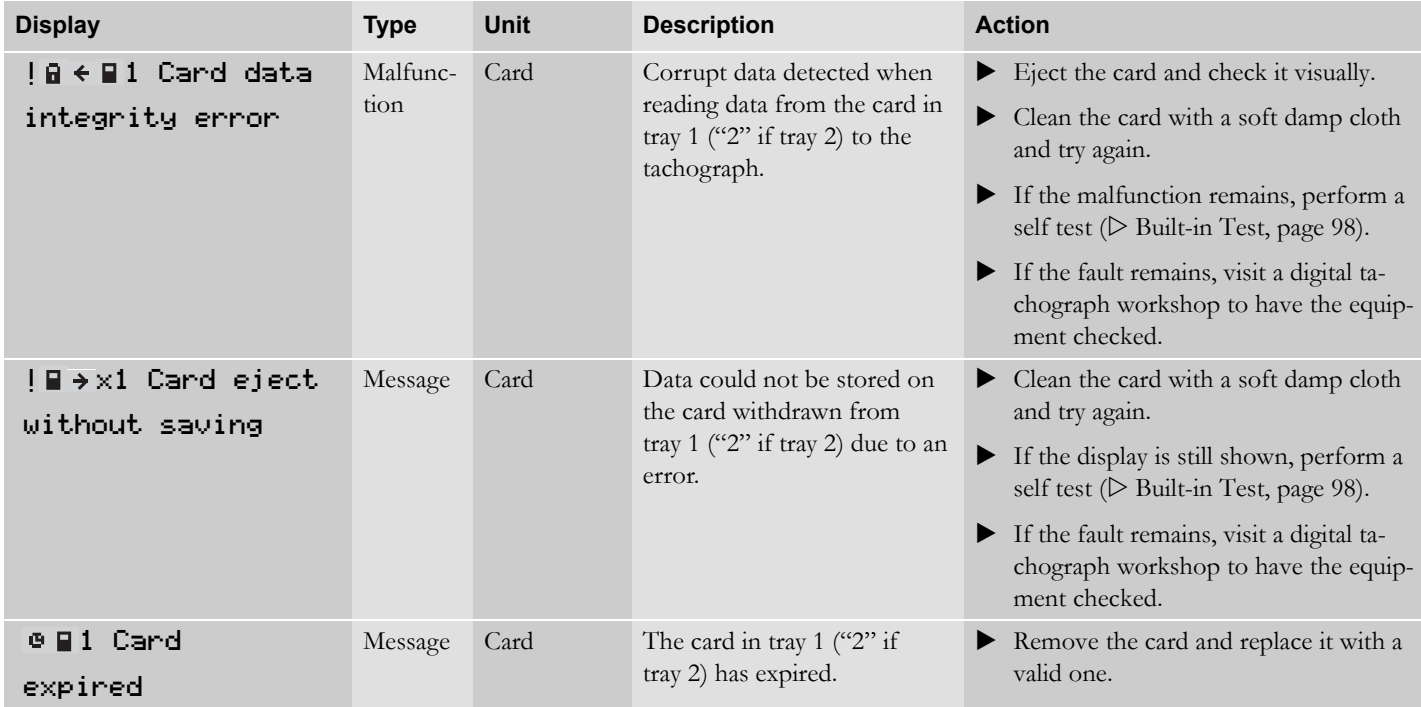

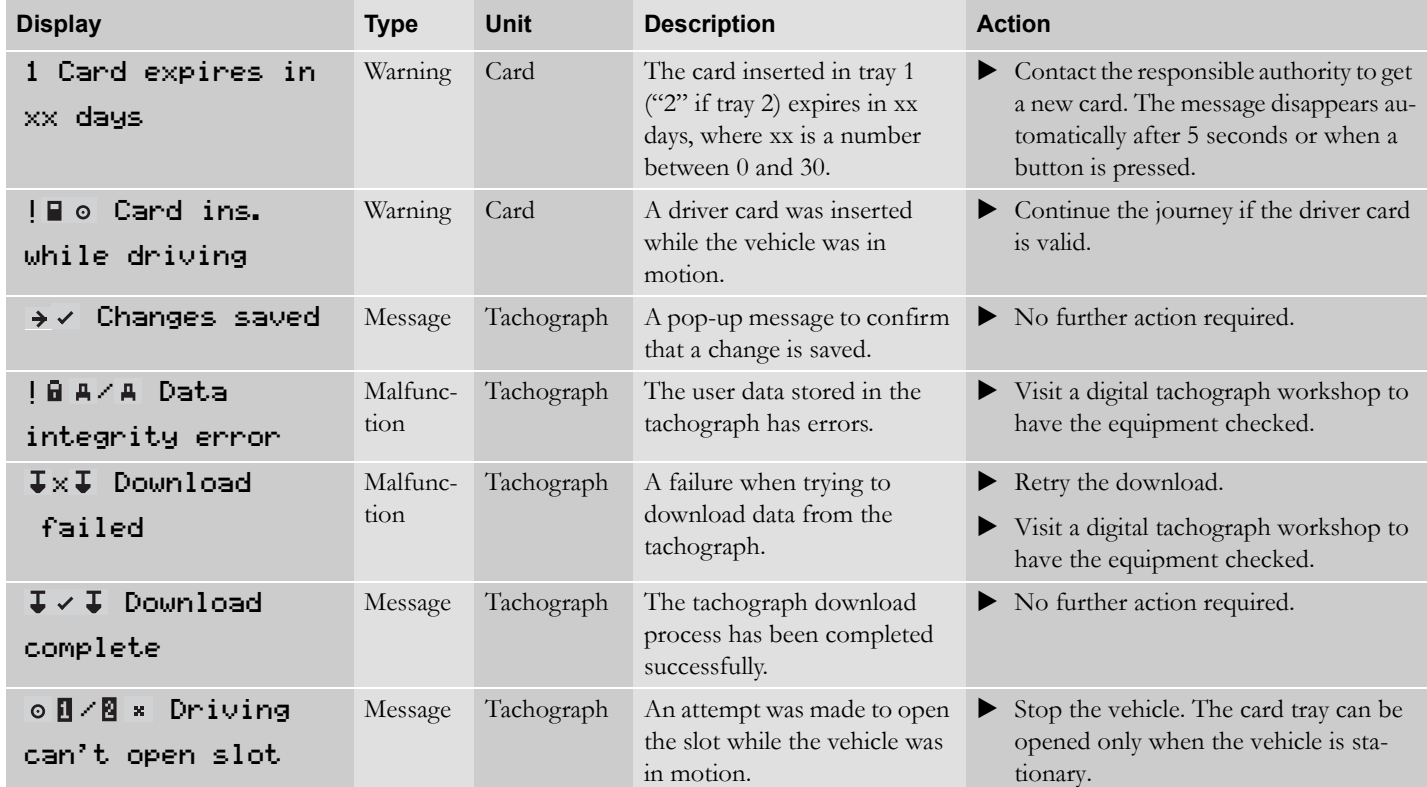

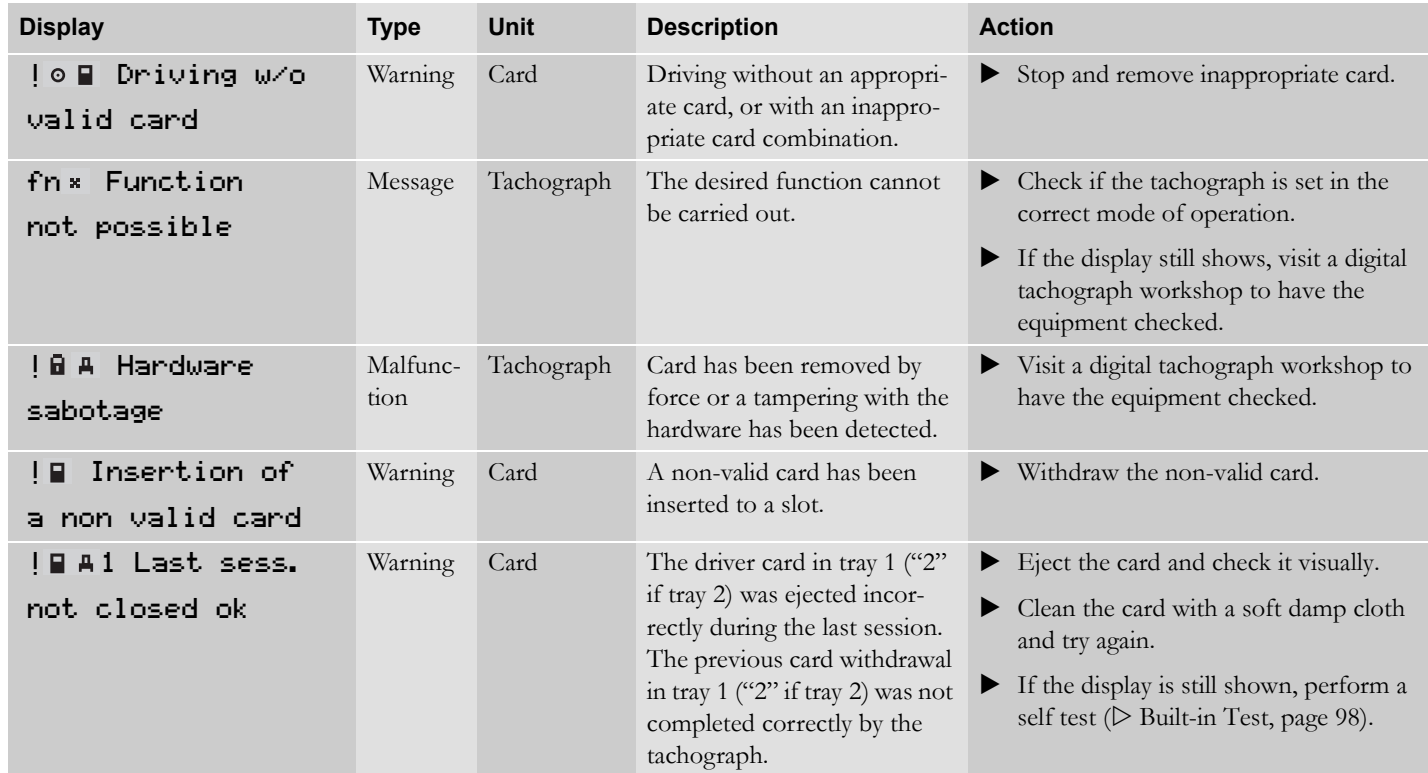

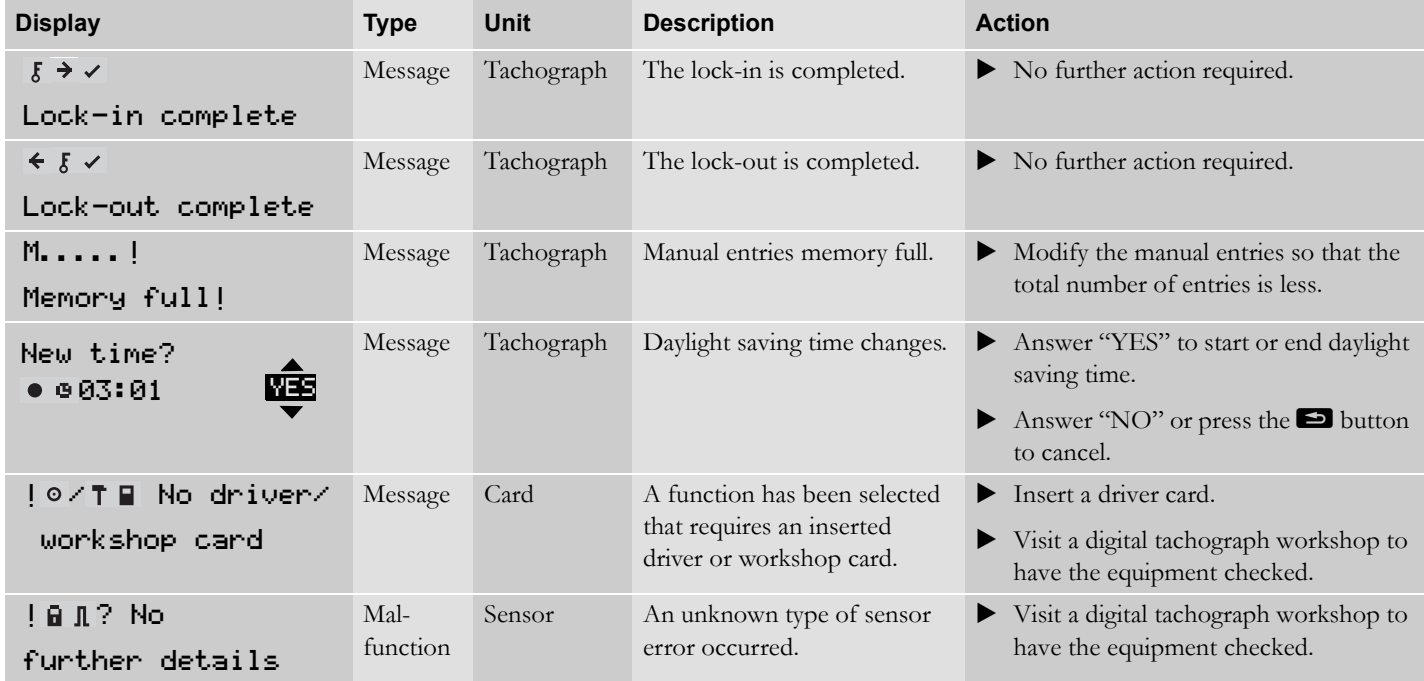

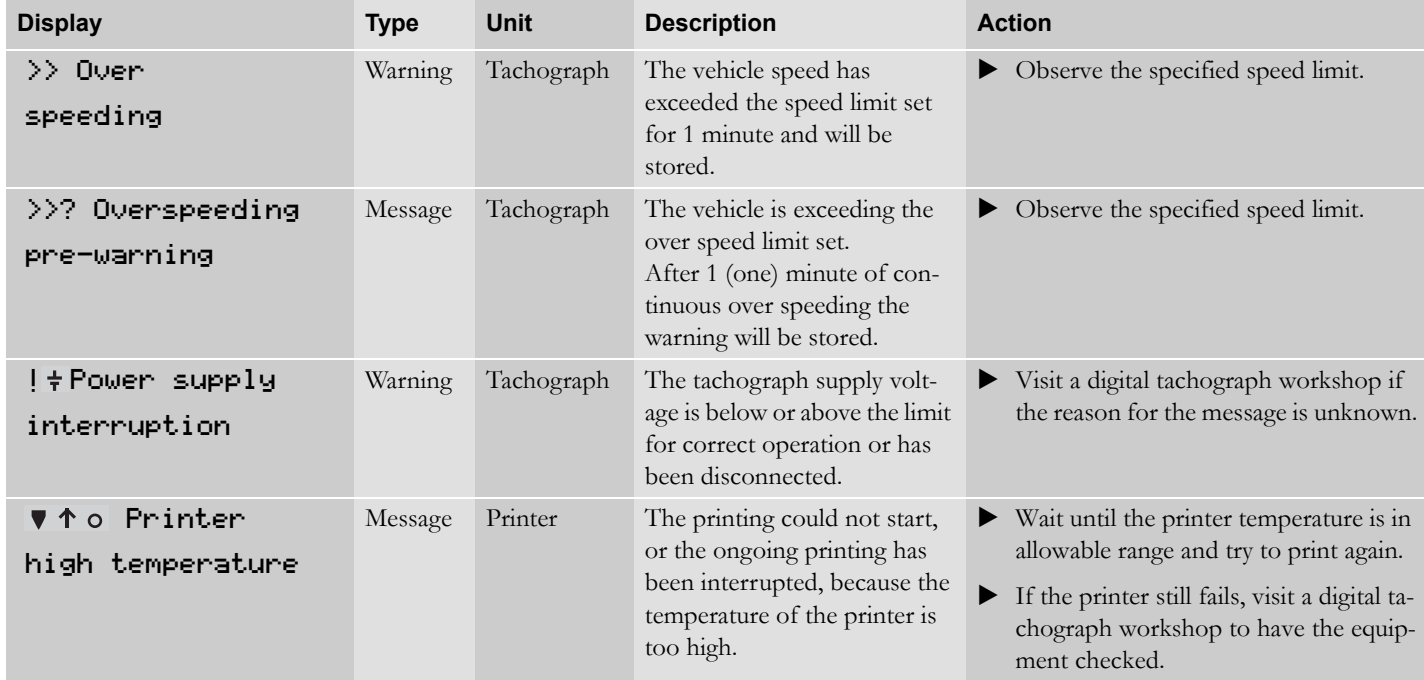

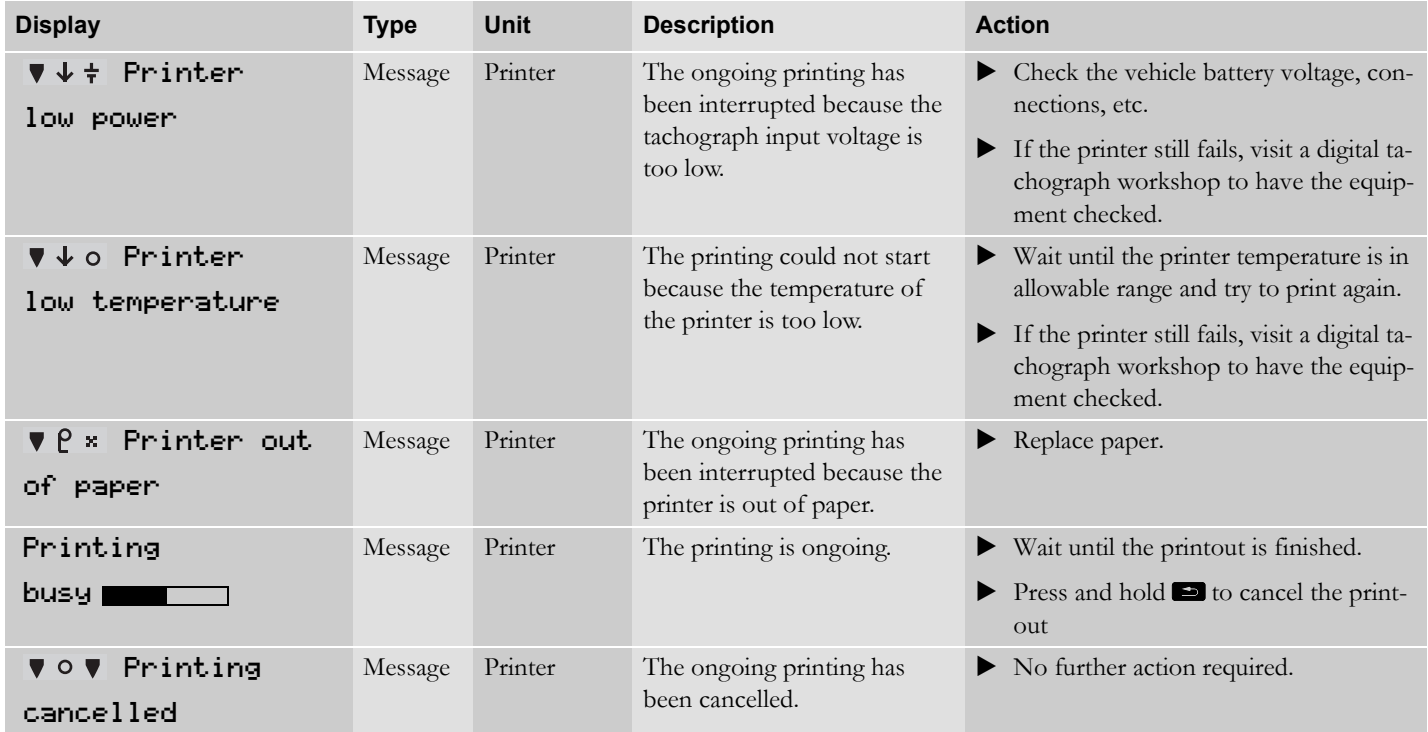

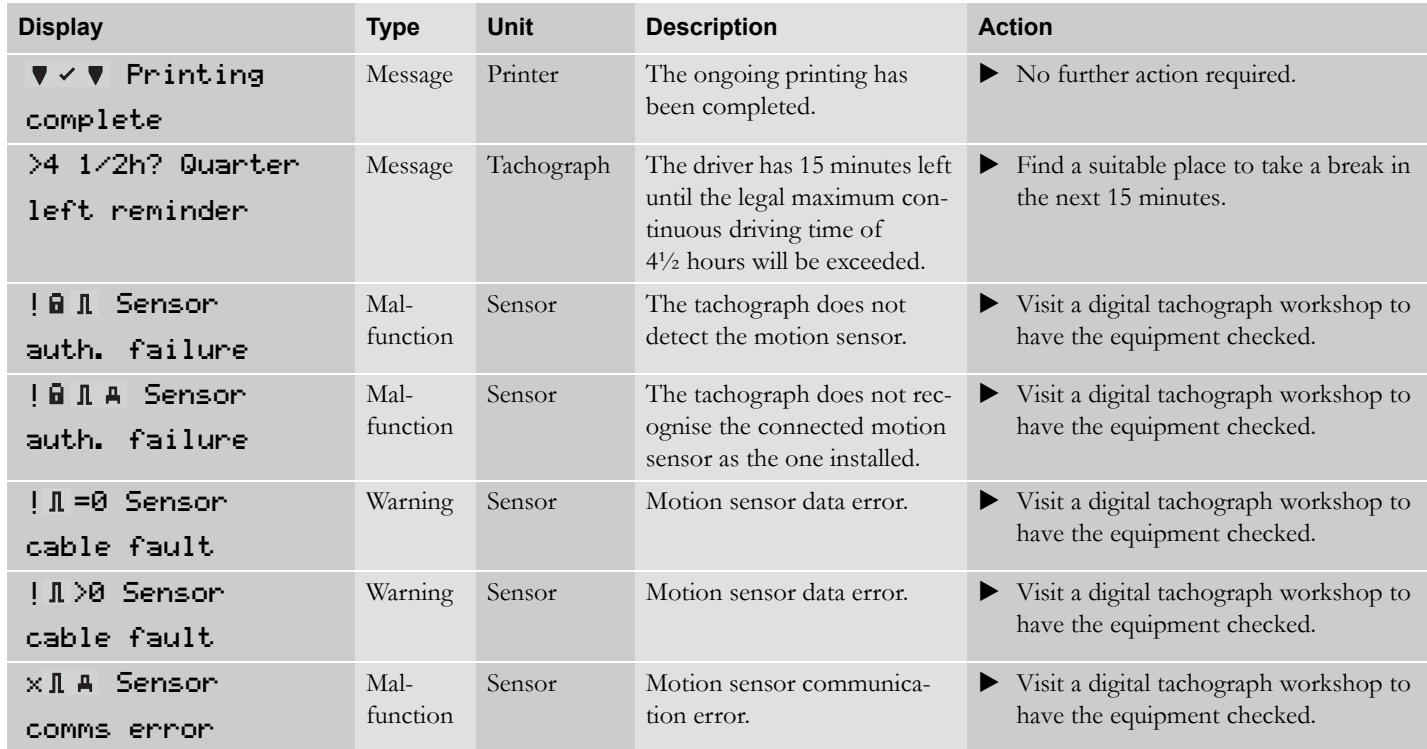

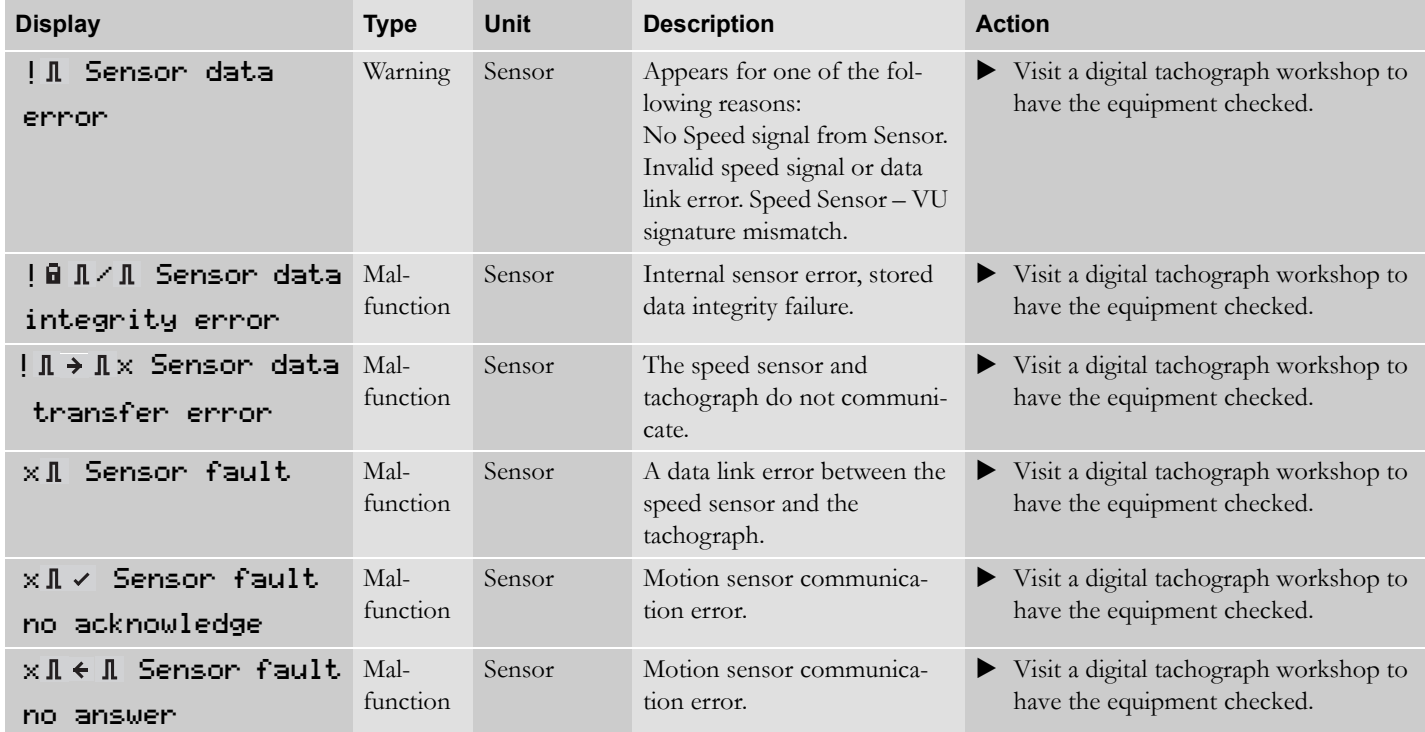

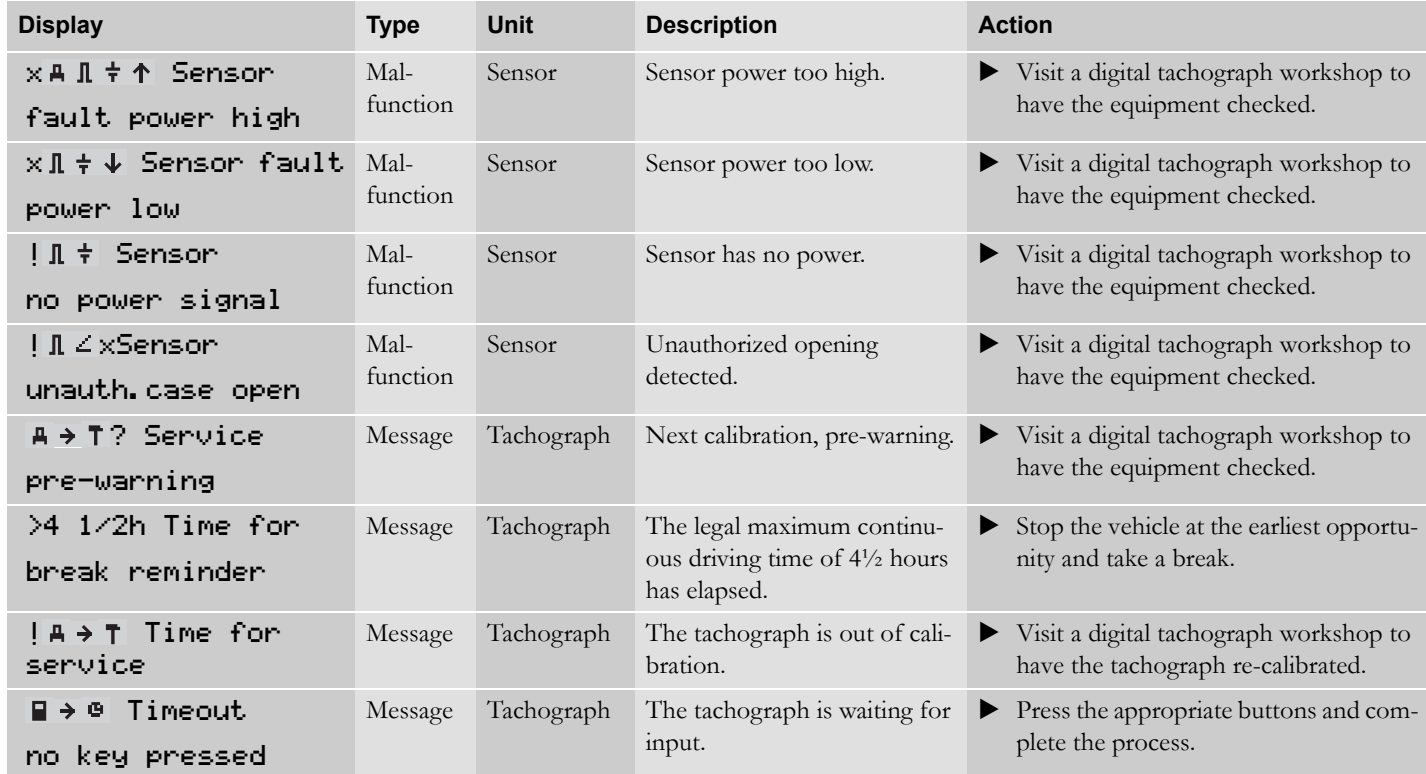

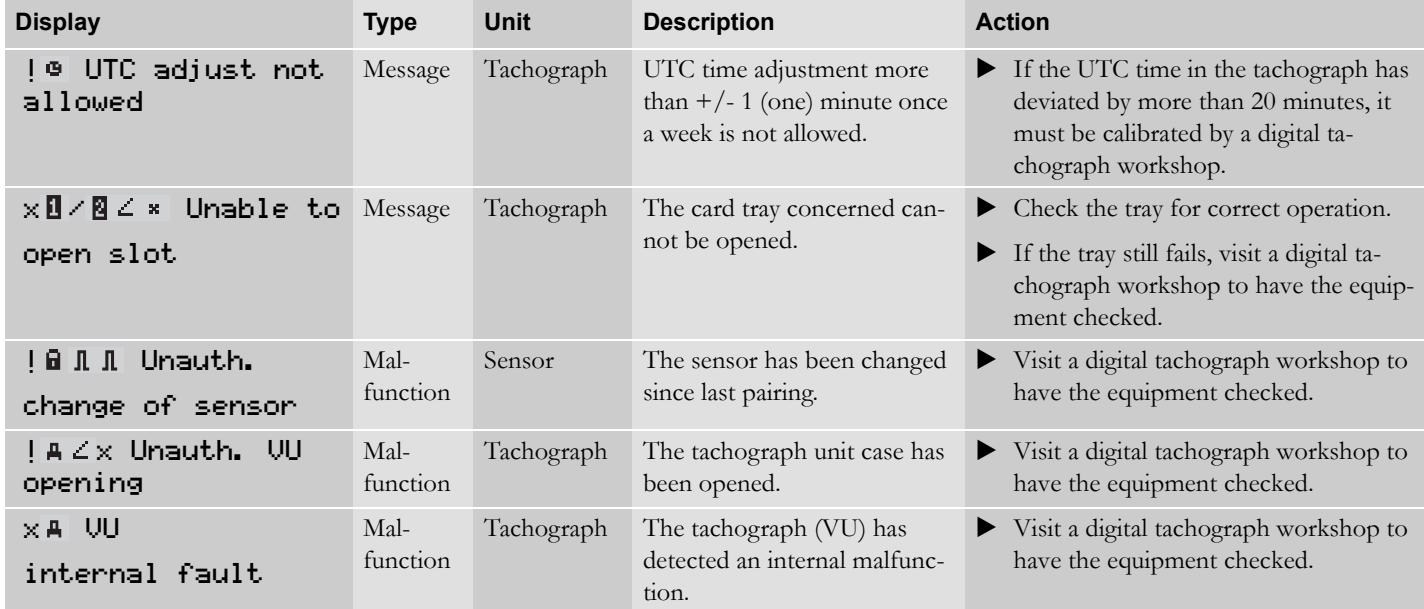

**Changing the Paper Roll Maintenance and Care Built-in Test**

**Frequently asked Questions**

## **Changing the Paper Roll**

#### **Remove the Paper Cassette**

- Press the upper edge of the front panel. The panel folds out.

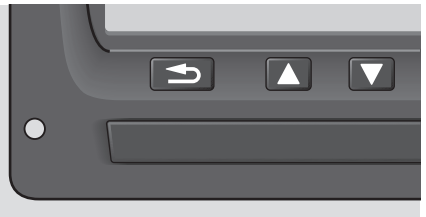

- Pull the paper cassette out carefully. **Insert a Paper Roll**

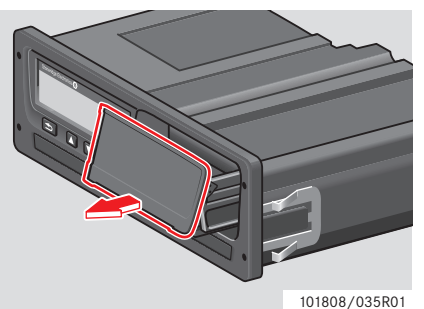

# !

Only use printer paper approved by Stoneridge, otherwise there is a risk of printer malfunctions.

- Insert the paper roll. Feed the paper around the back of the paper cassette and forwards, passing the lower edge of the panel.

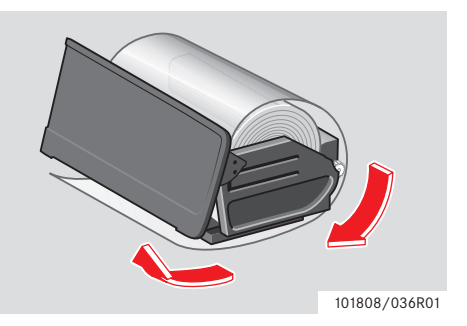

 $\blacktriangleright$ Hold the panel by the lower edge.

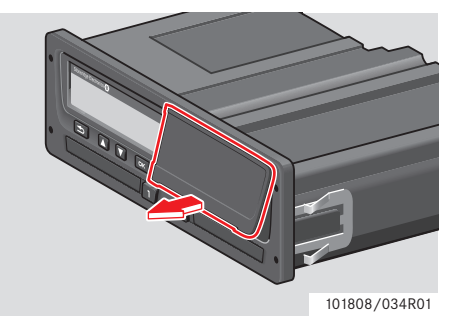

## **Changing the Paper Roll**

- Insert the paper cassette into the printer fixtures.
- Press the middle of the panel and slide the paper cassette into the tachograph until it engages.

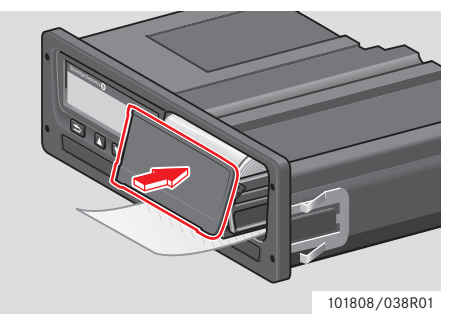

- Pull the paper upwards and tear it off.

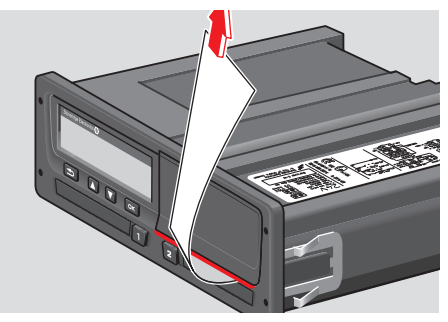

#### **Maintenance and Care**

#### **Replacement Parts for Printer**

Contact the local representative if there is a need of replacement parts.

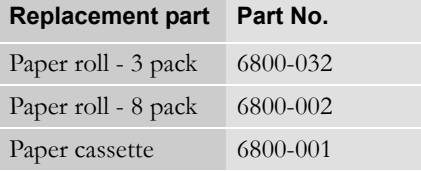

#### !

Store the printer paper in a cool, dry and dark location.

#### **Care for card**

Care for card:

- Do not flex or bend the card.
- Ensure that the card contacts are kept free from dirt and dust.
- Clean it with a soft damp cloth if necessary.
- Protect it from theft, loss and damage.

#### **Driver Card damaged, lost or stolen**

If the driver card is damaged, lost or stolen the owner has to request a replacement card at the responsible authority, in the country where the card was issued. If a driver card is stolen or if the owner suspects that an unauthorized person has access to it, the owner has to report the incident to the police in the area and obtain a police report number.

# !

A driver without a valid driver card is not permitted to drive a vehicle equipped with a digital tachograph.

Please consult the country's authority for national regulations.

#### **Care for tachograph**

Care for the tachograph:

- Do not place objects on the trays when they are open, otherwise they could be damaged.
- The ingress of dirt can lead to premature failure of the tachograph.
- Keep the trays closed at all times and only open them to insert and withdraw a card.
- Clean a dirty tachograph with a damp, soft cloth.

#### **Avoid High Voltage**

Interrupt the power supply to the tachograph if you expect that the vehicle will require several jump-starting attempts.

For more information on how to interrupt the tachograph power, see the vehicle's operating manual.

It might be necessary to re-calibrate the tachograph if the power is interrupted.

!

High voltage may lead to permanent tachograph damage and to failure of the tachograph's electronic components. Damage to the tachograph caused in this way invalidates the warranty.

# **Built-in Test Practical Advice**

## **Built-in Test**

# **Built-in Test**

The built-in test is only possible when the vehicle is stationary. This test allows the driver to check the following tachograph components for correct operation:

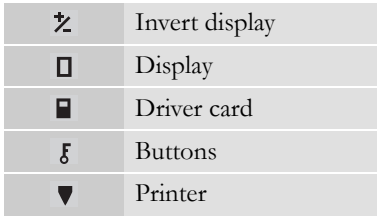

- **1** Press the **EX** button.
- **2** Use the  $\blacksquare$  or  $\blacksquare$  button to select "SETTINGS" and press  $ex$ .

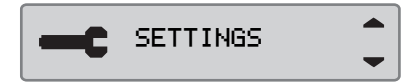

**3** Use the  $\blacksquare$  or  $\blacksquare$  button to select "Built-in test" and press  $\mathbb{R}$ .

Built-in test  $\triangleq$ 

**4** Use the  $\blacksquare$  or  $\blacksquare$  button to select what test to perform and press  $\Box$ 

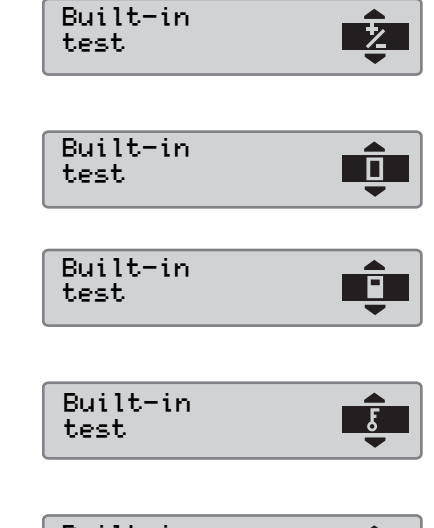

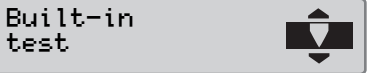

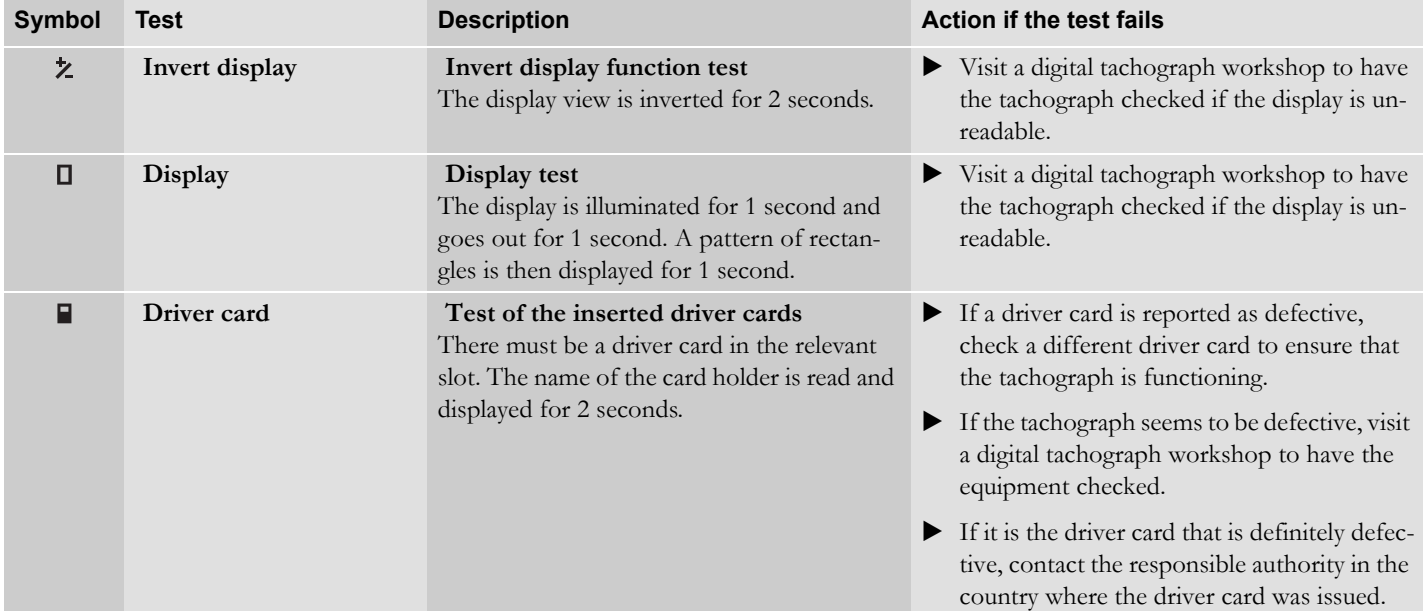

### **Built-in Test**

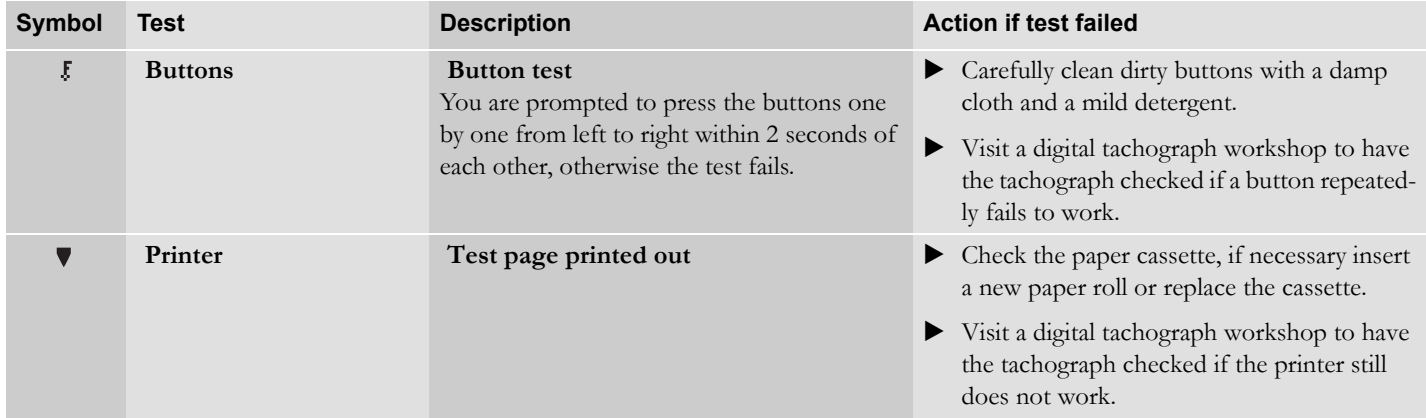

# **Frequently asked Questions**

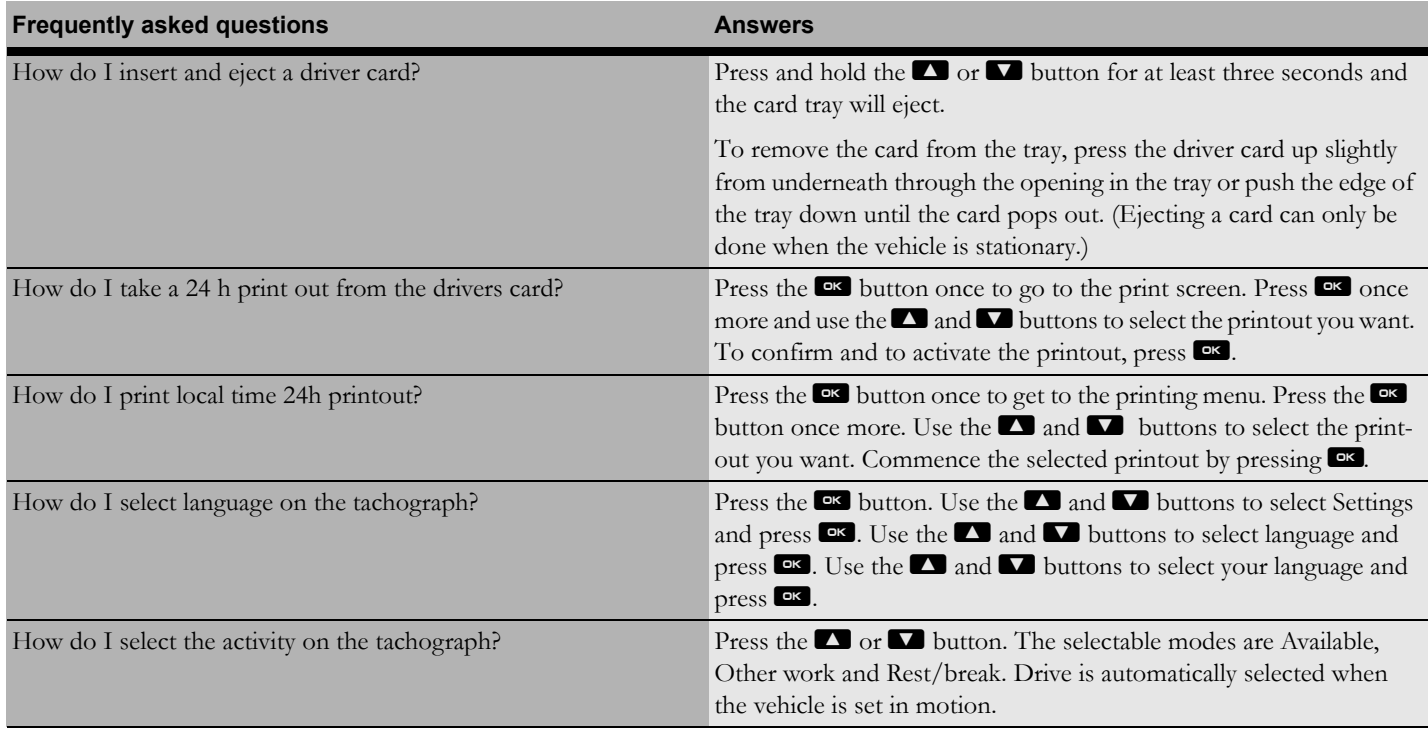

# **Frequently asked Questions Practical Advice**

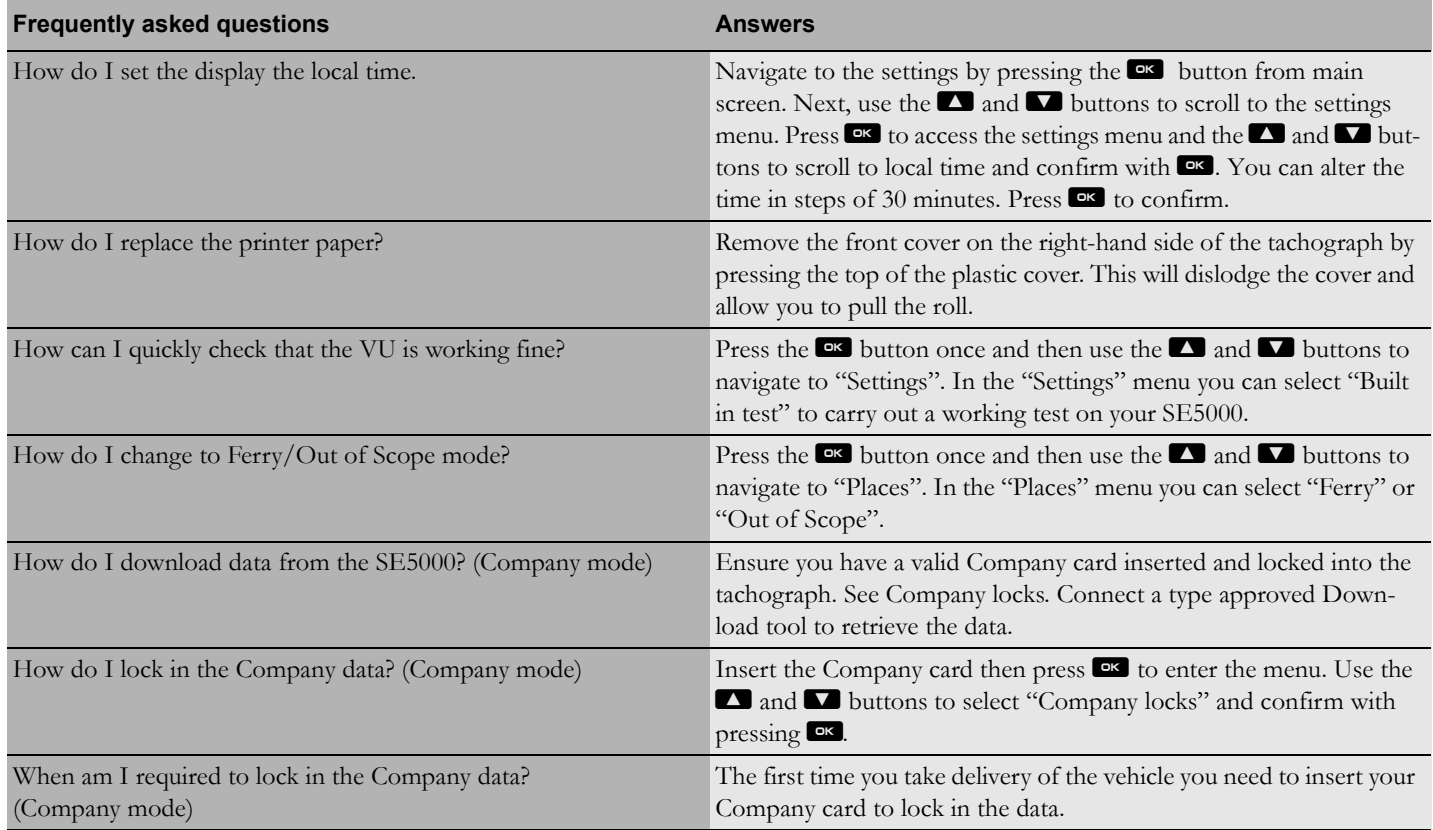

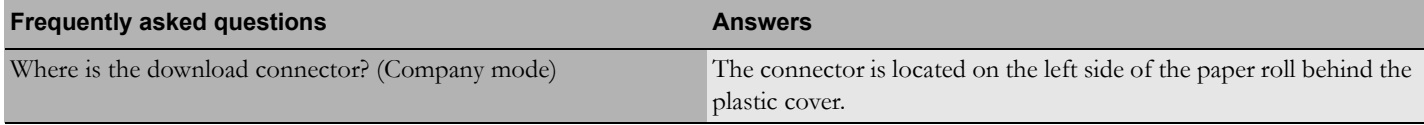

**Practical Advice**

**Frequently asked Questions**

# **Appendix**

**Available Countries Available Languages ADR Tachograph Data stored on Driver Card and in Tachograph National Importers Time Zones**

# **Available Countries**

The tachograph enables the following countries to be selected as location.

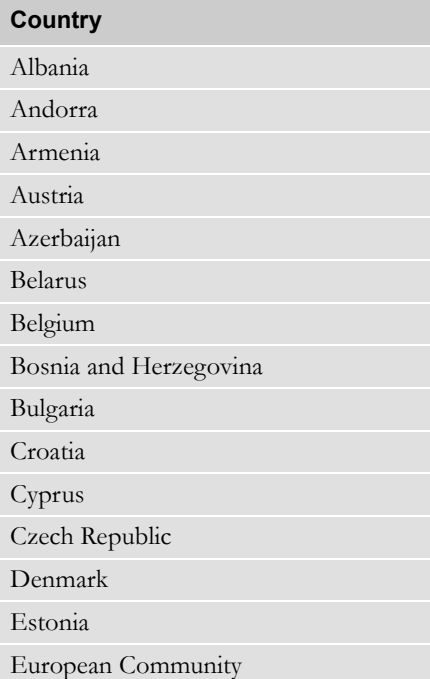

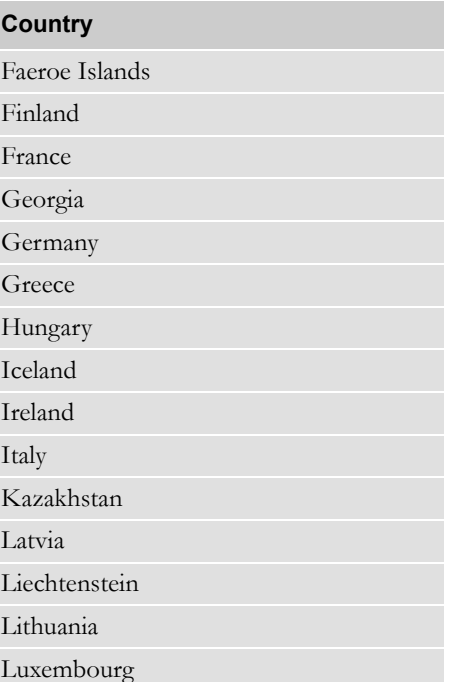

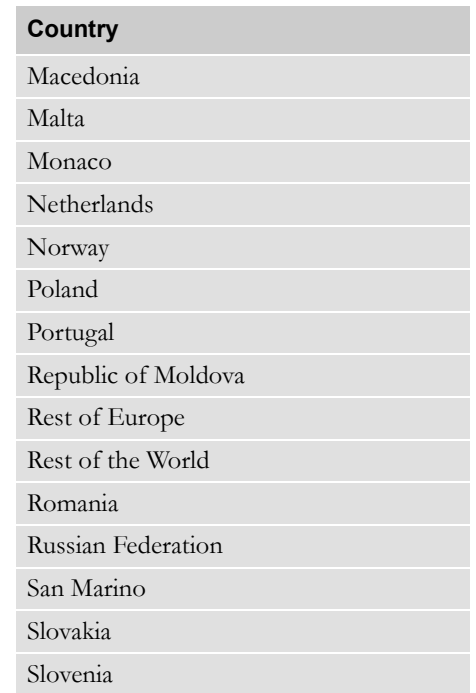

**Appendix**

# **Available Countries**

#### **Country**

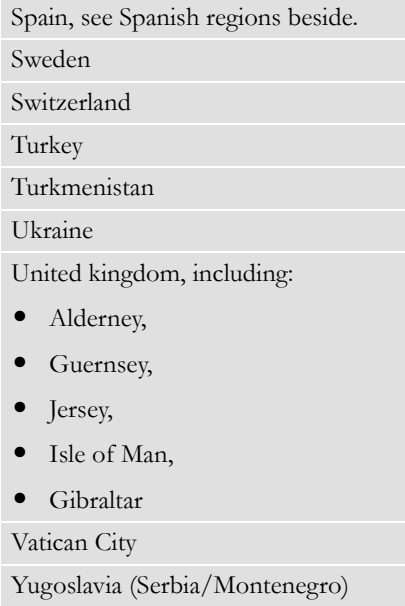

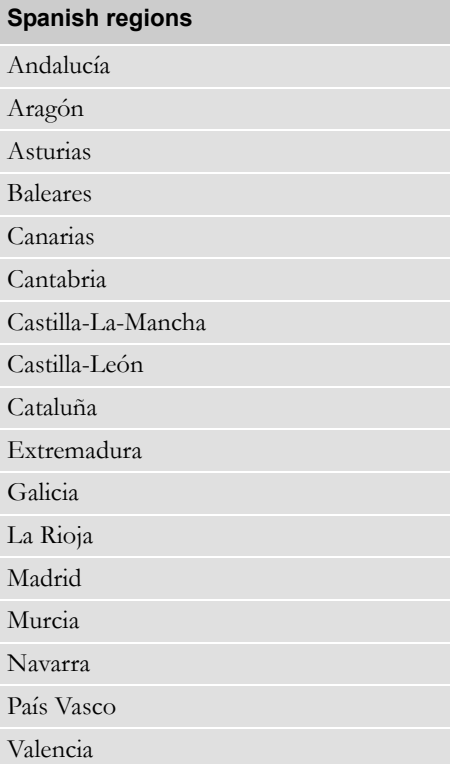

# **Available Languages**

The tachograph by default uses the driver card language in the tachograph language. The tachograph and printout language can be changed to one of the following languages.

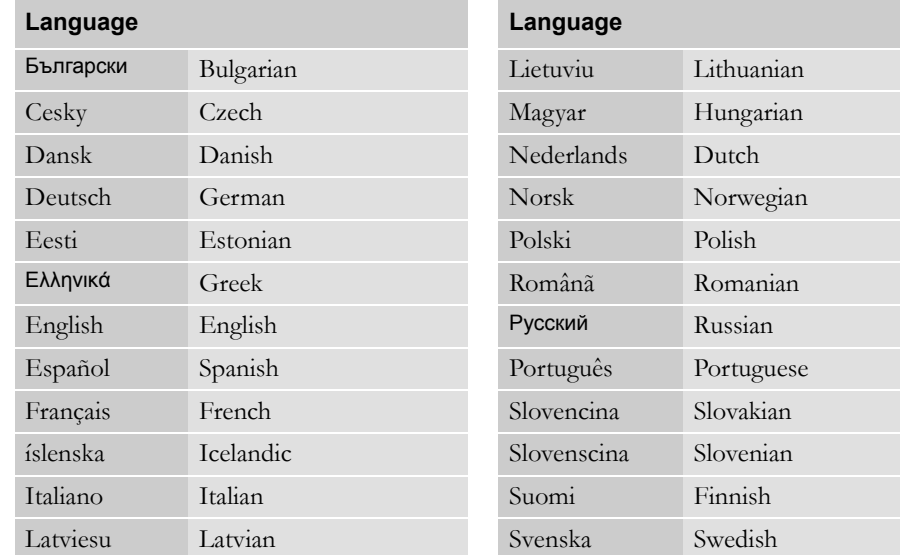
# **ADR Tachograph**

#### **Approved for Use in Hazardous Goods Vehicles**

The ADR version of the tachograph is approved for use in hazardous goods vehicles.

It differs from the standard tachograph as it has explosion protection and is certified in accordance with EU Directive 94/9/EC.

TÜV test certificate number:

ATEX 2507 X, with corresponding supplements.

(TÜV= Technischer Überwachungs Verein)

# !

The ADR tachograph explosion protection is only guaranteed when the vehicle is stationary and the battery isolating switch is open.

# **Special features of the ADR Tachograph**

For the ADR tachograph some functions are disabled immediately when the ignition is switched off:

- Card trays cannot be ejected.
- Printouts are not possible.
- Background illumination for buttons and display is switched off.

# $\mathbf{G}$

The ADR tachograph will enter the power saving mode immediately after the ignition is switched off.

To have the ADR tachograph fully operational, the ignition key must be in position key-on or ignition on, depending on vehicle manufacturer.

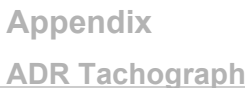

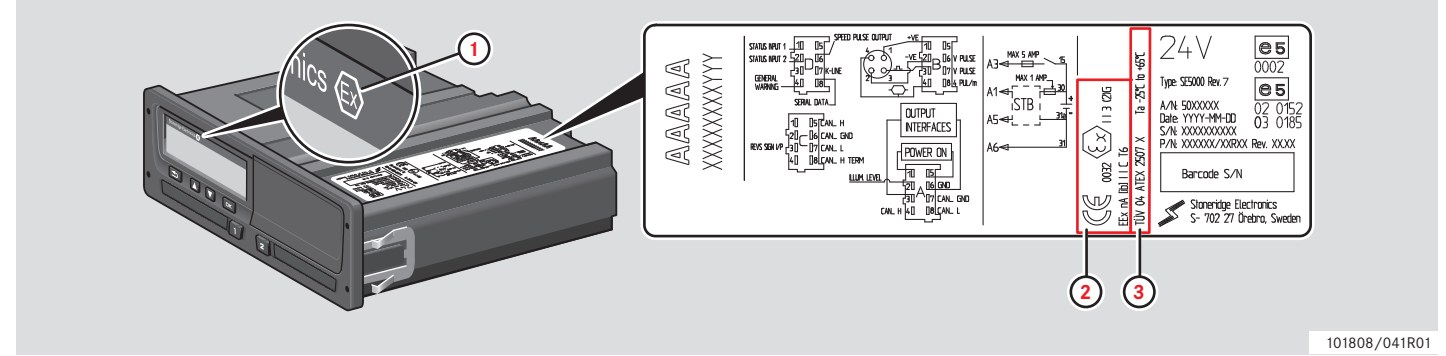

**Visible differences between a standard tachograph and an ADR tachograph**

- **1** "Ex" symbol on the tachograph front
- **2** ADR classification
- **3** TÜV test certificate number

# **Data stored on Driver Card and in Tachograph**

### **Data stored on Driver Card and in Tachograph**

Various data is stored on the driver card and in the tachograph respectively for each:

- $\bullet$  Day
- Driver
- Vehicle
- Change of activity

#### **Data Stored on Driver Card**

Data is stored on the driver card when:

- A driver card is inserted or withdrawn from the tachograph.
- The driver activity changes or is manually entered.
- Warnings and malfunctions occurs.
- Controls are performed by authorities.

In case of two drivers, each driver's card data is stored only on respective card.

#### **Insertion and Withdrawal Data**

Data stored for each day and vehicle:

- Date and time for the first driver card insertion and last withdrawal.
- Vehicle odometer value at first driver card insertion and last withdrawal.
- The vehicle registration number and registering member state of the vehicle.

#### **Driver Activity Data**

Data stored for each day and change of driving activity:

- Date and daily presence counter.
- The total distance travelled by the driver card holder.
- The driving status at 00:00 hours or at card insertion, single driver or part of a crew.
- A record of each driving activity change:
- Driving status: driver or co-driver.
- Card tray used in the tachograph.
- Card inserted or not inserted at the time of change of activity.
- Driver activity.
- Date and time of activity change.

#### **Data Stored in Tachograph**

Data is stored in the tachograph when:

- A driver card is inserted or withdrawn.
- The driver changes activity.
- Events and malfunctions occurs.
- Tampering with the tachograph.

Vehicle speed is stored continuously.

#### **Insertion and Withdrawal Data**

Data stored for each driver card:

- Card holder's surname and first name.
- Driver card number, card issuing member state and the card expiry date.
- Date and time at driver card insertion and withdrawal.
- Vehicle odometer value at driver card.
- Insertion and withdrawal time.
- The vehicle registration number and registering member state of the vehicle.
- Card withdrawal time for the last vehicle in which the driver card was inserted.
- In which tray the driver card is inserted.
- Indication if manual entries of activities have been made.
- Driver's tachograph language choice.

#### **Driver Activity Data**

Data stored for each day and change of driving activity:

- Driving status: single or part of a crew.
- Card tray used in the tachograph.
- Card inserted or not inserted at the time of change of activity.
- Driver activity.
- Date and time of activity change.

#### **Other Data**

Other data stored in the tachograph:

- Detailed vehicle speed.
- Vehicle overspeeding for at least 1 minute.
- Company and workshop events.

**Appendix**

# **National Importers**

#### **National Importers**

National importers can be found in the list below.

Contact the local representative for information, support or replacement parts.

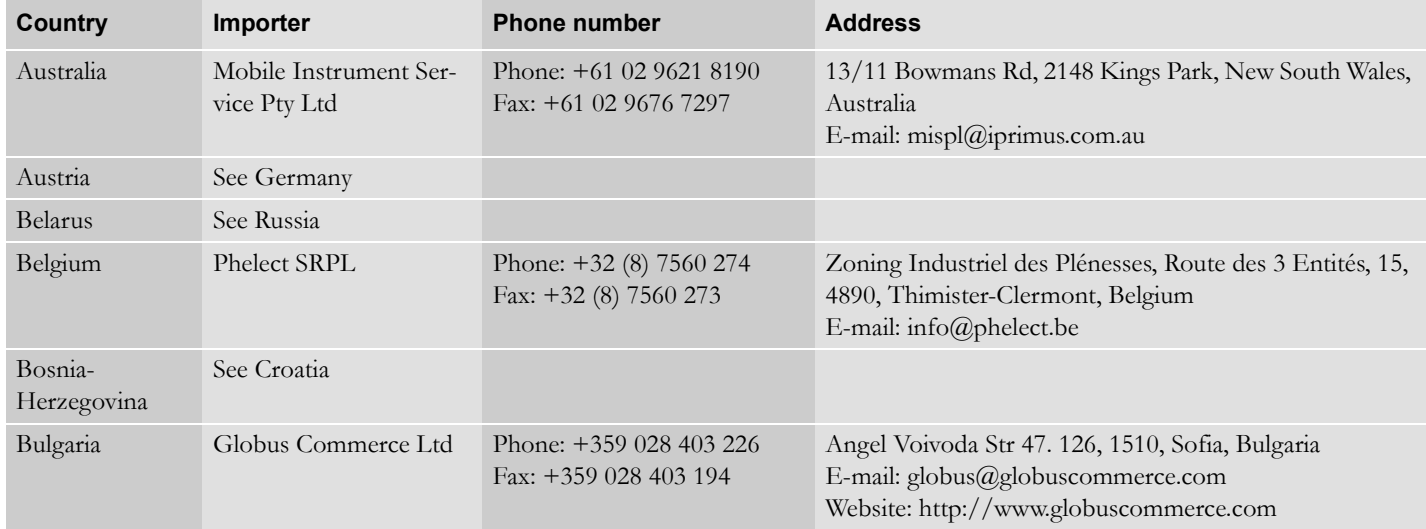

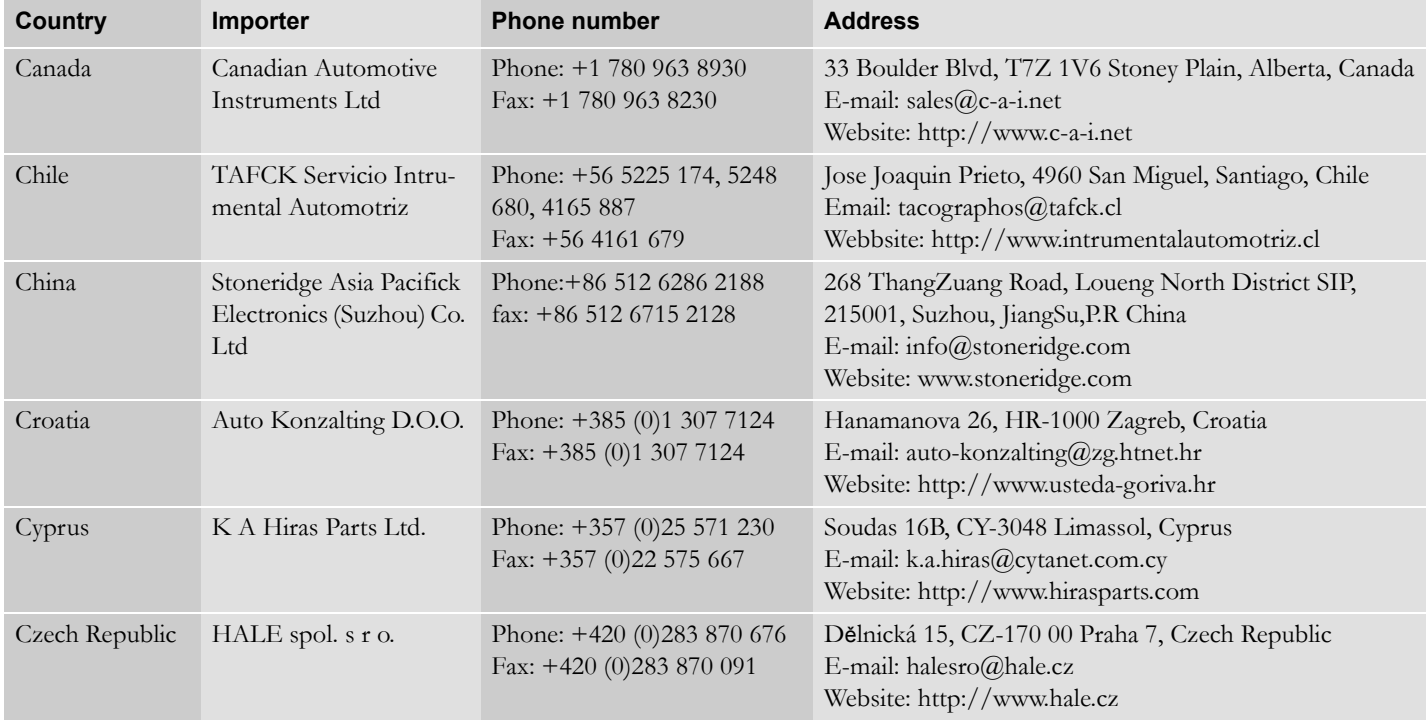

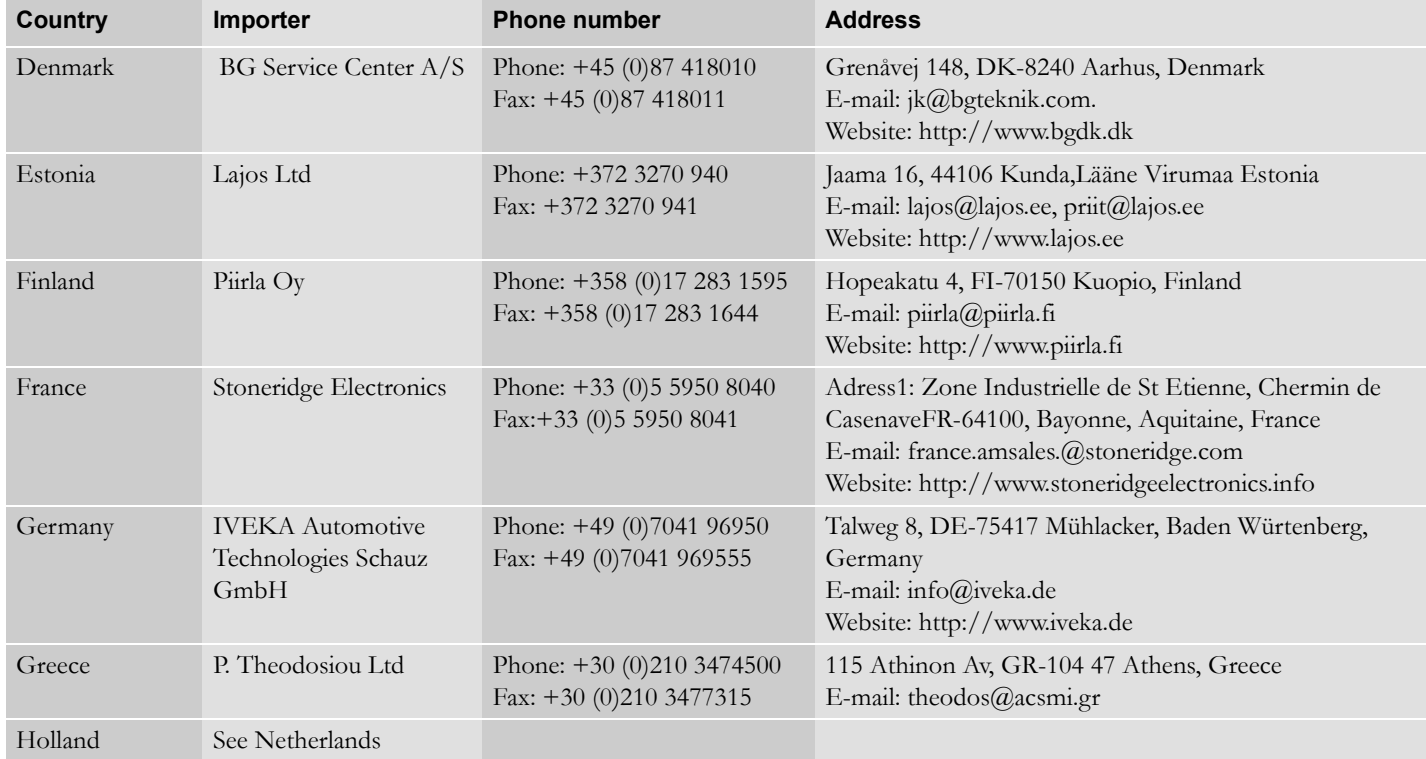

# **National Importers Appendix**

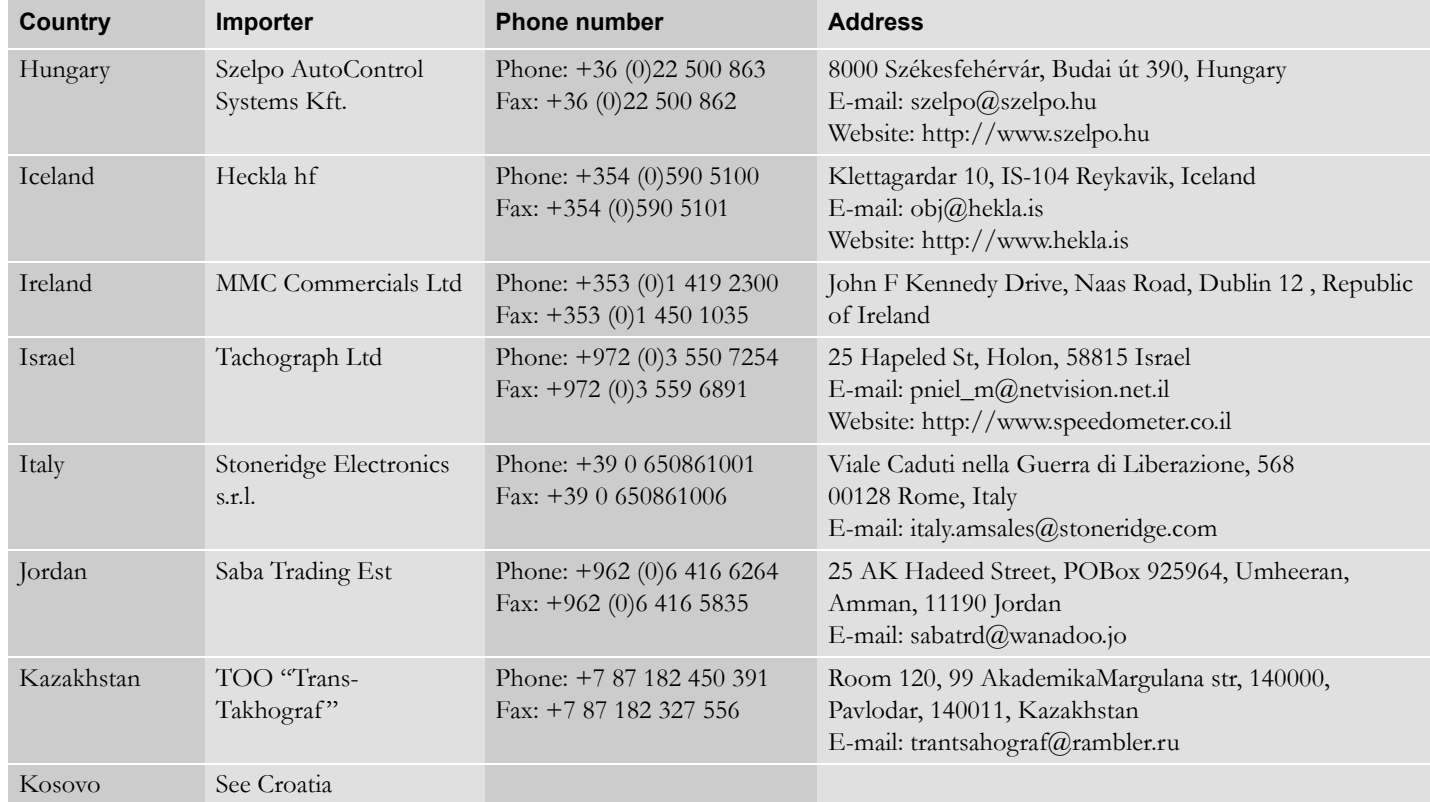

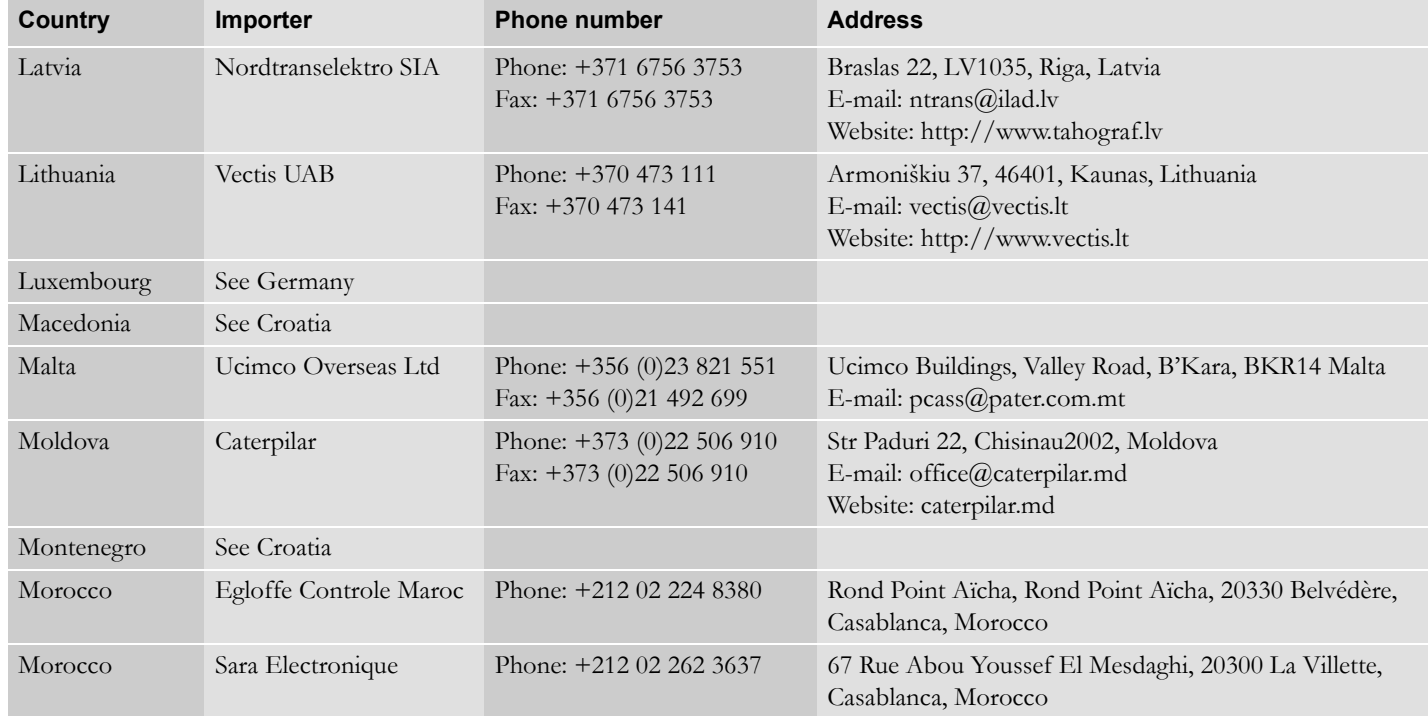

# **National Importers Appendix**

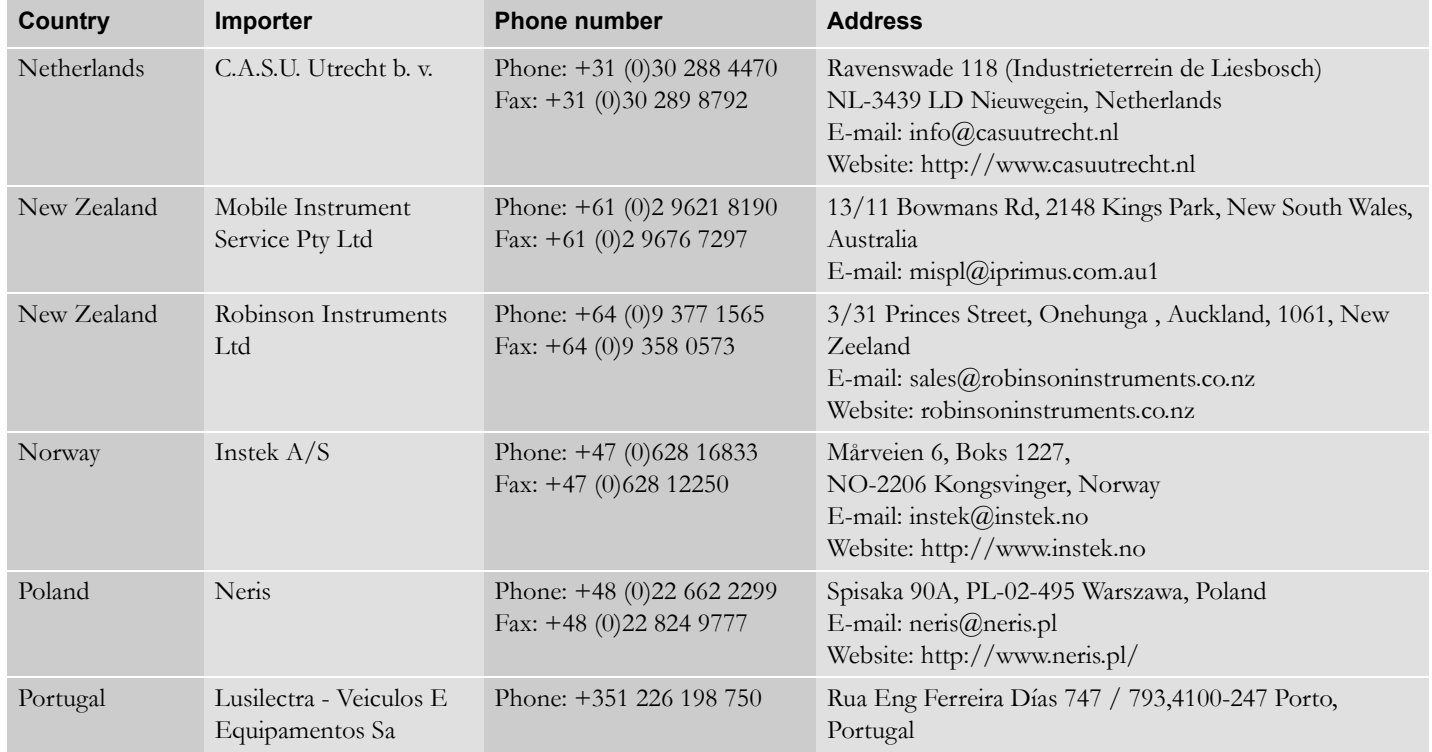

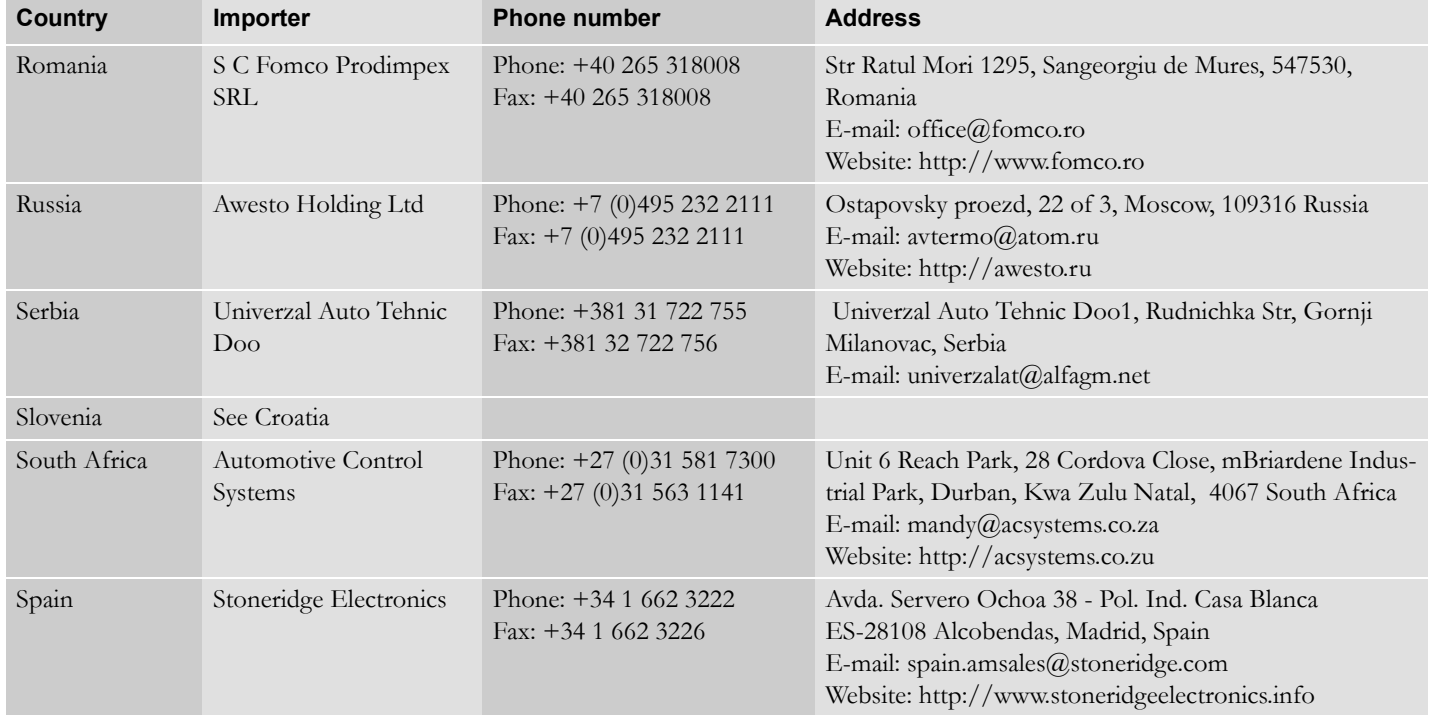

# **National Importers Appendix**

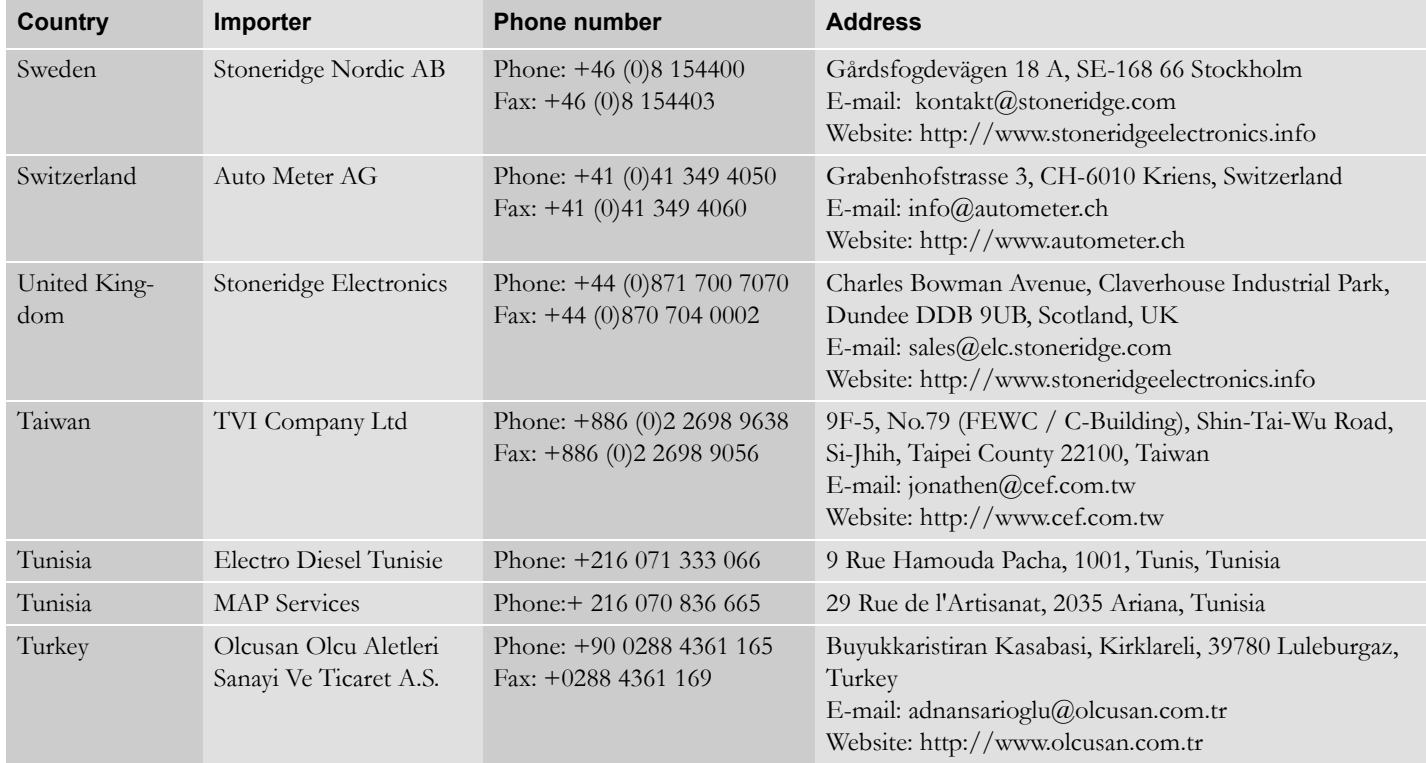

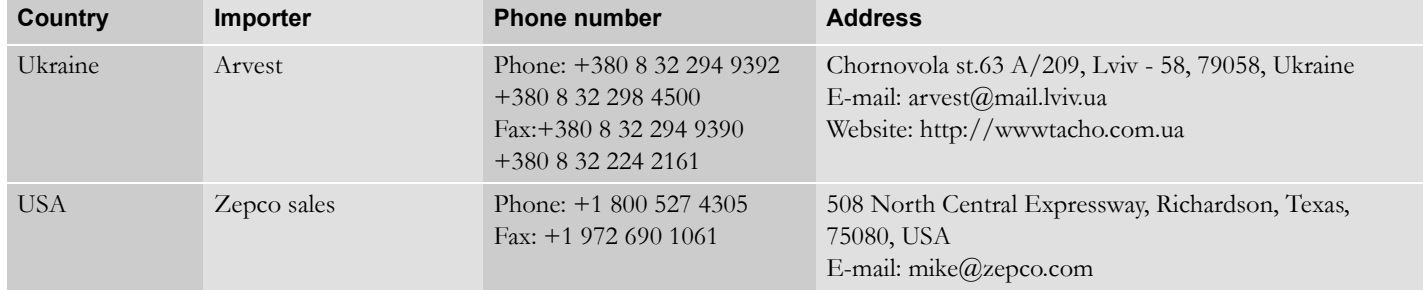

**Appendix**

#### **Time Zones**

#### **Time Zones**

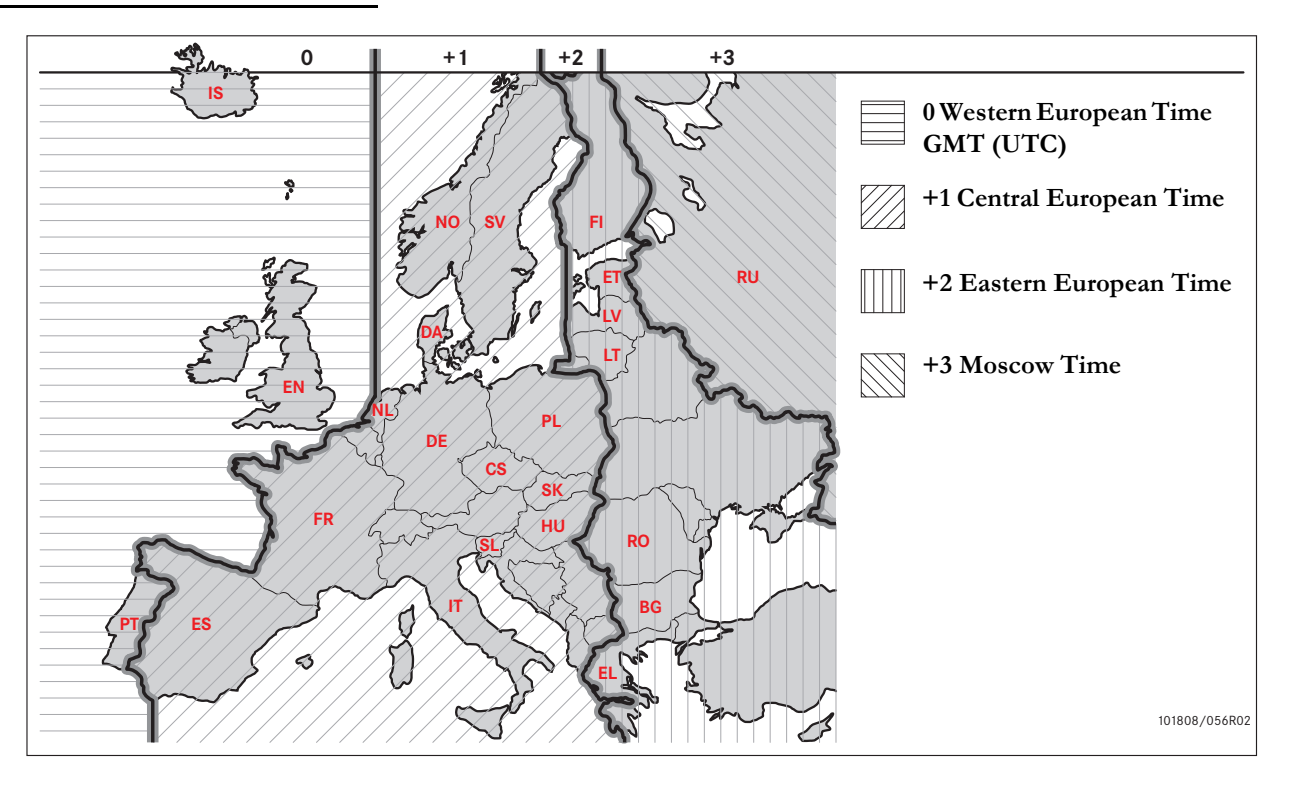

# **Company Mode**

# **Requirements and Recommendations**

**Lock-in Data**

**Lock-out Data**

**Download Data**

**Settings**

**Tachograph Inspection**

## **Requirements and Recommendations**

## **Owner's Responsibility**

It is recommended that the hauliers and vehicle owners ensures that their vehicles are fitted with a tachograph system according to EU and national laws.

#### **Requirements**

The following actions are recommended from hauliers and vehicle owners:

- Downloading data.
- Inspections.
- Storing of data.

### **Downloading Data**

Hauliers and vehicle owners are required to download company specific data from the tachograph and from the driver card with enough regularity to ensure that no data risk getting over written.

#### **Inspections**

Hauliers and vehicle owners are responsible for:

- Company inspections regularly performed on the vehicle's tachograph system.
- Workshop periodic inspection the vehicle's tachograph system must go through an inspection at most every two years at a digital tachograph workshop.

# **Storing of Data**

Hauliers and vehicle owners are recommended to:

- Store all downloaded data, with digital signatures, in a secure suitable way for archiving, to guard against equipment failure or data corruption in the main primary data store.
- Store all downloaded data in a secure way to prevent unauthorised access.
- Securely store any undownloadability certificates.
- Store test certificate after workshop periodic inspections in a secure location.

!

Consult the relevant authority for information about minimum storage period.

#### **Records**

Hauliers and vehicle owners are required to:

 Keep a record of all tachograph data downloads.

Keep:

- Downloaded records
- Undownloadability certificates
- Workshop periodic inspection
- Certificates

available during any enforcement authority investigation or audit.

#### **Recommendations**

Hauliers and vehicle owners are recommended to perform the following:

- Lock data
- **•** Certificates

# **Lock Data**

- Lock-in of the data in the tachograph before a driver uses the vehicle.
- Lock-out of the data in the tachograph before transferring the vehicle to another company.

# **Certificates**

- Keep a register of undownloadability certificates issued from a digital tachograph workshop.
- Ensure that the information in the tachograph test certificate received after a workshop periodic inspection is accurate.

### **Company Functions**

With a valid company card inserted the following functions can be carried out:

- Lock-in data
- Lock-out data
- Download data

#### **Lock-in Data**

In order to prevent unauthorized persons from accessing the tachograph data, a lockin must be performed before start using the tachograph.

#### **Lock-out Data**

A lock-out must be performed before transferring the tachograph to another user/ owner. Otherwise, there is a risk of getting the next user's data recorded. If the download data procedure is forgotten the data will not be locked-out until the next user performs a lock-in.

### **Download Data**

The tachograph data must be downloaded regularly to ensure that no data risk getting overwritten.

# **Settings**

It is possible to preset the start/stop activity in key on/key off position.

# **Equipment Required**

The equipment required for the company mode is:

- Tachograph
- Company card

# **Tachograph**

The tachograph records and stores data that can be shown in the display or on a printout.

Vehicle information that can be shown is:

- RPM
- Vehicle speed
- $\bullet$  D1/D2

# **Company Card**

Company cards are issued by the responsible authorities in respective EU, EEA and AETR country.

A company may have several Company Cards.

The Company Card must be inserted in the tachograph in order to identify the company.

If the Company Card authentification fails, see page 81

The Company Card can be authenticated remotely. If remote authentification fails, the user will be notified by the user interface. This will not be visible on the VU-display.

The card tray is locked when the vehicle is in motion, while the tachograph is busy processing the company card and if the power supply to the tachograph is interrupted.

The Company Card can store a minimum of 230 records. The maximum number of records is dependent on the card type. When the upper limit is reached the oldest data will be overwritten.

# $\mathbf{G}$

EU - European Union EEA - European Economical Area AETR - United Nation's agreement on International Road Transport

# !

 It is very important to take care of company cards. If a company card falls into unauthorised hands, viewing and downloading of company locked data in any of a company's tachographs would be possible.

#### **Download Equipment**

Downloading of stored data from the tachograph memory or an inserted driver card is done by attaching a download equipment. For best result Stoneridge Electronics recommends OPTAC. Other download equipment compliant with the protocol as laid out in the legislative document 1360/ 2002 Annex 7 can also be used.

#### **Lock-in Data**

# **Lock-in Data**

A lock-in must be performed before start using the tachograph, in order to prevent unauthorized persons from accessing the tachograph data.

Only data recorded after a lock-in will be locked and can then be downloaded or viewed only by the data owner.

Data recorded before a lock-in is accessible to all future users.

#### **Company lock in/out**

- **1** Insert a company card in tray 1 or 2. The tachograph automatically enters the company mode of operation.
- **2** Press the **EX** button to enter the tachograph menu.
- **3** Use the  $\blacksquare$  or  $\blacksquare$  to select "COMP  $LOCKS$ " and press  $ex$ .

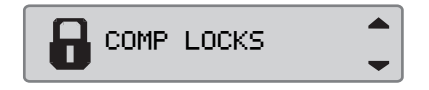

If the following display appears the data are locked-out.

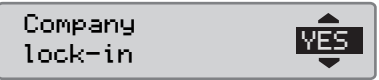

If the following display appears the data are locked-in.

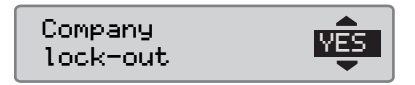

#### **Another Company still Locked-in**

If a lock-in is performed and there is another company still locked-in, the tachograph will automatically perform a lock-out of the previous company. No data will be lost for any company.

### **Perform Lock-in**

To perform a lock-in of tachograph data a valid company card must be used.

 $\mathbf{D}$ 

!

If company cards are inserted in both trays, the last inserted card will be ejected.

Press the  $\blacksquare$  button to abort and return to the standard display.

- **1** Insert a company card in tray 1 or 2. The tachograph automatically enters the company mode of operation.
- **2** Press the **EX** button to enter the tachograph menu.
- **3** Use the  $\blacksquare$  or  $\blacksquare$  to select "COMP  $LOCKS$ " and press  $ex$ .

COMP LOCKS

**4** Use the  $\blacksquare$  or  $\blacksquare$  to select "YES".

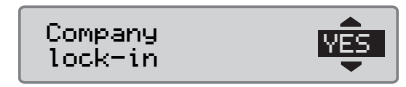

**5** Press the  $\mathbb{R}$  to perform the lock-in. The following display appears for a short time:

 $\xi \rightarrow \checkmark$  Lock-in complete

# $\Omega$

Lock-in is only possible if the present company is not already locked-in.

# $\mathbf{G}$

If the last lock-out was made by the present company, that lock-out will be cancelled and the present company lockin will be extended to the date and time for the previous lock-in.

#### !

 $\blacktriangle$ 

The tachograph is able to handle a maximum of 20 company locks. After that the oldest company lock will be removed.

#### **Lock-out Data**

A lock-out must be performed before the tachograph is transferred to another company or if there is a risk of getting the next company´s data recorded. If the lock-out is forgotten, the data will not be locked-out until the next company performs a lock-in.

For information about the data stored during a company lock activity, see page 138.

#### **Perform Lock-out**

- **1** Insert a company card in tray 1 or 2. The tachograph automatically enters the company mode of operation.
- **2** Press the **EX** button to enter the tachograph menu.
- **3** Use the  $\blacksquare$  or  $\blacksquare$  to select "COMP  $LOCKS$ " and press  $OR$ .

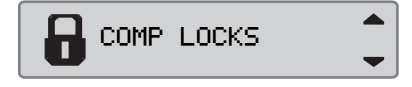

**4** Use the  $\blacksquare$  or  $\blacksquare$  to select "YES".

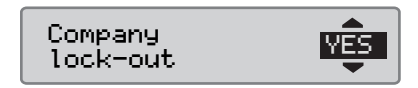

**5** Press the  $\infty$  to perform the lock-in. The following display appears for a short time:

 $\frac{1}{2}$  Eock-out complete

## **Download Data**

### **Download Data**

Downloading is the copying, together with a periodic digital signature, of a part or a complete set of data stored in a tachograph or on a driver card.

Regular downloading of data ensures that the company has a continuous record of driver and vehicle activity.

It is possible to download data remotly.

Data can be downloaded as many times as wanted. Company locked-in data can only be downloaded by the data owner.

#### **Intervals for Download**

Check with national authorities for guide lines.

#### **Driver card Data**

Data from a driver card does not have to be downloaded via the tachograph, it can be downloaded directly from the download equipment.

#### **Store of Downloaded Data**

All downloaded data should be stored:

- With digital signatures to be able to be checked for later validity.
- In a secure suitable way for archiving, to guard against equipment failure or data corruption in the primary data store.

Check with national authorities for guide lines.

### **Downloading Data**

 $\mathbf{r}$ 

If a driver card is inserted in tray 1, insert the company card in tray 2 to perform the download.

- **1** Remove the printer cassette.
- **2** Attach the download equipment to the tachograph through the 6-way front download connector.

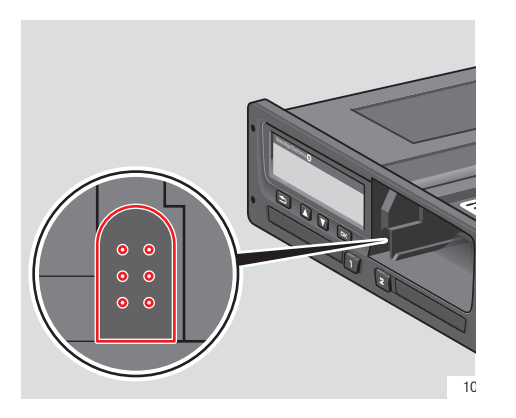

**3** Start downloading data according to the instructions on the download equipment. The following message will be displayed indicating that the tachograph downloading is active.

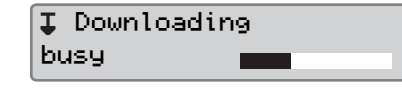

When downloading is completed, the following message will be displayed:

I Downloading complete

#### **Data Download Failure**

If the downloading process failed the tachograph's display will show the following warning:

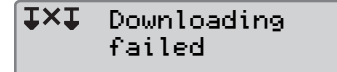

 $\blacktriangleright$  Check the connections and the download equipment.

# *Tachograph faulty*

 If it is determined that the tachograph is faulty, the vehicle must be taken to a digital tachograph workshop for investigation.

# *Company Card fauly*

If a company card is faulty, a replacement card must be used.

#### **Workshop Return of Downloaded Data**

 If a digital tachograph workshop decommissions a faulty tachograph it must download the data stored by the latest owner in the tachograph and return the data to the owner.

### !

A workshop is not allowed to pass on company's downloaded data to a third party, without having a written permit from the company.

#### **Certificate of Undownloadability**

If it is not possible to download data from a faulty tachograph the workshop will issue a certificate of undownloadability.

Such certificate received from a workshop must be securely stored. The certificate must be available to the enforcement authorities during any investigation or audit.

It is good practice to keep a register of undownloadability certificates issued from a digital tachograph workshop.

If a workshop receives a written request from an enforcement authority, a copy of stored downloaded data might be given to the authority for the purpose of investigation without the permission of the data owner.

#### **Download with Control Card**

With a valid control card enforcement authorities can download data for investigation purposes.

# **Settings Company Mode**

# **Settings**

# **Settings**

# **Default activity key on**

This setting gives the opportunity to preset an automatic activity change for both driver and co-driver when switching the ignition key on.

To preset the activity in key on:

**1** Press the **EX** button.

2. Use the  $\blacksquare$  or  $\blacksquare$  to select "SET-TINGS" and press  $\Box$ 

 $\blacksquare$ SETTINGS  $\blacksquare$   $\blacksquare$   $\bl$ 

**3** Use the  $\blacksquare$  or  $\blacksquare$  to select "Parameters" and press  $\mathbb{R}$ .

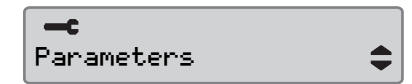

**4** Use the  $\blacksquare$  or  $\blacksquare$  to select "Default.  $\text{active}$ . key on" and press  $\blacksquare$ .

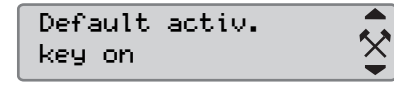

Use the  $\blacksquare$  or  $\blacksquare$  to select perferred activity.

**5** Press  $\bullet$  to confirm. The following display appears.

→ Changes

Press  $\blacktriangleright$  three times to return to the standard display.

## **Default activity key off**

This setting gives the opportunity to preset an automatic activity change for both driver and co-driver when switching the ignition key off.

To preset the activity in key off:

**1** Press the **EX** button.

2. Use the  $\blacksquare$  or  $\blacksquare$  to select "SET-TINGS" and press  $\mathbb{R}$ .

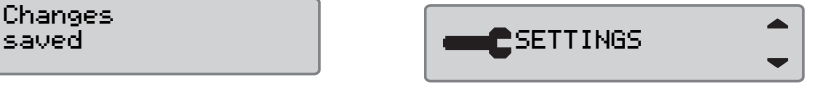

**3** Use the  $\blacksquare$  or  $\blacksquare$  to select "Parame-

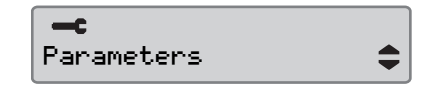

**4** Use the  $\blacksquare$  or  $\blacksquare$  to select "Default. activ. key off" and press  $\mathbb{R}$ .

Default activ. key off

Use the  $\blacksquare$  or  $\blacksquare$  to select perferred activity.

 $\overline{\hat{X}}$ 

**5** Press  $\bullet$  to confirm. The following display appears.

→ Changes saved

**6** Press  $\blacksquare$  three times to return to the standard display.

**Manual Entries time out**

This setting gives the opportunity to preset the manual entries time-out from 1 minute (pre-set) or 20 minutes.

To preset the activity in key on:

**1** Press the **EX** button.

2. Use the  $\blacksquare$  or  $\blacksquare$  to select "SET-TINGS" and press  $Qx$ .

 $\blacktriangle$ **P** SETTINGS

**3** Use the  $\blacksquare$  or  $\blacksquare$  to select "Parameters" and press  $x$ .

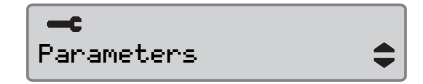

**4** Use the  $\blacksquare$  or  $\blacksquare$  to select "Man. entries timeout" and press  $\mathbb{R}$ .

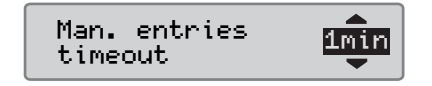

- **5** Use the  $\blacksquare$  or  $\blacksquare$  to select 1 minute or 20 minutes to time-out.
- **6** Press  $\bullet$  to confirm. The following display appears.

 $\rightarrow$  Changes saved

**7** Press **e** three times to return to the standard display.

#### **Drive Time warning**

This setting gives the opportunity to set the tachograph to calculate the continouos drive time and cumulative rest time due to EC regulations 561/2006 or 3820/85.

To set the desired directive:

**1** Press the  $\bullet$  button.

2. Use the  $\blacksquare$  or  $\blacksquare$  to select "SET-TINGS" and press **EX**.

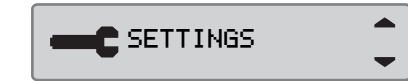

**3** Use the  $\blacksquare$  or  $\blacksquare$  to select "Parame $ters"$  and press  $ex$ .

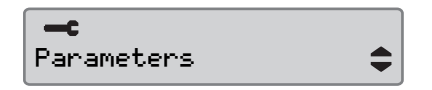

**4** Use the  $\blacksquare$  or  $\blacksquare$  to select "Drive" time warning" and press  $ex$ .

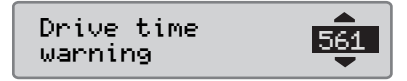

- **5** Use the  $\blacksquare$  or  $\blacksquare$  to select directive 561 or 3820.
- **6** Press  $\bullet$  to confirm. The following display appears.

 $\rightarrow$  Changes saved

**7** Press **E** three times to return to the standard display.

# **Tachograph Inspection**

#### **Tachograph Inspection**

A haulier or vehicle owner is responsible for regularly carrying out company inspections on the vehicles tachograph systems, to ensure that they adhere to the EU, EEA and AETR tachograph regulations.

The company inspection shall ensure that:

- The Type Approval Number is correct.
- The UTC time is accurate by less than 20 minutes.
- The tachograph is within the correct calibration interval.
- The installation plaque is time valid and not broken.
- The tamper label is not torn apart.

The company inspection should also ensure that:

- The stored calibration factors agree with what is recorded on the installation plaque.
- The tachograph's internally stored vehicle parameters (Vehicle Identification Number [VIN] and Vehicle Registration Number [VRN]) agree with the actual vehicle data.
- The tachograph has no visible damages.

#### **Company Inspection Faulty**

If there are discrepancies in any of the items included in a company inspection, or if there is any doubt regarding the company inspection the vehicle must be taken to a digital tachograph workshop for inspection. If not it will result in a decision that the company is breaking EU, EEA and AETR tachograph regulations and the vehicle, in which the tachograph is fitted, will be invalid for use.

#### !

Consult relevant authority for national regulations.

#### **Company Functions Data**

## **Record of Activity**

When a company card is inserted into a tachograph in order to perform a lock-in/ lock-out or a download, a record of card activity is stored on the company card and in the tachograph.

Each time a company card is used to carry out a company specific activity, such as locking or downloading, the following data is stored on the company card:

- Date and time of the company activity.
- Type of activity performed.
- Period downloaded, if applicable.
- VRN and country registration authority of the vehicle used for the activity.
- Driver card number and card issuing country, in case of a card download.

#### **Company Card Stored Data**

A single record of the company card activity, containing the following card and card holder information, will be stored on the company card:

- Card number.
- Issuing country, issuing authority name and the issue date.
- Card validity start date and expiry date.
- Company name and address.

### **Tachograph Stored Company Activity Data**

Each time a company card is used to carry out a tachograph activity a record is stored in the tachograph.

The data stored when performing a lockin/lock-out is:

- Lock-in date and time.
- Lock-out date and time.
- Company card number and card issuing member state.
- Company name and address.

The data stored when performing a download is:

- Date and time of the download.
- Company card number.
- Card issuing member state of the card used to perform the download.

# **Index**

# **Index**

# **A**

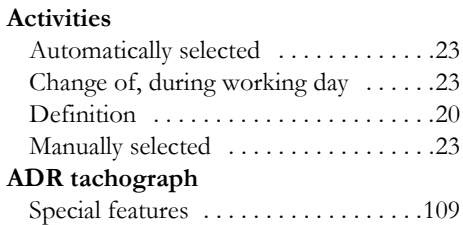

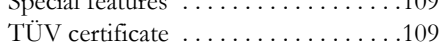

# **B**

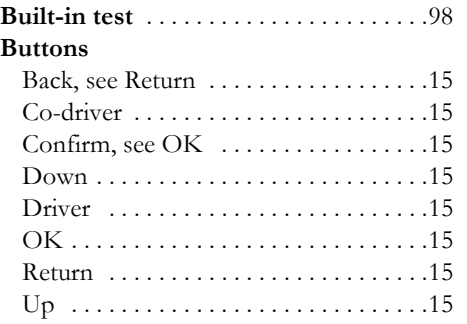

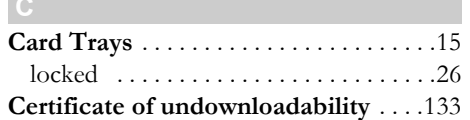

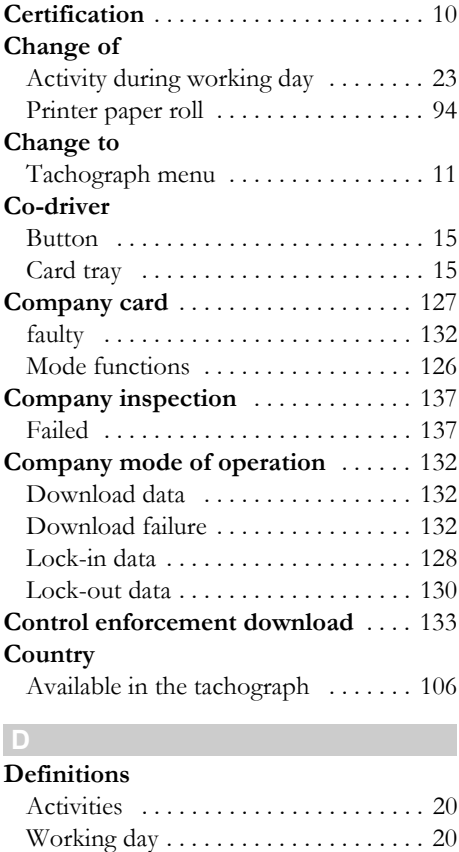

### **Display appearance**

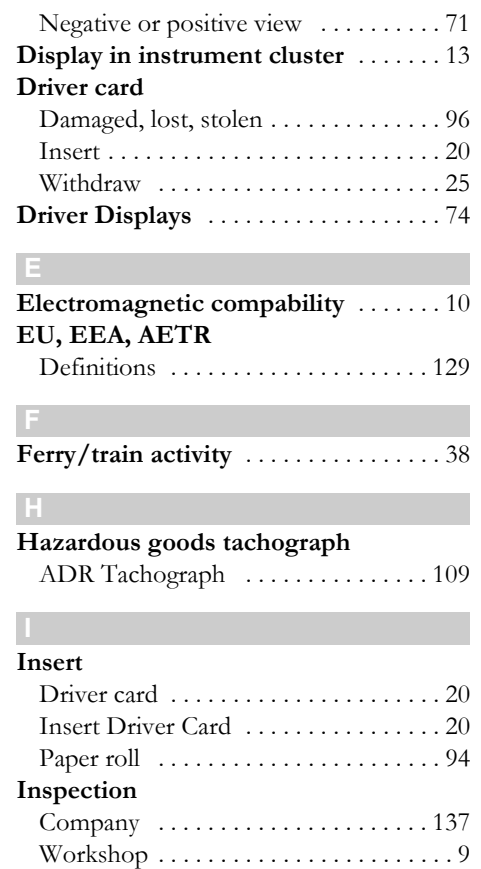

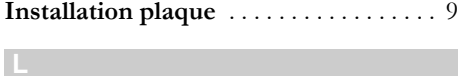

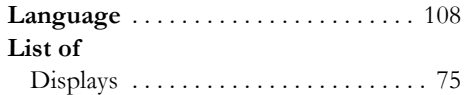

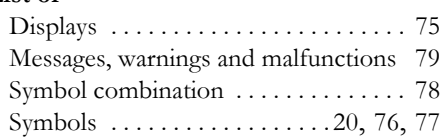

#### **M**

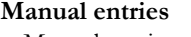

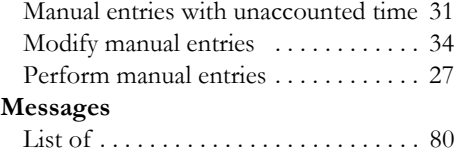

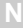

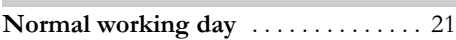

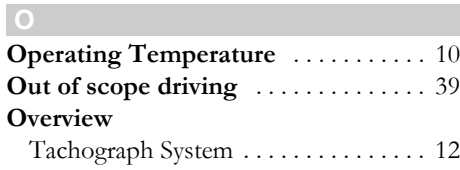

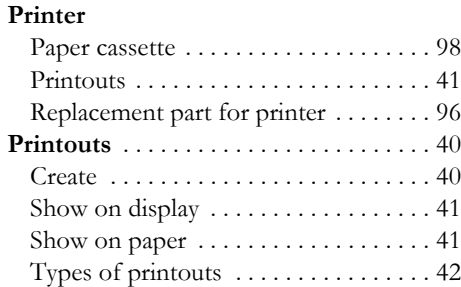

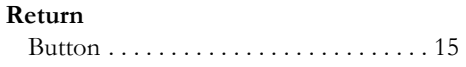

#### **S**

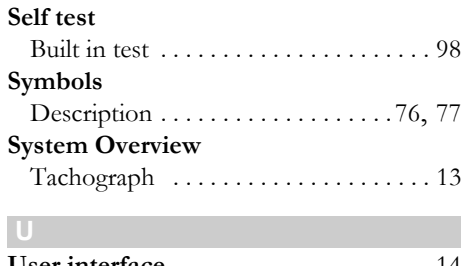

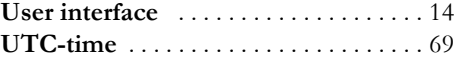

#### **V**

# **VU (Vehicle Unit)**

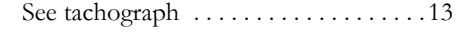

# **W**

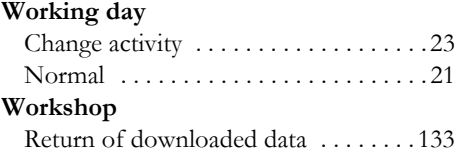

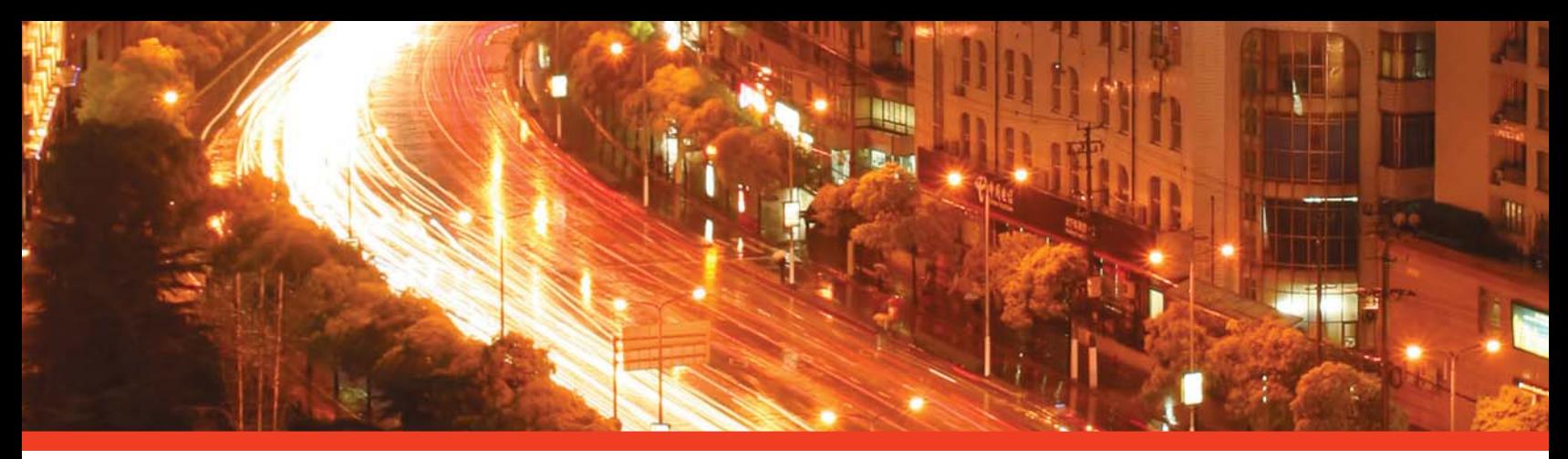

#### STONERIDGE - SETTING THE STANDARD

Stoneridge Electronics Ltd

Charles Bowman Avenue Claverhouse Industrial Park Dundee Scotland DD4 9UB

Tel: +44 (0)871 700 7070 Fax: +44 (0) 870 704 0002 E-mail: sales@elc.stoneridge.com

www.stoneridgeelectronics.info

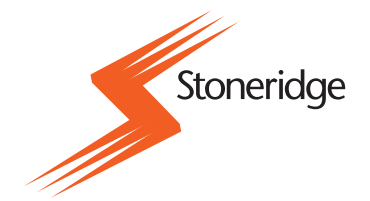